# **Электронная торговая площадка Lot-online**

# **Руководство Пользователя**

Данная инструкция по работе на электронной торговой площадке (ЭТП) Lot-online (далее − Система) содержит пошаговое описание действий Пользователя в Системе

# Оглавление

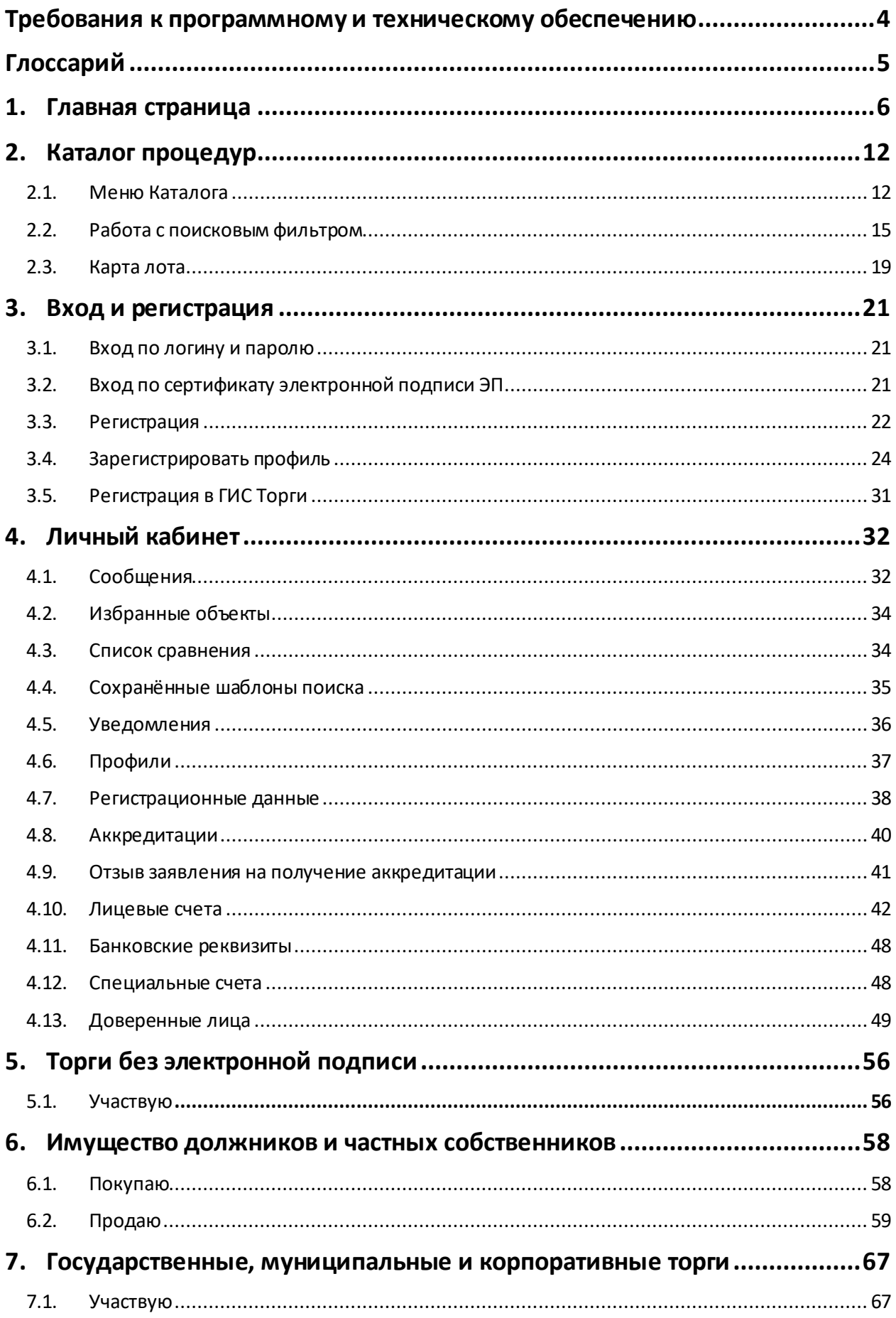

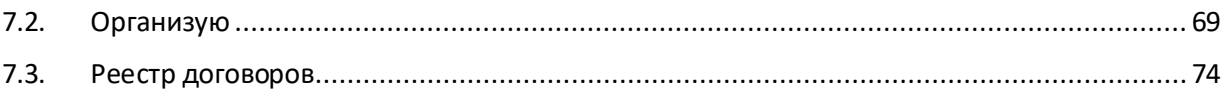

# <span id="page-3-0"></span>**Требования к программному и техническому обеспечению**

Для работы на ЭТП Пользователь должен иметь автоматизированное рабочее место, представляющее собой одну рабочую станцию – компьютер или ноутбук аналогичной конфигурации, на котором установлено следующее лицензионное программное обеспечение:

- 1. Версия операционной системы: Windows 7 или выше, Linux;
- 2. Интернет-браузер (актуальные версии, поддерживаемые разработчиками на дату работы Пользователя на площадке):
- Google Chrome версии 78 или новее
- Mozilla Firefox версии 70 или новее
- Opera версии 60 или новее
- Microsoft Internet Explorer версии 11.789.19041 и новее
	- 3. Плагины для браузеров: Capicom / КриптоПро ЭП Browser plug-in ([ссылка на сайт](https://www.cryptopro.ru/sites/default/files/products/cades/demopage/cades_bes_sample.html)  [КриптоПро](https://www.cryptopro.ru/sites/default/files/products/cades/demopage/cades_bes_sample.html))
	- 4. Внешние приложения, создающие файлы в форматах jpg, jpeg, png, gif, pdf, zip, rar, doc, docx, xls, xlsx, ppt, pps (при необходимости загрузки на ЭТП документов, созданных пользователем);

# <span id="page-4-0"></span>**Глоссарий**

**Электронная торговая площадка (электронная площадка, ЭTП)** – сайт в международной глобальной компьютерной сети «Интернет» с доменным именем http://www.lot-online.ru, а также совокупность программного обеспечения и оборудования, предназначенного для проведения электронных торгов. Электронная площадка доступна Пользователям в формате открытой и (или) закрытой части в зависимости от разграниченных прав доступа, необходимых Пользователям для работы на электронной площадке.

**Личный кабинет** – обособленное виртуальное пространство на электронной площадке, в которое Пользователь электронной площадки, прошедший процедуру регистрации, имеет персональный доступ (ограничивается индивидуальными логином и паролем и/или квалифицированной электронной подписью Пользователя). В рамках личного кабинета осуществляется обмен электронными документами, в том числе подписанными электронной подписью.

**Пользователь электронной площадки (Пользователь)** - любое юридическое лицо или физическое лицо, в том числе индивидуальный предприниматель, прошедшее процедуру регистрации на электронной площадке и имеющее соответствующую учётную запись (информация о Пользователе: имя Пользователя, пароль, персональные данные) для доступа к личному пространству в рамках электронной площадки («личный кабинет»), доступ к функционалу закрытой части в границах, необходимых для работы в рабочем разделе на электронной площадке.

**Электронная подпись (ЭП)** – реквизит электронного документа, предназначенный для защиты данного электронного документа от подделки, представленный как информация в электронной форме, которая присоединена к подписываемой информации в электронной форме или иным образом связана с подписываемой информацией и которая позволяет идентифицировать лицо, подписывающее информацию.

**МЧД (Машиночитаемая доверенность)** – это электронная форма бумажной доверенности, подписанная квалифицированной электронной подписью (КЭП) руководителя организации или индивидуального предпринимателя, создается и представляется в файле формата XML.

**Принципал** — лицо, поручающее агенту совершать сделку от его имени.

**Представитель** — физическое лицо, которое представляет в своем лице какой-либо разряд, группу людей, какую-либо область деятельности, иногда выражающий чьи-либо интересы.

**Доверенное лицо** — законный юридический представитель, лицо, совершающее сделку от имени и по поручению Принципала в силу полномочия, основанного на доверенности.

## <span id="page-5-0"></span>**1. Главная страница**

Для начала работы необходимо перейти н[а главную страницу](https://lot-online.ru/) ЭТП Lot-online.

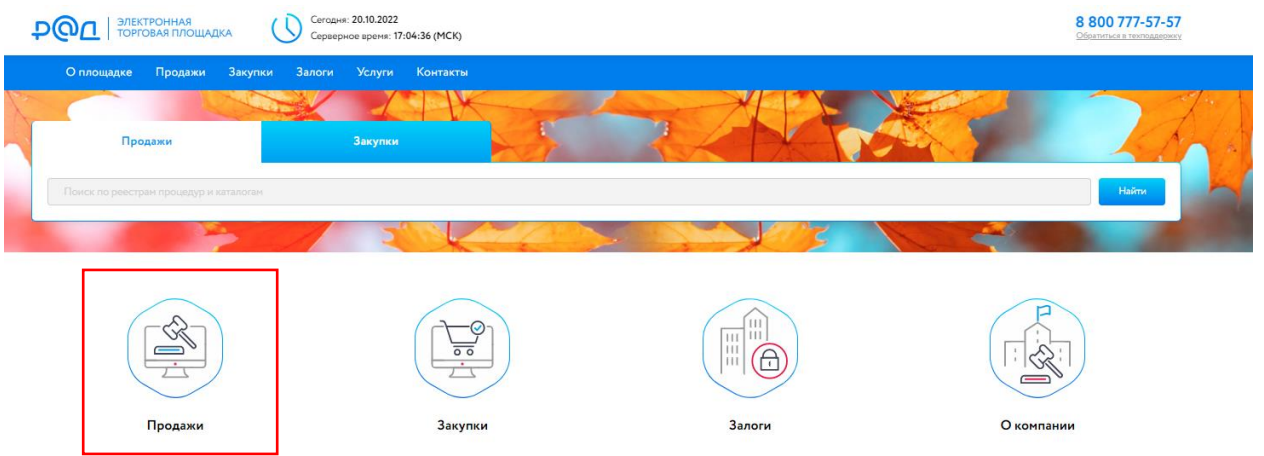

Рис. 1. Главная страница ЭТП Lot-online

ЭТП осуществляет деятельность по нескольким направлениям. Выберите направление «Продажи» для перехода на витрину торговой площадки.

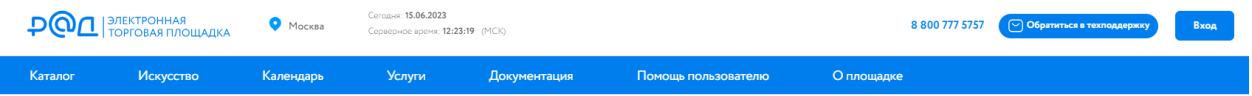

Рис. 2. Меню главной станицы по направлению «Продажи»

Описание разделов меню:

### **Каталог**

Выпадающее меню отображает категории Каталога первого и второго уровня. Перейдите в Каталог, нажав на ссылку, или выберите категорию.

#### Недвижимое имущество

- 1. Земельные участки для размещения/застройки
- 2. Коммерческая недвижимость
- 3. Жилая недвижимость
- 4. Иное

#### Движимое имущество

- 1. Транспорт/спецтехника
- 2. Оборудование
- 3. Прочее имущество

## Нематериальные и финансовые активы

- 1. Цессии
- 2. Договоры, соглашения, права пользования
- 3. Нематериальные активы
- 4. Ценные бумаги

#### **Искусство**

Раздел «Искусство» содержит информацию об предшествующих и прошедших аукционах.

В каждом блоке содержится информация об аукционе: название, дата его проведения, количество лотов на аукционе. Подробнее об участии в процедуре по направлению «Продажа предметов искусства» смотрит[е на сайте](https://catalog.lot-online.ru/) в разделе «Документация»- [«Инструкции»](https://catalog.lot-online.ru/index.php?dispatch=pages.view&page_id=34).

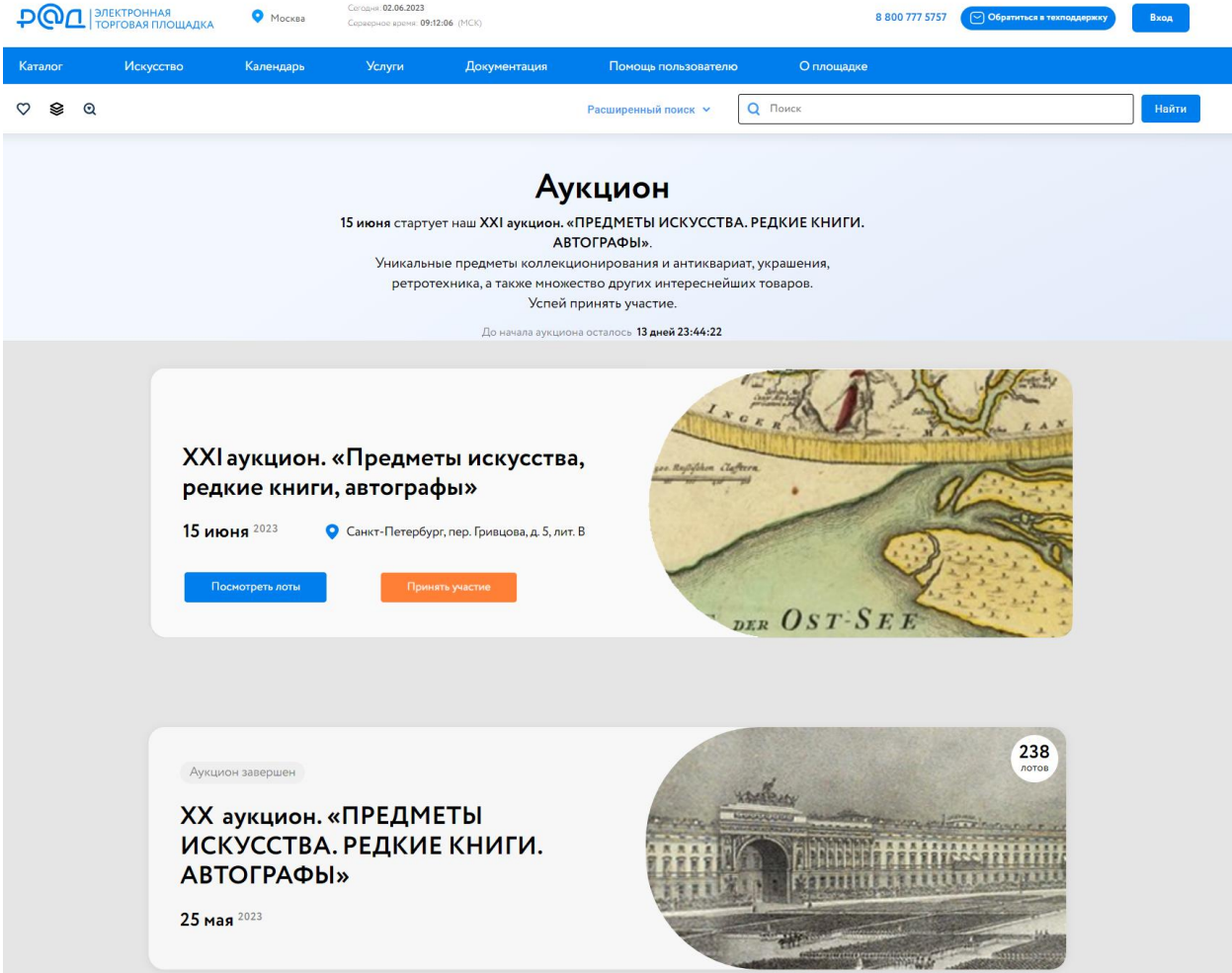

Рис. 3. Раздел «Искусство»

#### **Услуги**

Перечень услуг:

#### 1. Проверка настроек рабочего места

С помощью этой услуги Пользователь может ознакомиться с необходимыми параметры рабочего места. Система поможет сравнить параметры пользователя с параметрами и настройками программного обеспечения, при которых гарантирована работа площадки.

#### ПРОВЕРКА ПАРАМЕТРОВ ПРОГРАММНОГО ОБЕСПЕЧЕНИЯ ПОЛЬЗОВАТЕЛЯ

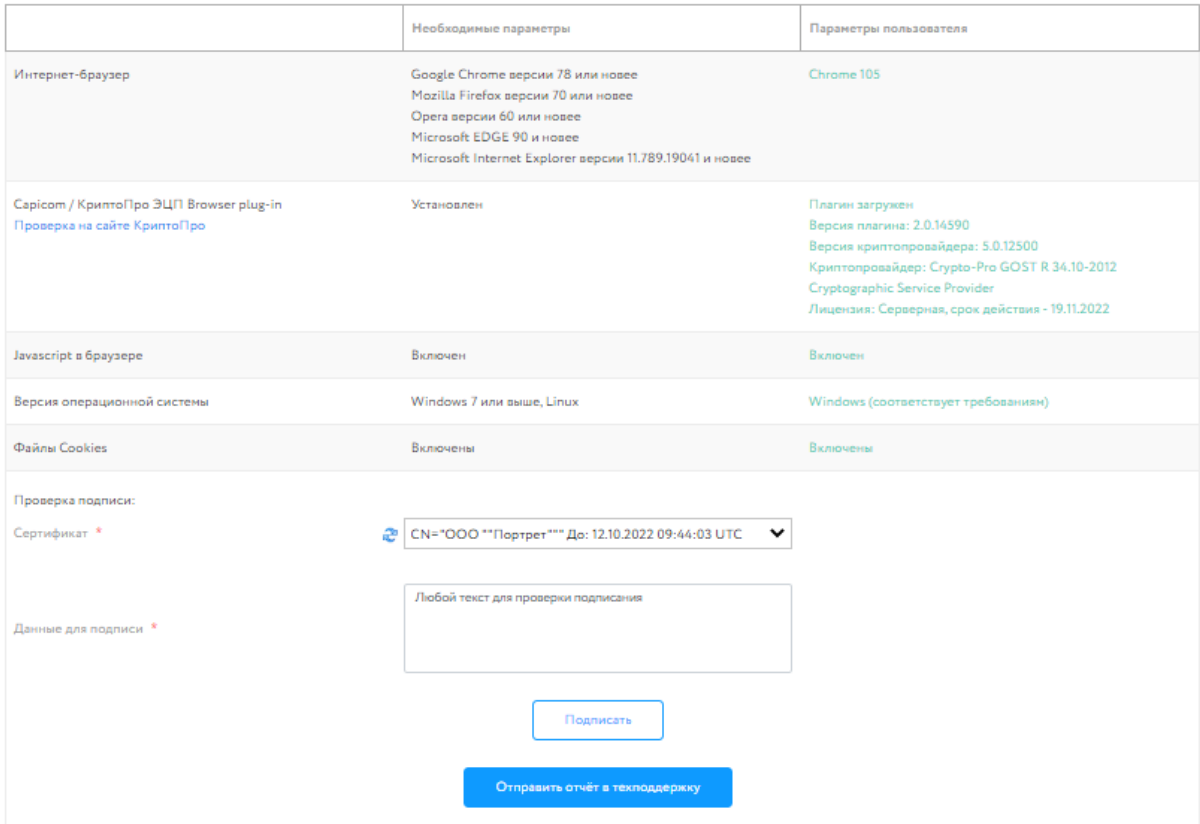

.<br>ВНИМАНИЕ! Корректная работа с электронной площадкой гарантирована только при указанных ниже параметрах и настройках программного обеспечения.

Рис. 4. Сравнение параметров программного обеспечения

#### 2. Электронный документооборот

Электронная торговая площадка Lot-online отправляет документы через сервис Контур.Диадок. Для получения документов, необходимо зарегистрироваться в системе Контур Диадок. Настроить личный кабинет, пригласив контрагента АО «РАД» (ИНН 7838430413АО). После успешной настройки все входящие сообщения от АО «РАД» будут доступны в Личном кабинете в разделе «Диадок».

#### 3. Проверка документов

Можно воспользоваться услугой «Проверка документов» для подачи заявки на участие, чтобы быть уверенным, что пакет документов сформирован вами корректно, а в случае, если каких-то документов не хватает, не потерять своё время на повторное формирование заявки на участие в процедуре.

#### 4. Страхование

Данная услуга позволяет сделать расчёт и оформление по крупнейшим страховым компаниям. Для заказа услуги необходимо обратиться по контактам, указанным на странице сайта.

#### 5. Экспресс-аккредитация

Если сроки приёма заявок завершаются, а аккредитация отсутствует – можно подать заявку на экспресс-аккредитацию. Для получения услуги необходимо:

- 1. Предварительно подать заявку на аккредитацию по необходимому направлению в Личном кабинете.
- 2. Нажать на кнопку «Заказать».
- 3. Заполнить форму заявки на экспресс-аккредитацию.
- 4. Отправить заявку на экспресс-аккредитацию, нажав на кнопку «Заказать».
- 5. Поставить электронную подпись

В случае отсутствия электронной подписи, заполните заявку на сайте и получите квалифицированную электронную подпись в одном из удостоверяющих центров-партнеров АО "РАД".

#### **Документация**

В разделе «Документация» можно ознакомиться со следующими документами:

- 6. Аккредитации при СРО
- 7. Законодательство
- 8. Инструкции
- 9. Общая документация
- 10. Регламенты
- 11. Тарифы

#### **Помощь пользователю**

Для обращения в техническую поддержку нажмите на раздел «Помощь пользователю» и заполните форму обратной связи. Укажите обязательные поля: ФИО контактного лица, номер телефона контактного лица, ИНН, адрес электронной почты для обратной связи, тему обращения и текст обращения. На указанный адрес электронный почты придет ответ на обращение.

В разделе также можно ознакомиться с часто задаваемыми вопросами и посмотреть обучающие ролики по работе на площадке.

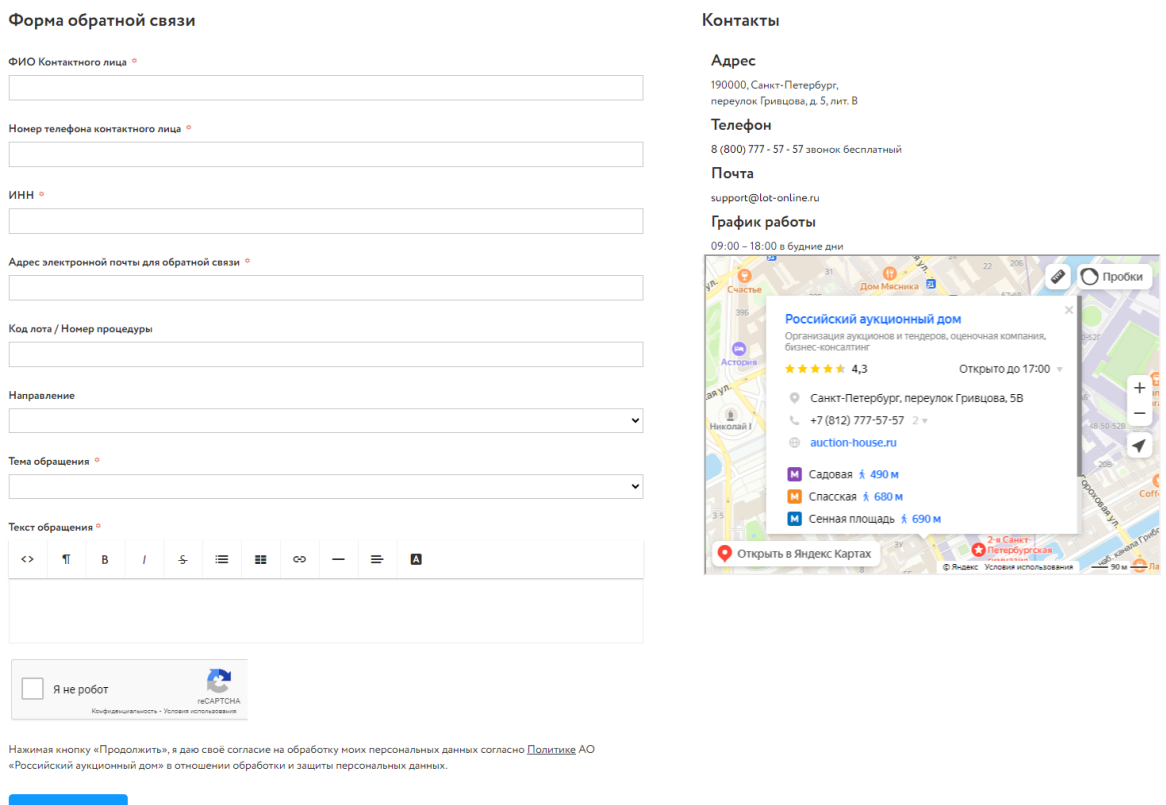

Рис. 5. Форма обратной связи

# <span id="page-11-0"></span>**2. Каталог процедур**

Каталог – полный перечень лотов, представленных на ЭТП Lot-online. Перейдите в Каталог, нажав на ссылку, или выберите категорию

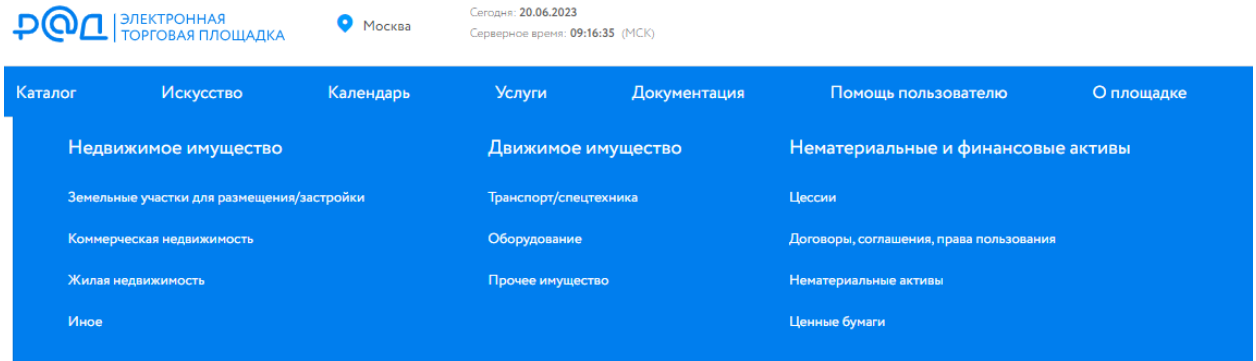

Рис. 6. Категории Каталога

#### *Недвижимое имущество*

- 12. Земельные участки для размещения/застройки
- 13. Коммерческая недвижимость
- 14. Жилая недвижимость
- 15. Иное

#### *Движимое имущество*

- 1. Транспорт/спецтехника
- 2. Оборудование
- 3. Прочее имущество

#### *Нематериальные и финансовые активы*

- 1. Цессии
- 2. Договоры, соглашения, права пользования
- 3. Нематериальные активы
- 4. Ценные бумаги

#### <span id="page-11-1"></span>**2.1. Меню Каталога**

Для осуществления поиска в Каталоге необходимо заполнить поисковую строку и нажать кнопку «Найти» или воспользоваться расширенным поиском. Для этого заполните поля - одно или несколько на выбор. Для поля «Наименование организатора торгов / ИНН» предусмотрено добавление несколько организаторов из списка. Чтобы не тратить каждый раз время на введение одних и тех же параметров поиска, перечень этих условий можно сохранить, нажав «Сохранить

шаблон поиска» и ввести имя шаблона. Сохраненный шаблон будет доступен в разделе [«Сохраненные шаблоны поиска»](#page-34-0). На основании сохраненных шаблонов Пользователю будут приходить уведомления о новых опубликованных лотах.

| Каталог                                      | Календарь        | <b>Услуги</b> | Документация                                                             | Поддержка | О площадке                                                 | Часто задаваемые вопросы |                                                                                    |
|----------------------------------------------|------------------|---------------|--------------------------------------------------------------------------|-----------|------------------------------------------------------------|--------------------------|------------------------------------------------------------------------------------|
| $\heartsuit$ 6 $\otimes$ 2 Q 1 $\Delta$<br>◘ |                  |               |                                                                          |           | Расширенный поиск А                                        | Поиск<br>O.              | Найти                                                                              |
| Код лота<br>№ процедуры<br>ИНН должника      |                  |               | Идентификатор в ЕФРСБ<br>№ объявления в ЕФРСБ<br>Nº с сайта torgi.gov.ru |           | Кадастровый №<br>Наименование должника<br>№ судебного дела | $\odot$                  | Сумма задатка, руб<br><b>OT</b><br>до<br>۰<br>Наименование организатора торгов/ИНН |
| Свернуть поиск ∧                             | Включая архивные |               |                                                                          |           |                                                            |                          | ♡ Сохранить шаблон поиска<br>Найти                                                 |

Рис. 7. Поиск и расширенный поиск

В разделе доступно несколько сервисов: «Поиск на карте», «Календарь» и «Экспорт».

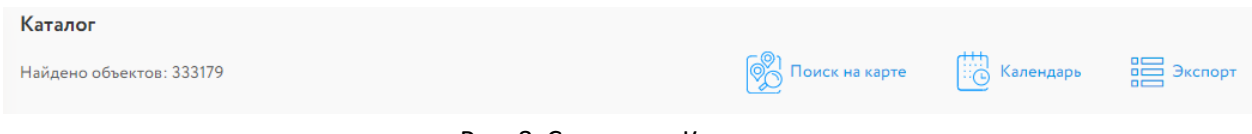

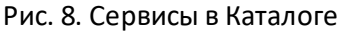

#### **Поиск объекта на карте**

Данный вид поиска позволяет наглядно ознакомиться с месторасположением объектов. С помощью сервиса вы можете узнать подробнее о лотах, расположенных по определенному адресу. Выберите нужную геометку, и Система покажет все объекты по выбранному месторасположению. Поисковая строка поможет быстрее сориентироваться на карте.

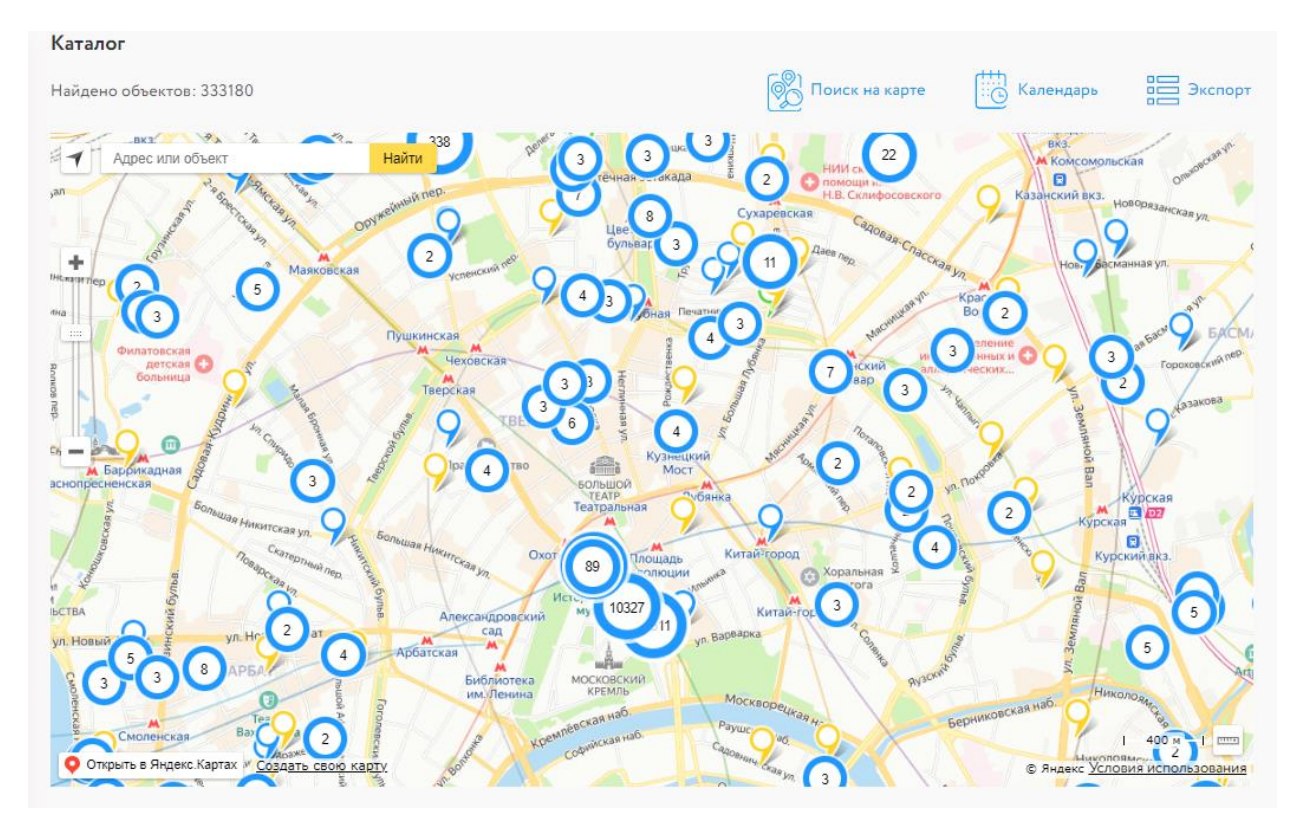

Рис. 9. Поиск на карте

#### **Календарь**

Сервис «Календарь» отображает этапы всех процедур на площадке. Соответствие используемых для отображения цветов различным этапам торгов приведено справа, от календарной сетки. Для перехода к торгам предыдущего месяца необходимо нажать кнопку «<», для следующего месяца кнопку «>».

| Каталог                  |                                  |                      |                       |                       |                   |                               |                          |                         |                    |
|--------------------------|----------------------------------|----------------------|-----------------------|-----------------------|-------------------|-------------------------------|--------------------------|-------------------------|--------------------|
| Найдено объектов: 333195 |                                  |                      |                       |                       |                   | <b>ОД</b> Поиск на карте      |                          | ීර්<br>Календарь        | <b>BEE</b> Экспорт |
|                          |                                  |                      |                       |                       | Сегодня           | $\checkmark$<br>$\rightarrow$ |                          | сентябрь 2022 г.        |                    |
| <b>TIH</b>               | <b>BT</b>                        | cp                   | ЧТ                    | n <b></b>             | c6                | BC                            | $\Delta$                 |                         |                    |
| 29<br>$\circ$ 31         | 30 <sup>1</sup><br>$\bullet$ 114 | 31<br>$\bullet$ 117  | $\mathbf{1}$<br>$-51$ | $\overline{2}$<br>•66 | 3<br>$\bullet$ 12 | 4<br>$^{\circ}$ 28            |                          | Окончание приема заявок |                    |
| $\bullet$ 86             | $\bullet$ 17                     | $\bullet$ 15         | $\bullet$ 17          | $\bullet$ 17          | $^{\circ}$ 1      | $\bullet$ 10                  |                          |                         |                    |
| 0.363                    | $-175$                           | •96                  | • 106                 | $-51$                 |                   |                               |                          | Определение участников  |                    |
|                          | 5<br>6                           | $\overline{7}$       | 8                     | 9                     | 10                | 11                            |                          |                         |                    |
| $\bullet$ 180            | • 105                            | $\bullet$ 18         | $^{\circ}$ 3          | $-171$                | $\bullet$ 26      | $\bullet$ 70                  |                          | Начало торгов           |                    |
| $\circ$ 14               | •98                              | ● 376                | $\bullet$ 71          | $\bullet$ 106         | $^{\circ}$ 6      | 0144                          |                          | Определение победителя  |                    |
| $\bullet$ 158            | $\bullet$ 18                     | $\bullet$ 80         | $\bullet$ 74          | $\bullet$ 107         |                   |                               |                          |                         |                    |
| 12                       | 13                               | 14                   | 15                    | 16                    | 17                | 18                            |                          |                         |                    |
| <b>a</b> 159             | 0142                             | $\bullet$ 20         | $-151$                | ● 109                 | $\bullet$ 37      | ● 138                         |                          |                         |                    |
| ◎ 392                    | $\bullet$ 17                     | • 301                | $\bullet$ 5           | $\bullet$ 19          | $^{\circ}$ 41     | $^{\circ}$ 40                 |                          |                         |                    |
| $\bullet$ 10             | 0.145                            | • 126                | $-131$                | •86                   |                   |                               |                          |                         |                    |
| 19                       | 20                               | 21                   | 22                    | 23                    | 24                | 25                            |                          |                         |                    |
| $\circ$ 37               | $\bullet$ 120                    | 0.242                | $\bullet$ 14          | 0142                  | $-53$             | $\bullet$ 30                  |                          |                         |                    |
| ◎ 559<br>$\bullet$ 169   | $\bullet$ 23<br>• 300            | $\bullet$ 32<br>•421 | • 143<br>● 128        | •58<br>$\bullet$ 124  | ● 183             | $\bullet$ 222                 |                          |                         |                    |
| 26                       | 27                               | 28                   | 29                    | 30                    |                   | $\overline{2}$                |                          |                         |                    |
| $\bullet$ 167            | $\bullet$ 41                     | •290                 | $-192$                | $\bullet$ 165         | $\bullet$ 23      | •68                           |                          |                         |                    |
| $\bullet$ 43             | $\bullet$ 113                    | $\bullet$ 47         | $\bullet$ 34          | $\bullet$ 116         | $^{\circ}$ 1      | $^{\circ}$ 4                  |                          |                         |                    |
| $-511$                   | $-146$                           | $-150$               | $-65$                 | $-115$                |                   |                               | $\overline{\phantom{a}}$ |                         |                    |

Рис. 10. Календарь

#### **Экспорт**

Сервис «Экспорт» - кнопка выгрузки в Excel результатов поиска в Каталоге торгов.

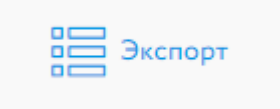

Рис. 11. Кнопка «Экспорт»

В выгрузке выводятся следующие данные:

- 1. Код лота
- 2. Название лота
- 3. Дата публикации
- 4. Начальная цена
- 5. Конечная цена
- 6. Дата и время торгов
- 7. Состояние
- 8. Период приёма заявок
- 9. Направление
- 10. Вид процедуры
- 11. Регион
- 12. Организатор торгов
- 13. Сумма задатка
- 14. Ссылка на лот

#### <span id="page-14-0"></span>**2.2. Работа с поисковым фильтром**

Для поиска требуемых лотов на сайте установлен поисковый фильтр. Обновление информации осуществляется автоматически при выборе параметров фильтра.

При выборе категории поиска, параметры фильтра могут меняться.

Параметры фильтра:

- 1. Цена
- 2. Направление продаж
- 3. Регион
- 4. Тип процедуры
- 5. Статус
- 6. Дата публикации
- 7. Дата окончания приёма заявок
- 8. Дата процедур
- 9. Показывать архивные процедуры

Очистка введенных параметров производится нажатием на кнопку «Сбросить».

Фильтр по направлению продаж:

- 1. Аренда
- 2. Аренда и продажа земельных участков
- 3. Арестованное имущество
- 4. Госактивы
- 5. Древесина
- 6. Имущество должников
- 7. Имущество частных собственников
- 8. Обращённое в собственность государства
- 9. Приватизация
- 10. Частные активы

Направление продаж

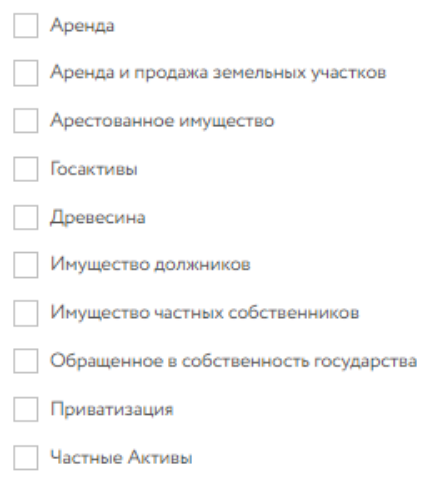

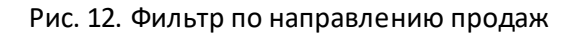

«Регион» — выпадающий список поиска лота по региону проведения процедур.

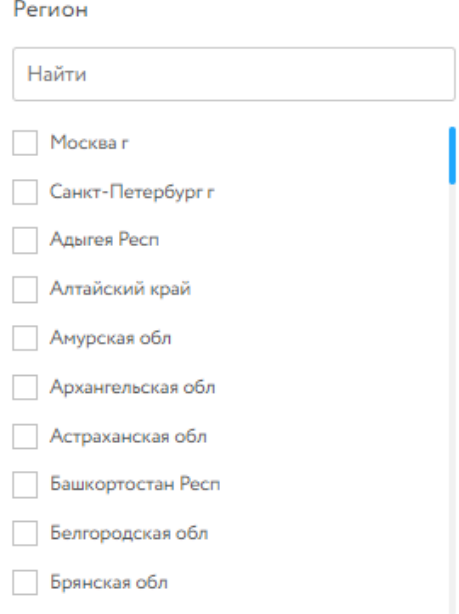

Рис. 13. Фильтр по региону

«Тип процедур» — выпадающий список поиска лота по типу процедуры.

Для выбора доступны следующие значения:

- 1. Аукцион на повышение
- 2. Аукцион на понижение
- 3. Аукцион с закрытой формой подачи предложений
- 4. Аукцион с открытой формой подачи предложений
- 5. Запрос предложений
- 6. Конкурс
- 7. Конкурс с открытой формой подачи предложений
- 8. Продажа без объявления цены
- 9. Продажа посредством публичного предложения
- 10. Публичная оферта
- 11. Сбор предложений

Тип процедуры

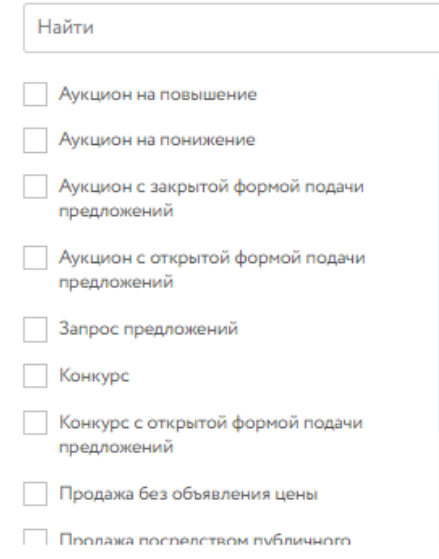

Рис. 14. Фильтр по типу процедуры

«Статус» — выпадающий список поиска лота по статусу процедуры.

Для выбора доступны следующие значения:

- 1. Завершена
- 2. Идет приём заявок
- 3. Не состоялась
- 4. Объявлена
- 5. Отменена
- 6. Подача предложений
- 7. Подведение итогов
- 8. Приём заявок завершён
- 9. Приостановлена
- 10. Состоялась

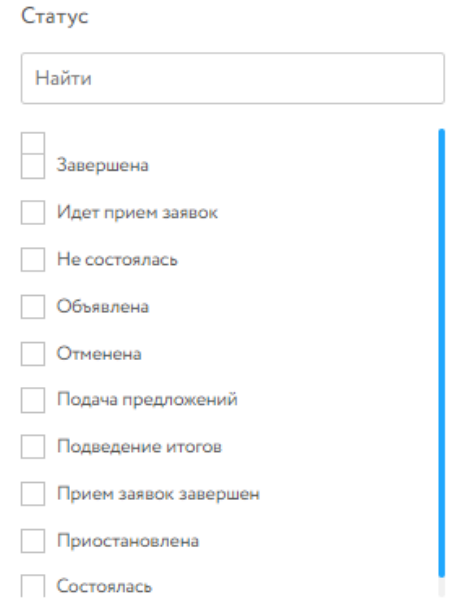

Рис. 15. Фильтр по статусу

«Дата публикации» — поиск лотов, которые были опубликованы в указанный период времени. Ввод дат осуществляется с помощью встроенного календаря.

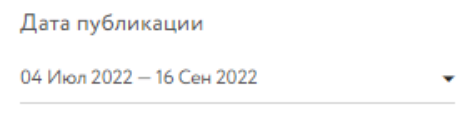

#### Рис. 16. Фильтр по дате публикации

«Дата окончания приёма заявок» — поиск лотов, на которые производился/производится приём заявок с указанием конечной даты приёма заявок. Ввод дат осуществляется с помощью встроенного календаря.

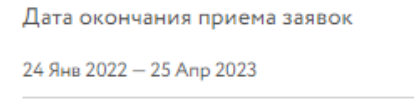

Рис. 17. Фильтр по дате окончания приёма заявок

«Дата процедур» — поиск лотов, торги по которым проводились/проводятся в указанный интервал дат. Ввод дат осуществляется с помощью встроенного календаря.

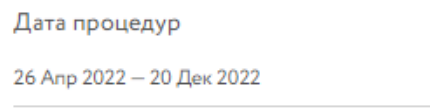

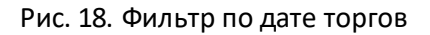

Встроенный календарь позволяет задать следующие параметры: сегодня, вчера, текущий месяц, предыдущий месяц, текущий год, предыдущий год, пользовательский. Для фильтрации необходимо выбрать параметр и нажать кнопку «Применить». Для отмены фильтрации следует нажать кнопку «Отменить»

| Сегодня                  |          | Июл 2022 |                      |         |         | →       | Сен 2022<br>← |         |         |         |         |         |         |                |
|--------------------------|----------|----------|----------------------|---------|---------|---------|---------------|---------|---------|---------|---------|---------|---------|----------------|
| Вчера                    | Bc       | Пн       | Bт                   | Cp      | Чт      | Πт      | Cб            | Bc      | Пн      | Βт      | Cp      | Чт      | Пт      | C <sub>6</sub> |
| Текущий месяц            | 26       | 27       | 28                   | 29      | 30      | 1       | 2             | 28      | 29      | 30      | 31      | 1       | 2       | 10             |
| Предыдущий месяц         | 3<br>10  | 4<br>11  | 5<br>12              | 6<br>13 | 7<br>14 | 8<br>15 | 9<br>16       | 4<br>11 | 5<br>12 | 6<br>13 | 7<br>14 | 8<br>15 | 9<br>16 |                |
| Текущий год              | 17       | 18       | 19                   | 20      | 21      | 22      | 23            | 18      | 19      | 20      | 21      | 22      | 23      | 24             |
| Предыдущий год           | 24<br>31 | 25       | 26<br>$\overline{2}$ | 27<br>3 | 28<br>4 | 29<br>5 | 30<br>6       | 25<br>2 | 26<br>3 | 27<br>4 | 28<br>5 | 29<br>6 | 30<br>7 |                |
| Пользовательский         |          |          |                      |         |         |         |               |         |         |         |         |         |         |                |
| ДΟ<br>ΟT                 |          |          |                      |         |         |         |               |         |         |         |         |         |         |                |
| 04/07/2022<br>16/09/2022 |          |          |                      |         |         |         |               |         |         |         |         |         |         |                |
| Применить                |          |          |                      |         |         |         |               |         |         |         |         |         |         |                |
| Отменить                 |          |          |                      |         |         |         |               |         |         |         |         |         |         |                |

Рис. 19. Встроенный календарь

#### <span id="page-18-0"></span>**2.3. Карта лота**

Вся информация о процедуре по лоту представляется в форме Карта лота, открыть которую можно, нажав на заголовок лота или на изображение. Состав данных, содержащихся в Карте лота, зависит от вида торгов и направления продаж конкретного лота. Данные объединены в 4 группы

В верхней части расположены:

- 1. С левой стороны- фотографии объекта и его месторасположение на карте.
- 2. С правой стороны блок с информацией о ходе торгов: этап процедуры, начало и конец периода подачи заявок, приёма предложений, сумма задатка, кнопка подачи заявки на участие и др.

3. В центральной части собрана информация по лоту: название, описание лота, информация о цене. Если задаток должен поступить на счёт оператора – QR-код, для быстрого пополнения лицевого счёта через приложение банка и инструкция для оплаты.

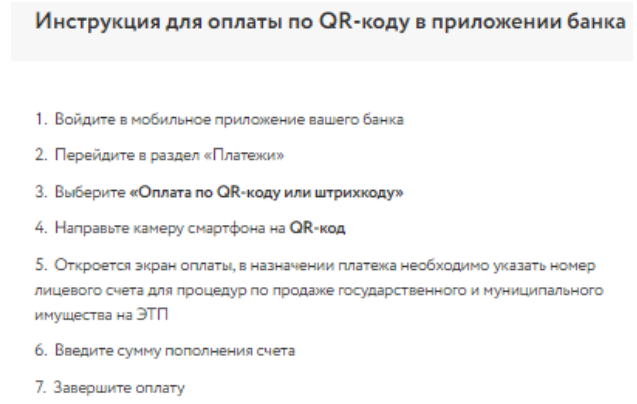

Рис. 20. Инструкция для пополнения лицевого счёта по QR-коду

В нижней части - вкладки с описанием процедуры и процесса участия в торгах, вкладки с прикреплёнными документами, информацией о Продавце и др.

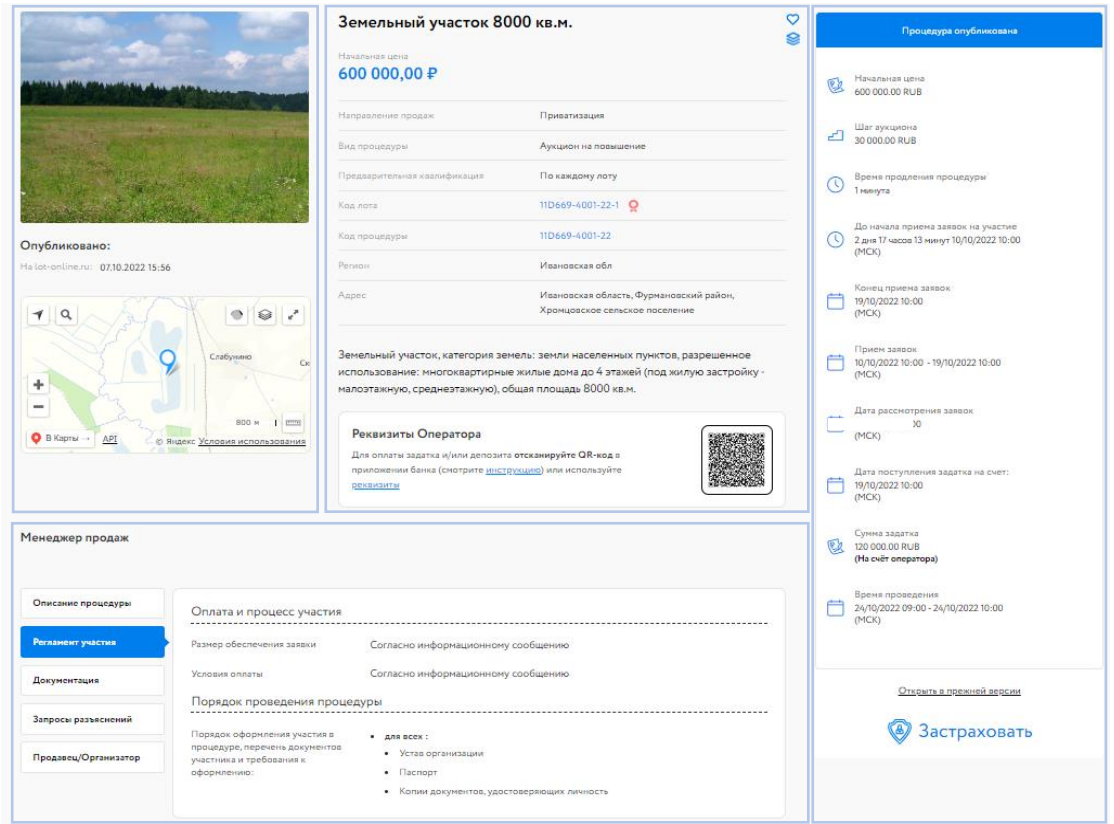

Рис. 21. Карта лота

# <span id="page-20-0"></span>**3. Вход и регистрация**

Для начала работы на ЭТП Lot-online необходимо нажать кнопку «Вход» в правом верхнем углу и войти в систему либо пройти процедуру регистрации по одному из двух вариантов:

- по адресу электронной почты и паролю
- по сертификату ЭП

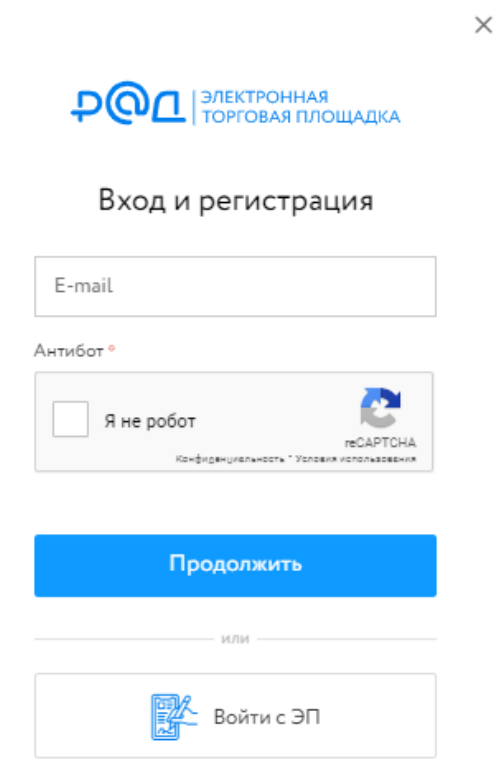

Рис. 22. Вход и регистрация

#### <span id="page-20-1"></span>**3.1. Вход по логину и паролю**

Для входа в уже существующий личный кабинет достаточно ввести логин, затем нажать кнопку «Продолжить», ввести пароль и затем нажать кнопку «Войти».

#### <span id="page-20-2"></span>**3.2. Вход по сертификату электронной подписи ЭП**

Выберите сертификат ЭП из выпадающего списка и нажмите кнопку «Войти»

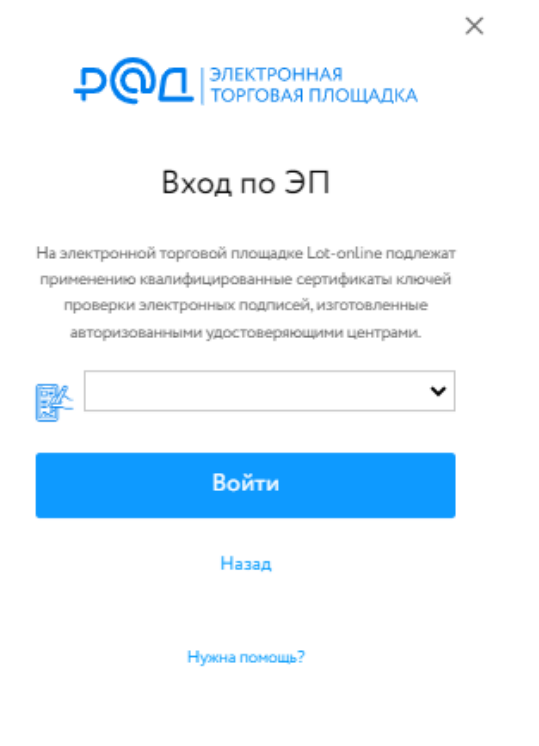

Рис. 23. Вход по ЭП

#### <span id="page-21-0"></span>**3.3. Регистрация**

Для регистрации в Системе необходимо заполнить поле логин и нажать кнопку «Продолжить».

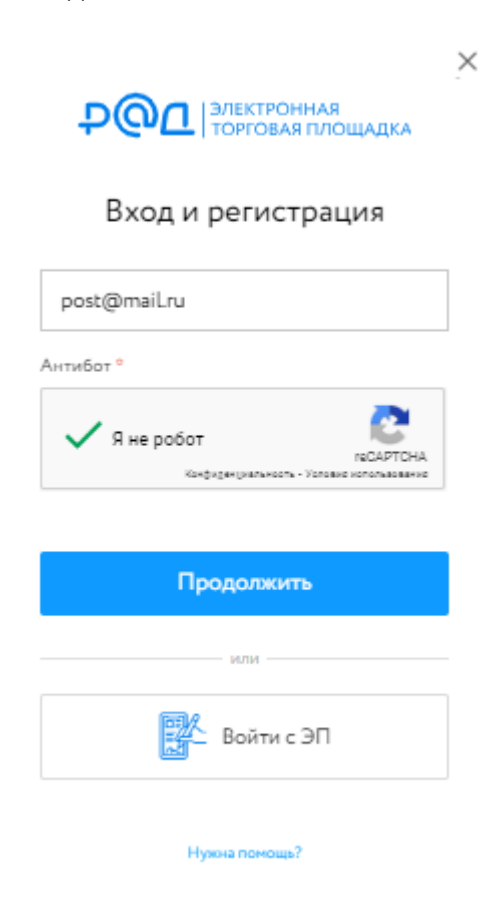

Рис. 24. Ввод логина для регистрации

Внимание! В соответствии с Федеральным законом от 31.07.2023 N 406-ФЗ "О внесении изменений в Федеральный закон "Об информации, информационных технологиях и о защите информации" и Федеральным законом "О связи" регистрация и авторизация с использованием информационной системы, владельцем которой является не гражданин РФ, не имеющий гражданства другого государства, или не российское юридическое лицо, с 01.12.2023 невозможна. При регистрации введите, пожалуйста, адрес электронной почты, зарегистрированной на одном из российских доменов.

Далее откроется форма для регистрации. Необходимо заполнить поля «Пароль», «Подтверждение пароля» и «ФИО». Далее нажмите кнопку «Зарегистрироваться».

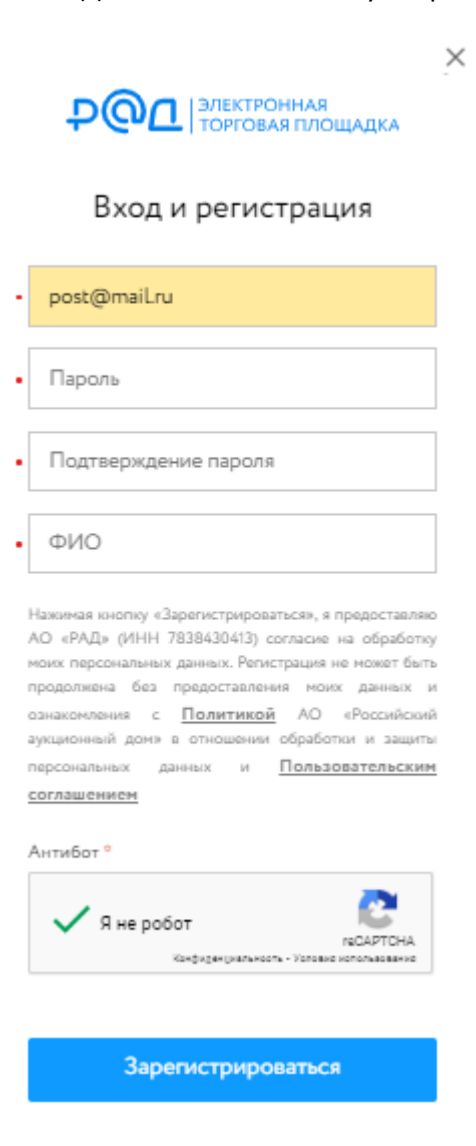

Рис. 25. Регистрация Пользователя

При корректном заполнении требуемых полей на указанный адрес электронной почты будет отправлено письмо, содержащее ссылку для активации учётной записи.

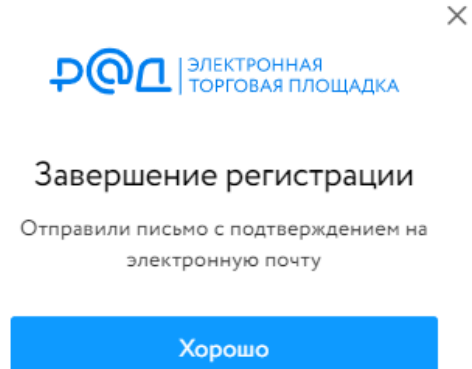

Рис. 26. Уведомление об отправке ссылки для активации учетной записи

Подтвердите учётную запись, пройдя по ссылке в письме. После этого будет открыта страница личного кабинета подтверждённого Участника.

Для дальнейшей полноценной работы в системе заполните информацию о Пользователе. Для этого перейдите в раздел "Зарегистрировать профиль".

#### <span id="page-23-0"></span>**3.4. Зарегистрировать профиль**

Чтобы зарегистрировать профиль выполните следующие действия:

1. Выберите Заявителя, укажите в чьих интересах Вы действуете. Действовать можно в своих интересах или как Представитель. В поле «Заявитель» необходимо добавить значение из выпадающего списка и заполнить обязательные поля. Параметры полей будут зависеть от выбранных выше значений.

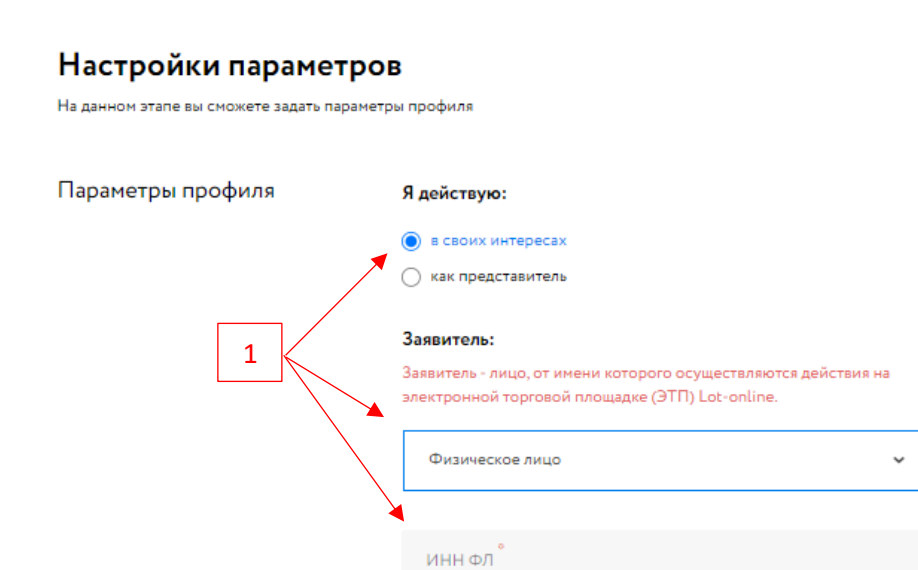

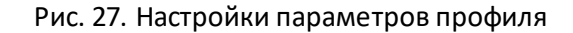

2. Укажите параметры Вашей первой аккредитации. Это зависит от того, в качестве кого вы будете работать на ЭТП: в качестве Продавца (Организация процедур) или Покупателя (Участие в процедурах). В зависимости от статуса Заявителя вам могут быть доступны разные направления. При заполнении формы можно выбрать только одно направление.

### Настройки параметров

.<br>На данном этапе вы сможете задать параметры вашей первой аккредитации

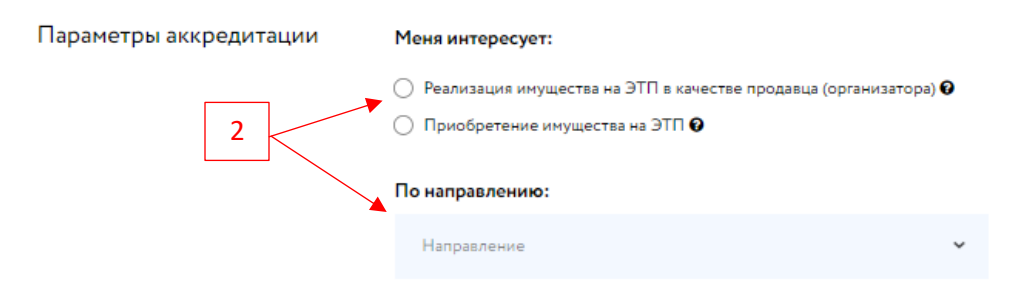

Рис. 28. Выбор направления

3. Заполните форму заявления. В зависимости от ранее выбранных параметров аккредитации форма заявки будет содержать разные поля.

3

#### Сведения о заявителе

.<br>луйста, заполните сведения о заявителе

Физическое

Ö1

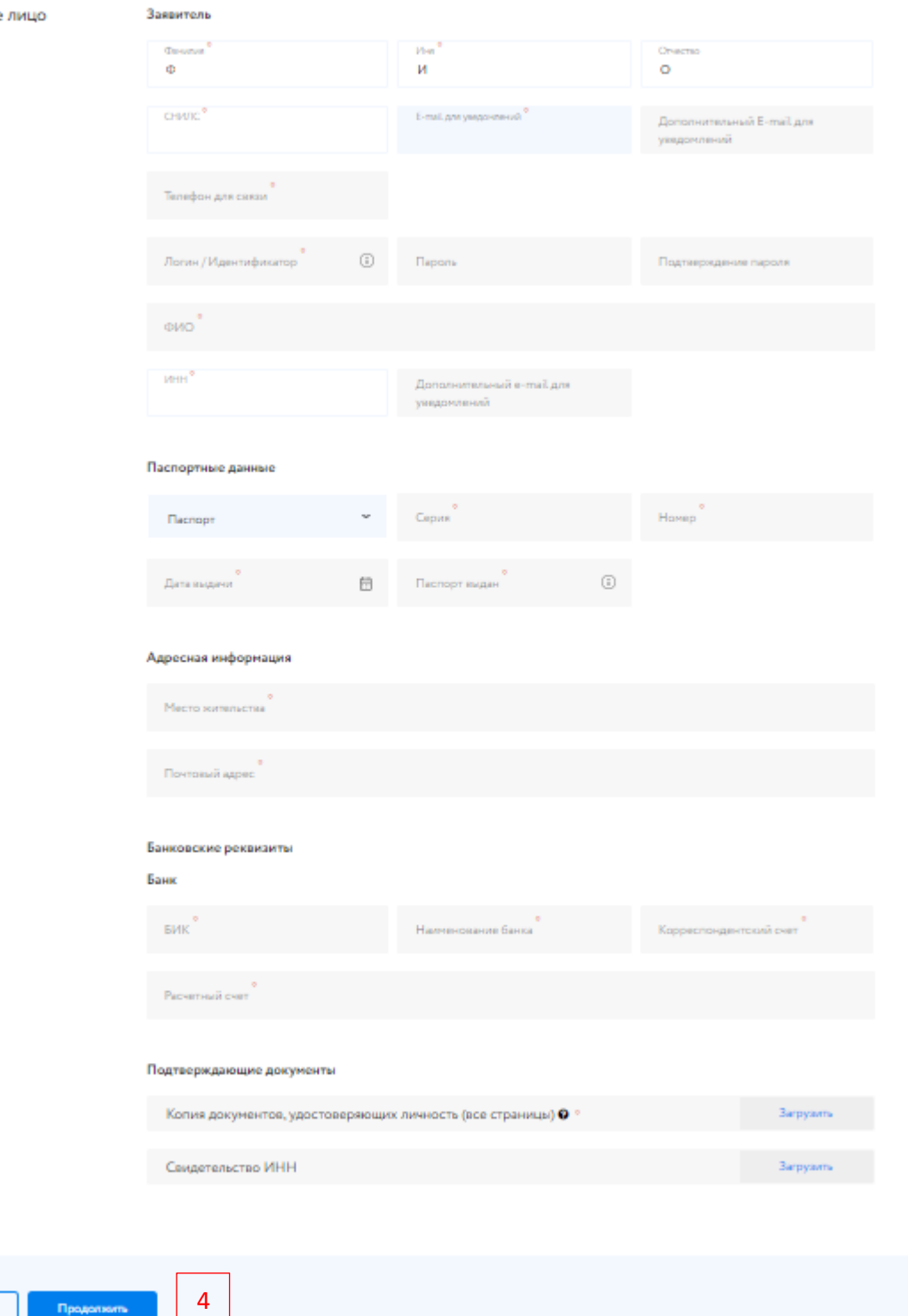

Рис. 29. Сведения о Заявителе для физического лица

4. Нажмите «Продолжить». Проверьте введённые данные, подпишите заявку ЭП и отправьте Оператору площадки.

#### **Зарегистрировать профиль: как Представитель**

1. Для создания профиля в качестве Представителя выберите «как представитель» в блоке «Я действую». Далее заполните всю необходимую информацию: тип Заявителя и тип Представителя, и другие требуемые данные (они будут варьироваться в зависимости от выбранного типа).

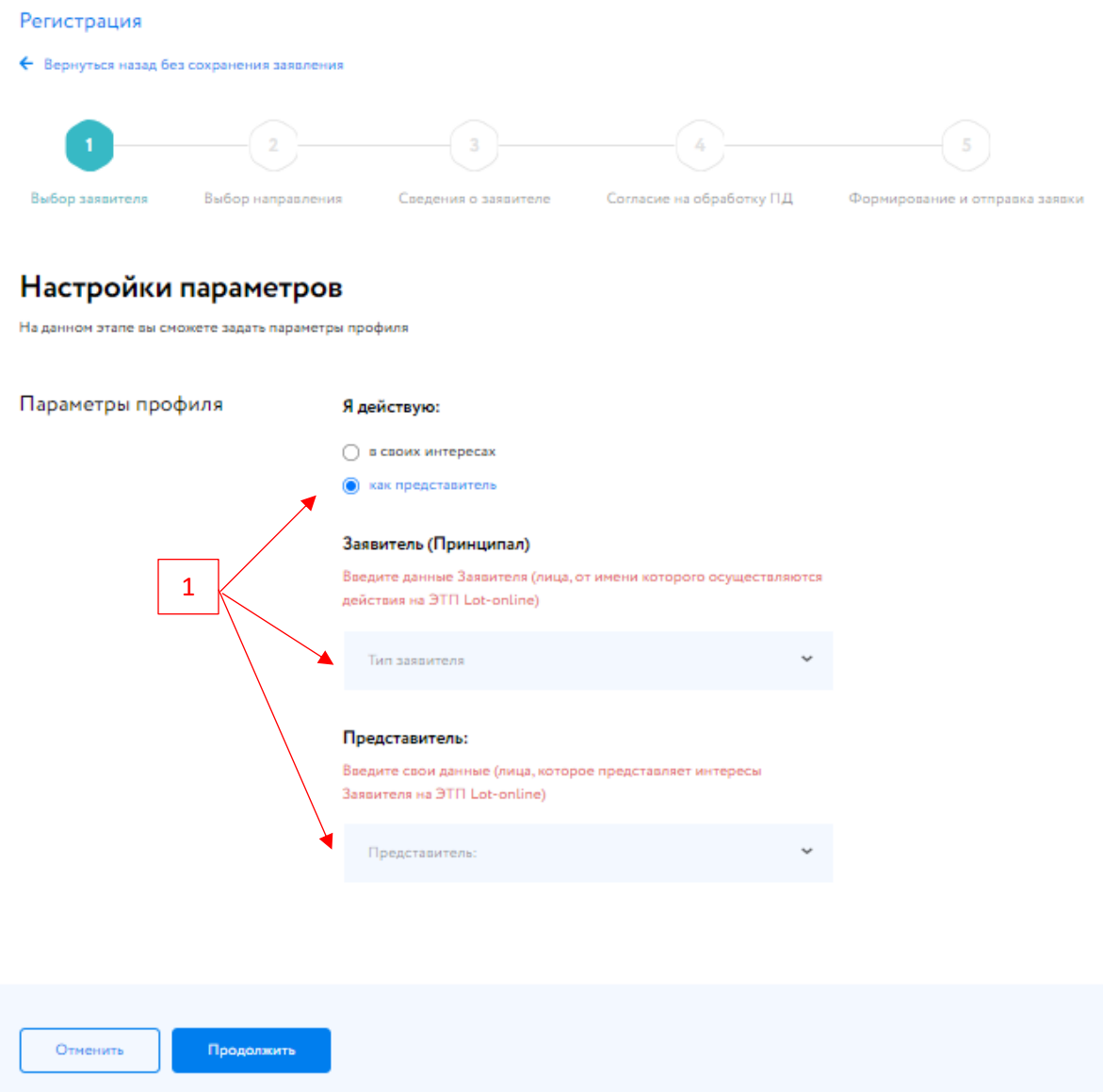

Рис. 30. Настройки параметров профиля

2. Укажите параметры Вашей первой аккредитации. Это зависит от того, в качестве кого вы будете работать на ЭТП: в качестве Продавца (Организация процедур) или Покупателя (Участие в процедурах). В зависимости от статуса Заявителя вам могут быть доступны разные направления. При заполнении формы можно выбрать только одно направление.

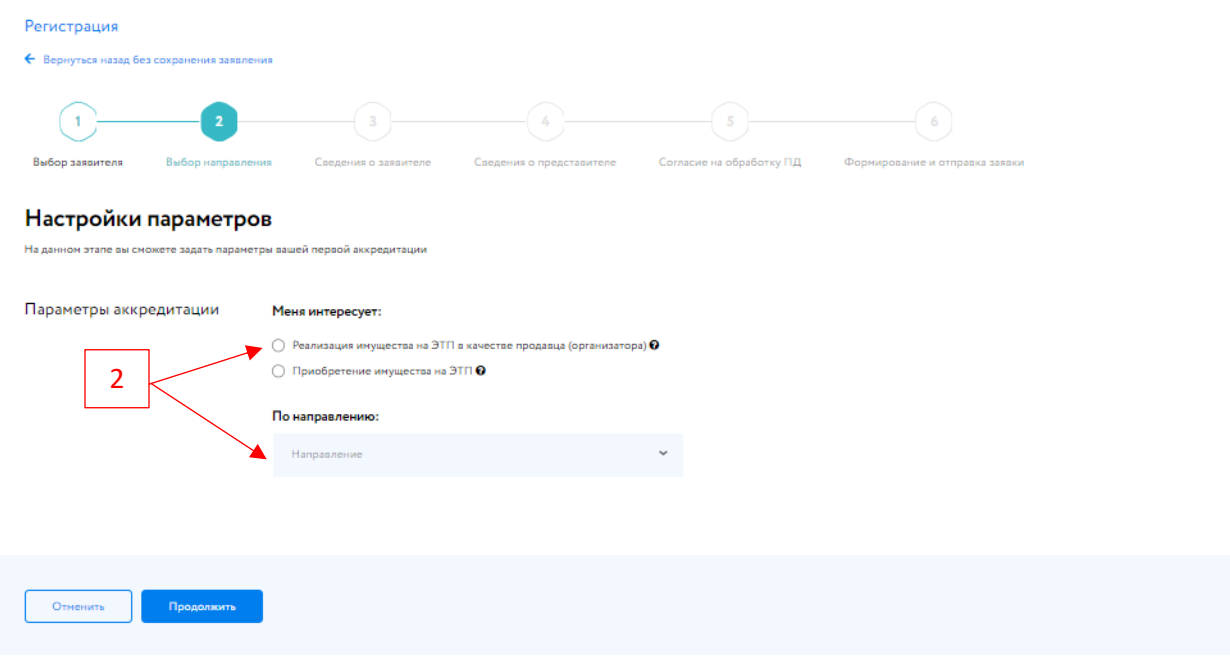

Рис. 31. Выбор направления

3. Заполните форму «Сведения о заявителе». В зависимости от ранее выбранных параметров аккредитации форма заявки будет содержать разные поля. Нажмите «Продолжить».

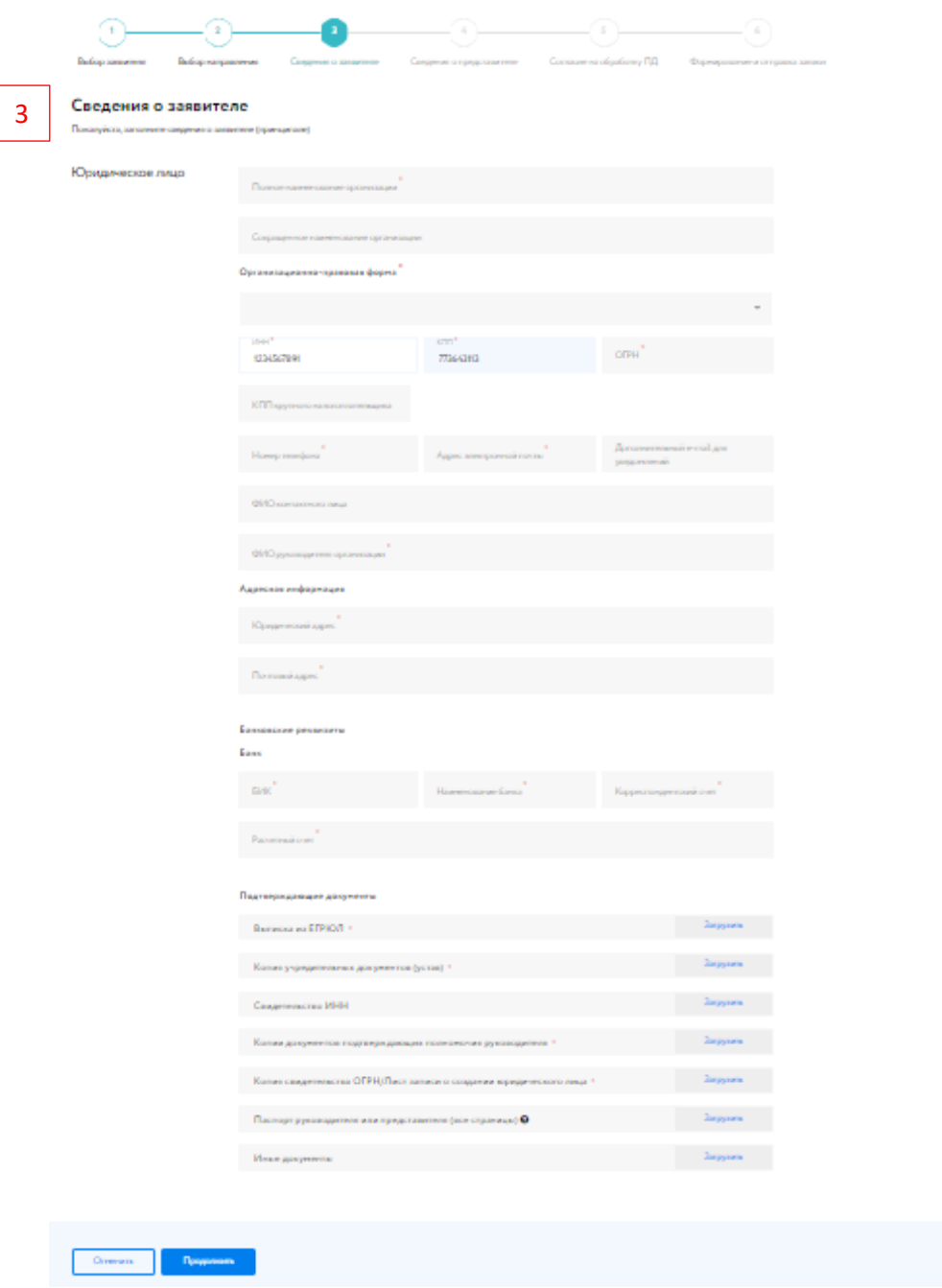

Рис. 32. Сведения о Заявителе для юридического лица

4. Заполните форму «Сведения о представителе». В зависимости от ранее выбранных параметров форма заявки будет содержать разные поля.

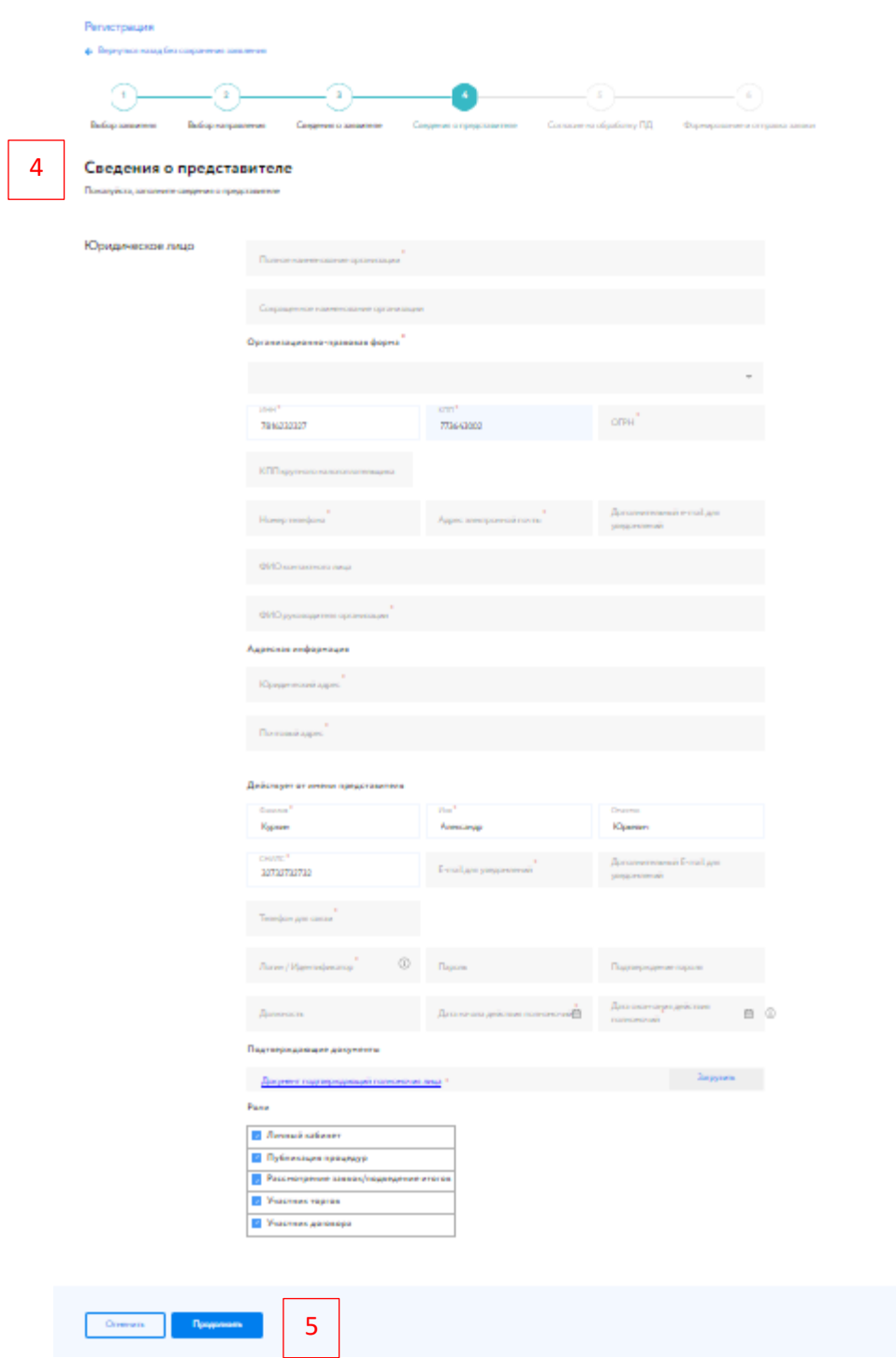

Рис. 33. Сведения о Представителе для юридического лица

5. Нажмите «Продолжить». Проверьте введённые данные, подпишите заявку ЭП и отправьте Оператору площадки.

Если Пользователю необходимо зарегистрировать профиль в качестве Представителя, при этом Заявитель (Принципал) уже зарегистрирован на ЭТП, Пользователю необходимо сначала зарегистрировать профиль в качестве Заявителя. Только после прохождения регистрации в качестве Заявителя станет доступно добавления профиля в качестве Представителя зарегистрированного на ЭТП Заявителя.

### <span id="page-30-0"></span>**3.5. Регистрация в ГИС Торги**

Для работы по направлениям блока «Имущество должников и частных собственников» достаточно регистрации на ЭТП. К данному блоку относятся такие направления как:

- 1. Продажа имущества должников
- 2. Продажа имущества частных собственников
- 3. Арктический аукцион
- 4. Частные активы
- 5. Госактивы

Для работы по направлениям блока «Государственные, муниципальные и корпоративные торги» Пользователю необходима предварительная регистрация на сайте «ГИС [Торги»](https://torgi.gov.ru/new/public/infomaterials/reg). К данному блоку относятся следующие направления:

- 1. Обращённое в собственность государства
- 2. Древесина
- 3. Приватизация
- 4. Арестованное имущество
- 5. Аренда
- 6. Аренда и продажа земельных участков
- 7. И др.

Информационные материалы о взаимодействии с «ГИС Торги» представлены на официальном сайте **torgi.gov.ru** [\(https://torgi.gov.ru/new/public/infomaterials/reg](https://torgi.gov.ru/new/public/infomaterials/reg) ).

# <span id="page-31-0"></span>**4. Личный кабинет**

| <b>ЭЛЕКТРОННАЯ</b><br>ТОРГОВАЯ ПЛОШАДКА                                                              | • Москва                                                                                       | Сегодня: 15.06.2023<br>Серверное время: 12:25:40 (МСК)                                                                        |              |                                                                                                    |                      | Петр Петров<br>8 800 777 5757<br>⊙ Обратиться в техподдержк<br>Петров Петр Петрович                                                                                                    |  |  |  |  |
|----------------------------------------------------------------------------------------------------|------------------------------------------------------------------------------------------------|----------------------------------------------------------------------------------------------------|--------------|----------------------------------------------------------------------------------------------------|----------------------|----------------------------------------------------------------------------------------------------|--|--|--|--|
| Каталог<br>Искусство                                                                                 | <b>Услуги</b>                                                                                  | Документация                                                                                                    | Поддержка    | Контакты                                                                                                    | Календарь            |                                                                                                    |  |  |  |  |
| $^{\circ}$<br>$\Delta$ 630<br>♡<br>ଛ<br>$\triangleright$ 5                                           |                                                                                                |                                                                                                    |              | Расширенный поиск У                                                                                                    | <b>Q</b> Поиск       | Найти                                                                                                    |  |  |  |  |
| Главная / Личный кабинет                                                                             |                                                                                                |                                                                                                    |              |                                                                                                    |                      |                                                                                                    |  |  |  |  |
| Петр Петров<br>ඔ                                                                                     | Личный кабинет<br><b>4</b> Уведомления 630<br>⊠ Сообщения 5<br><b>88</b> Персональные подборки |                                                                                                    |              |                                                                                                    |                      |                                                                                                    |  |  |  |  |
| Проверка документов претендента                                                                      | Профили                                                                                        | Регистрационные данные                                                                                                    | Аккредитации | Лицевые счета                                                                                                    | Банковские реквизиты | Доверенные лица<br>Рекламные рассылки                                                                                                    |  |  |  |  |
| Торги без электронной подписи<br>Участвую                                                            |                                                                                                | Добро пожаловать, Петров Петр Петрович.                                                                                       |              |                                                                                                    |                      |                                                                                                    |  |  |  |  |
| Имущество должников и частных<br>собственников<br>Продаю                                             |                                                                                                | Подписка на новости<br>Будьте в курсе последних новостей на ЭТП РАД<br><b>С. Подписаться на новости</b>                       |              |                                                                                                    |                      | Профиль<br>Петров Петр Петрович<br>Принципал:                                                                                                    |  |  |  |  |
| Государственные, муниципальные<br>и корпоративные торги<br>Участвую<br>Организую<br>Реестр договоров |                                                                                                | Новые сообщения 635<br>Последние входящие непрочитанные сообщения:                                                            |              | 5896545800<br>ИНH:<br>OFPH:<br>5689625625896<br>589654580<br>KN <sub>D</sub><br>ID:<br>1002<br>1419<br>Регистрационные данные |                      |                                                                                                    |  |  |  |  |
| ℯ<br>Закрывающиеся документы                                                                         |                                                                                                | Заявок по лоту 11D669-4001-35-1 не поступило Уважаемый(ая)<br>Петров Петр Петрович! Настоящим сообщаем об отсутствии          |              |                                                                                                    | 15.06.2023 00:00:11  |                                                                                                    |  |  |  |  |
| Входящие<br>Исходящие                                                                                |                                                                                                | <b>R</b> Опубликованы новые объекты на ЭТП РАД Здравствуйте!<br>Представляем вашему вниманию следующие лоты: Тест №2 ГИС      |              |                                                                                                    | 14.06.2023 11:33:04  | Аккредитации 17<br>Приватизация до 29.03.2024<br>Продажа антиквариата и предметов                                                                                                    |  |  |  |  |
| Личный кабинет<br>Профили                                                                            |                                                                                                | Заявок по лоту 11D669-4001-35-1 не поступило Уважаемый(ая)<br>Петров Петр Петрович! Настоящим сообщаем об отсутствии          |              |                                                                                                    | 14.06.2023 00:00:23  | до<br>24.05.2028<br>искусства<br>◆ Приватизация до 27.04.2024<br>Все аккредитации                                                                                                    |  |  |  |  |
| Регистрационные данные<br>Аккредитации                                                               |                                                                                                | <b>R</b> Опубликованы новые объекты на ЭТП РАД Здравствуйте!<br>Представляем вашему вниманию следующие лоты: Test_GT_13 от    |              |                                                                                                    | 13.06.2023 17:19:18  |                                                                                                    |  |  |  |  |
| Лицевые счета<br>Банковские реквизиты                                                                |                                                                                                | <b>R</b> Опубликованы новые объекты на ЭТП РАД Здравствуйте!<br>Представляем вашему вниманию следующие лоты: Test_GT_13 от    |              |                                                                                                    | 13.06.2023 17:13:46  | Проверка технической совместимости<br>Компьютер настроен                                                                                                    |  |  |  |  |
| Доверенные лица<br>П Настройки рабочего места                                                        |                                                                                                | <b>Я</b> Опубликованы новые объекты на ЭТП РАД Здравствуйте!<br>Представляем вашему вниманию следующие лоты: Лот на з закупку |              |                                                                                                    | 13.06.2023 11:15:42  | При возникновении проблем с установкой ПО на компьютер,<br>обратитесь в службу поддержки. Или самостоятельно проверьте<br>свое программное обеспечение и отправьте отчет в<br>Техподдержку. Для этого нажмите на кнопку «Проверить» |  |  |  |  |
| <b>(?)</b> Написать в Техподдержку                                                                   |                                                                                                | Заявок по лоту 11D669-4001-35-1 не поступило Уважаемый(ая)<br>Петров Петр Петрович! Настоящим сообщаем об отсутствии          |              |                                                                                                    | 13.06.2023 00:00:23  | Проверить                                                                                                    |  |  |  |  |

Рис. 34. Личный кабинет

### <span id="page-31-1"></span>**4.1. Сообщения**

Раздел содержит информацию о сообщениях пользователя от/в адрес технической поддержки.

В разделе «Сообщения» существуют подразделы: «Входящие», «Исходящие», «Черновики». Для просмотра сообщения нажмите кнопку «Просмотр» в графе действия. Ответить на сообщение можно, нажав на кнопку «Ответить», в открывшейся форме просмотра сообщения.

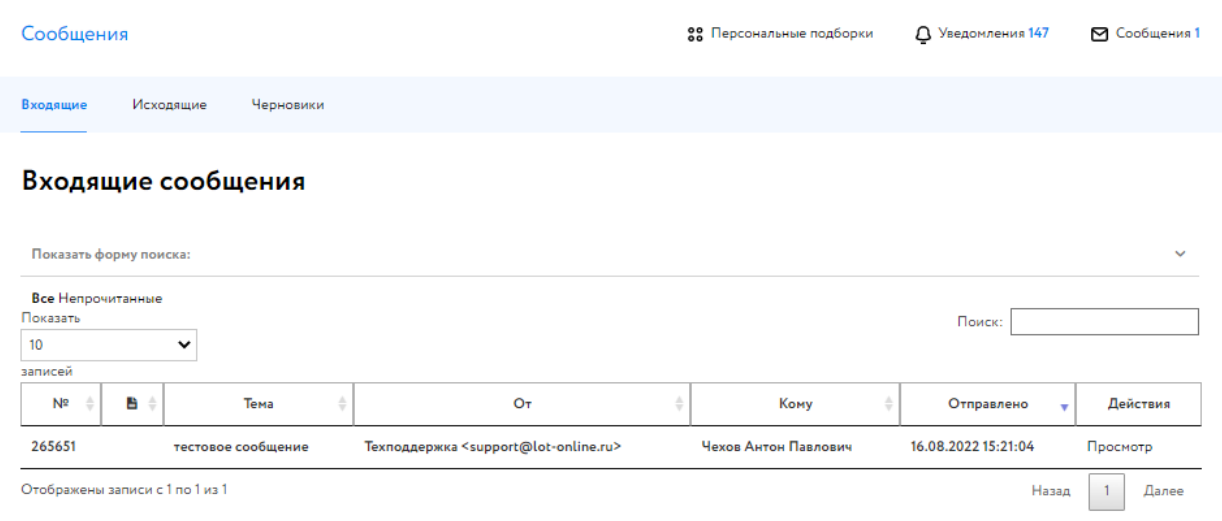

Рис. 35. Раздел «Сообщения»

#### **Обращение в техническую поддержку**

Для того чтобы обратиться в техническую поддержку, необходимо перейти в последний раздел бокового меню «Написать в Техподдержку». На открывшейся форме требуется заполнить: код лота/номер процедуры, направление, тему, текст. При необходимости можно вложить документы в сообщение и подписать сообщение ЭП.

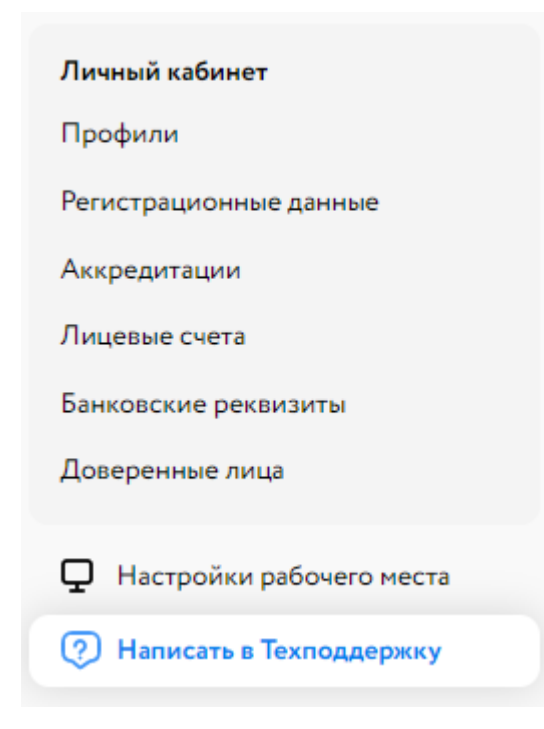

Рис. 36. Раздел «Написать в Техподдержку»

#### <span id="page-33-0"></span>**4.2. Избранные объекты**

В раздел «Избранные объекты»Пользователь может добавить объекты из Каталога. Для удаления объекта необходимо нажать кнопку «Удалить» над объектом.

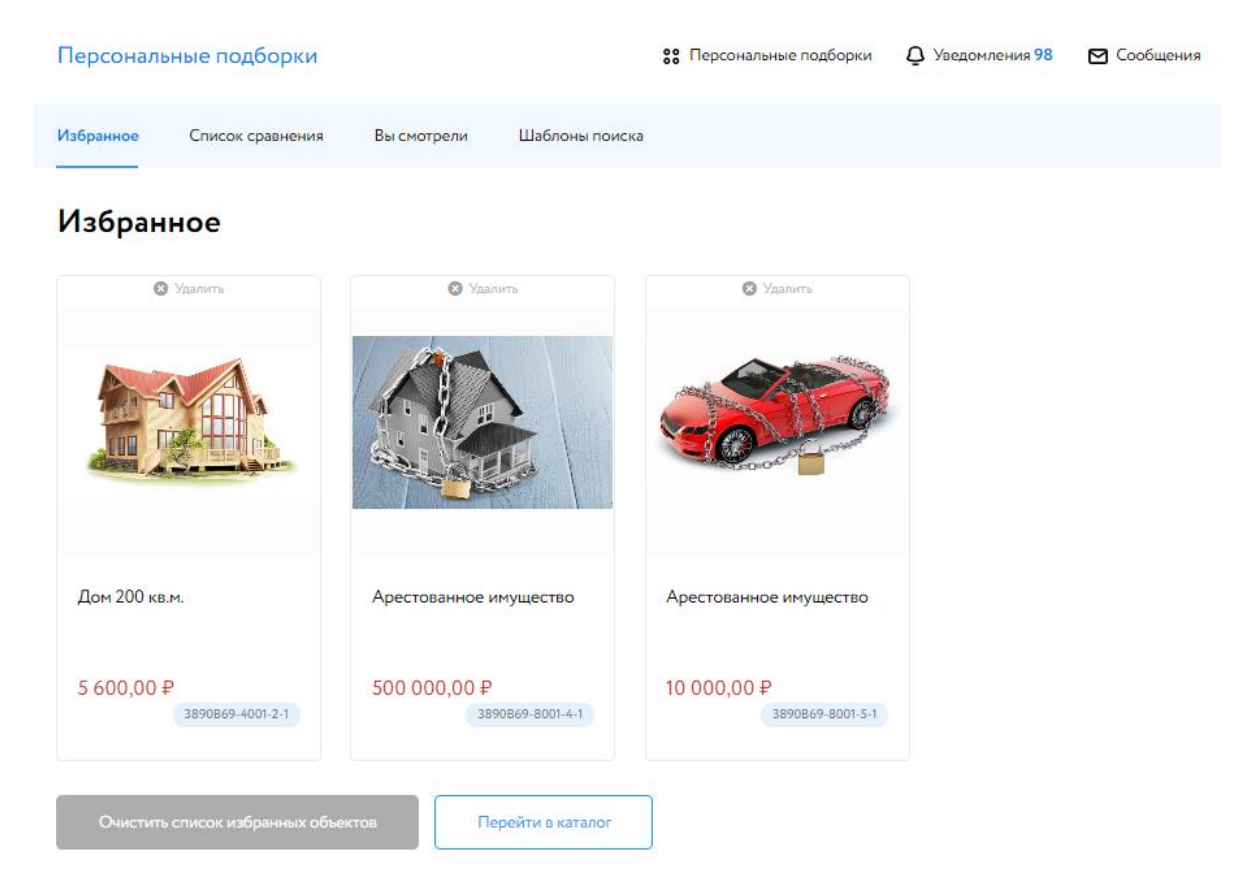

Рис. 37. Избранные объекты

#### <span id="page-33-1"></span>**4.3. Список сравнения**

С помощью раздела «Список сравнения» Пользователь может сравнить объекты по характеристикам. Доступны три варианта сравнения: по всем параметрам, похожим или различным. Для удаления объекта из списка необходимо нажать кнопку «Удалить» над объектом.

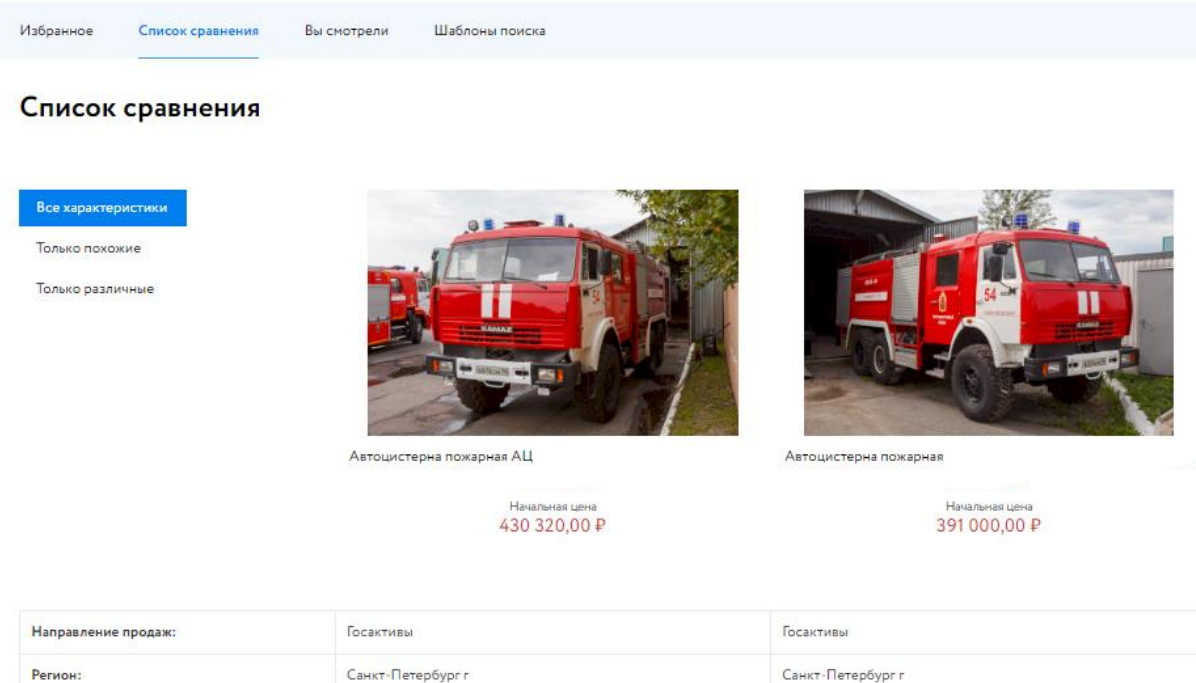

#### Рис. 38. Список сравнения

Аукцион на повышение

Аукцион на повышение

#### <span id="page-34-0"></span>**4.4. Сохранённые шаблоны поиска**

В данном разделе доступны сохранённые наборы условий для поиска. После того как Пользователь подпишется на новые лоты, Пользователю будут приходить уведомления о новых опубликованных лотах в рамках сохраненного шаблона.

#### Сохранённые шаблоны поиска

Тип процедуры:

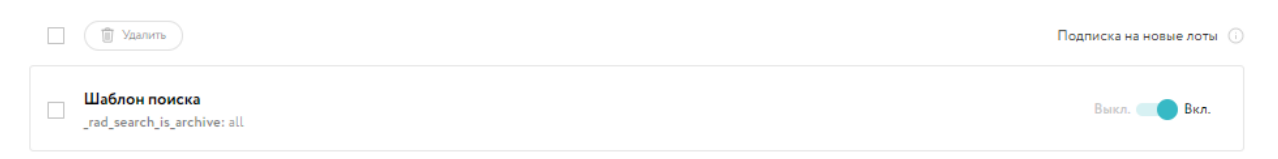

#### Рис. 39. Сохранённые шаблоны поиска

### <span id="page-35-0"></span>**4.5. Уведомления**

Раздел содержит системные сообщения, отправленные Пользователю. В разделе «Уведомления» существуют подразделы: «Все», «Непрочитанные». Для просмотра сообщения нажмите кнопку «Просмотр» в графе действия.

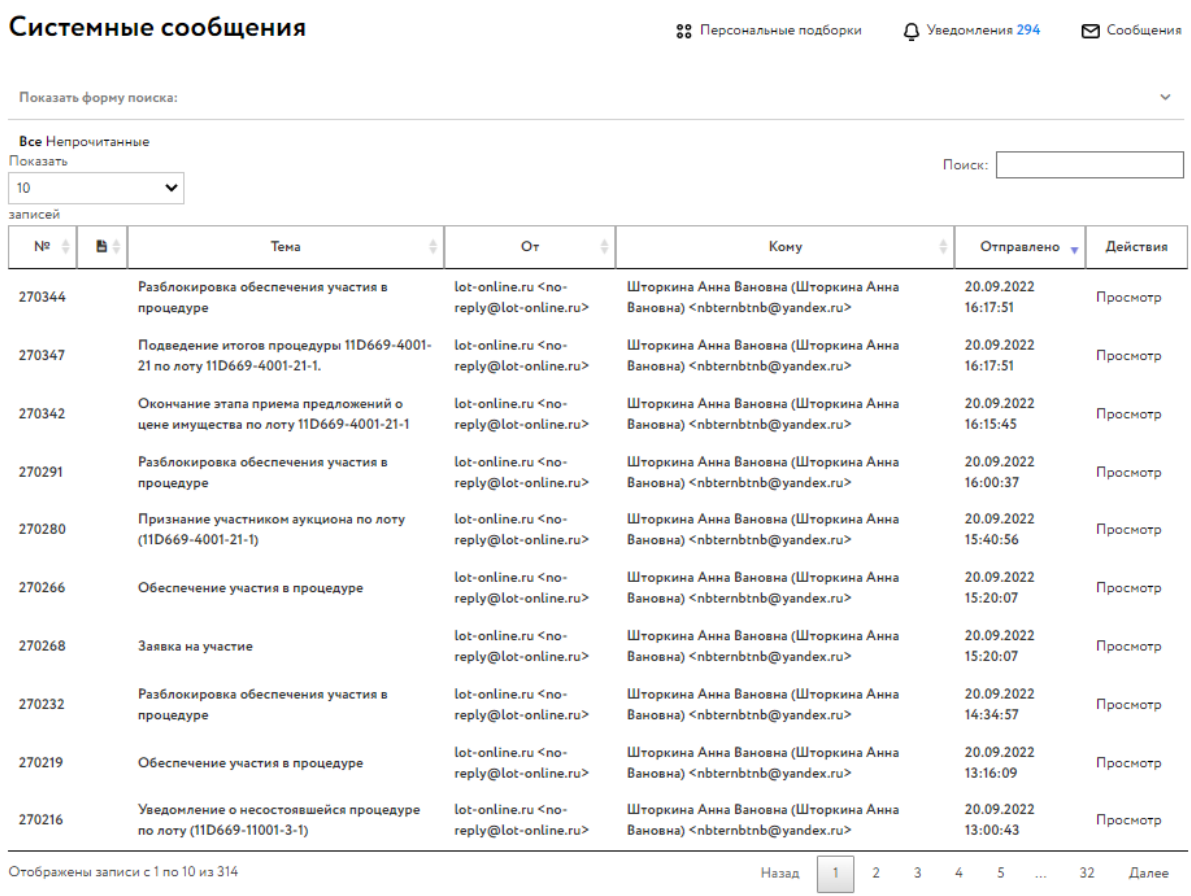

Отображены записи с 1 по 10 из 314

Рис. 40. Раздел «Уведомления»
#### **4.6. Профили**

В разделе «Профили» Пользователь может обновить данные. Для изменения доступны все поля, за исключением поля «СНИЛС». Для изменения пароля заполните поле «Пароль», затем поле «Подтверждение пароля». Для сохранения изменений необходимо нажать кнопку «Обновить данные».

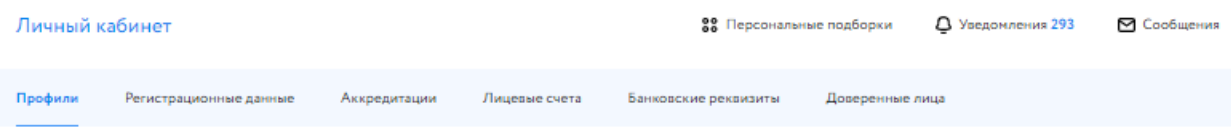

## Профили

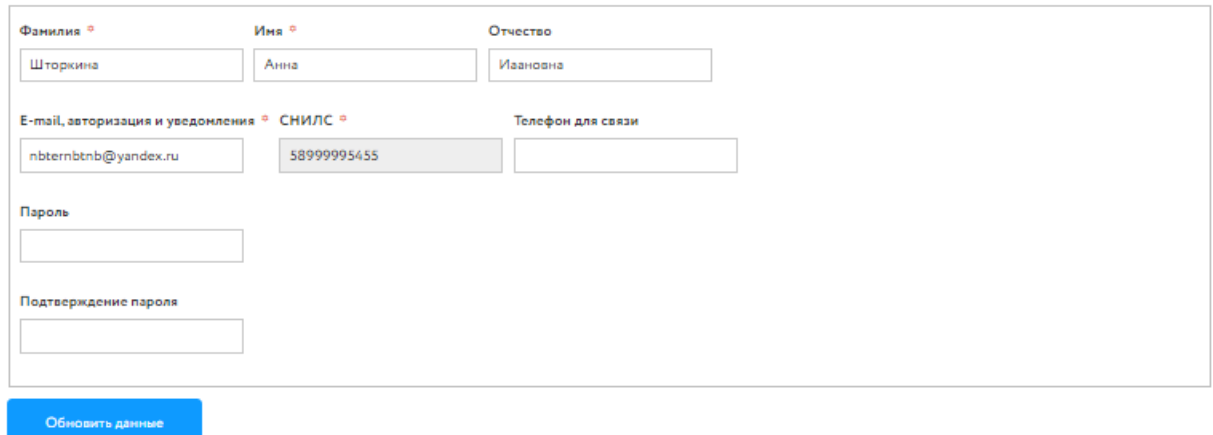

Рис. 41. Раздел «Профили»

Для того чтобы создать новый профиль нужно нажать на кнопку «Новый профиль» и пройти регистрацию нового профиля ([см. 3.4 Зарегистрировать профиль](#page-23-0)).

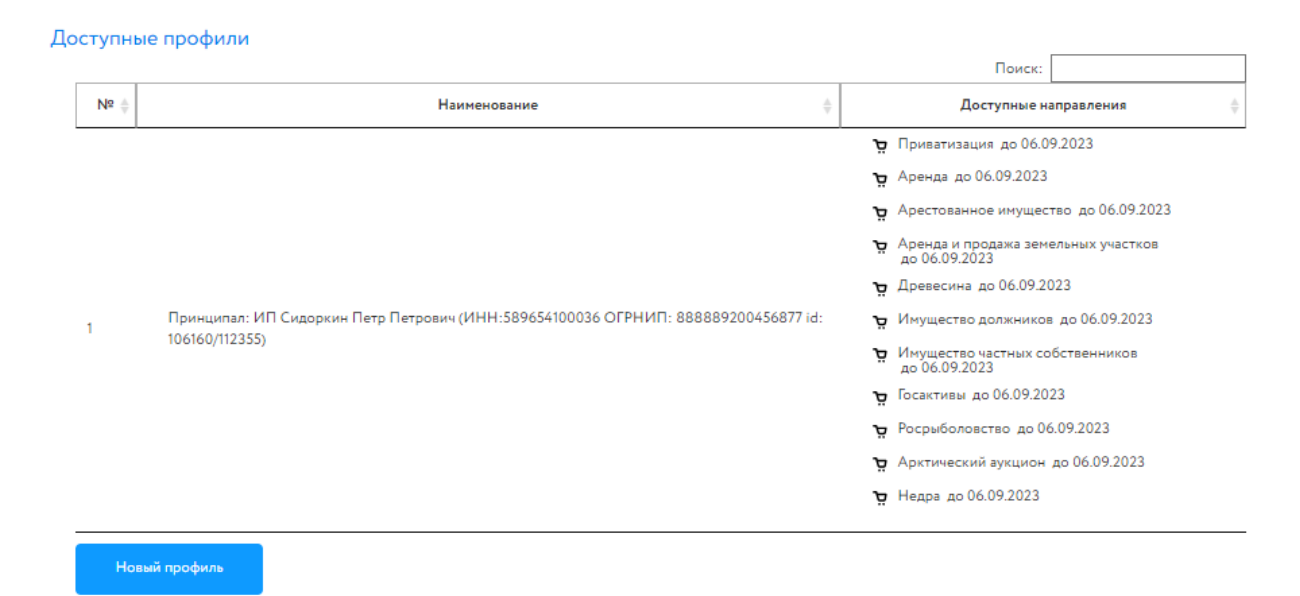

Рис. 42. Список доступных профилей

## **4.7. Регистрационные данные**

Данный раздел содержит информацию, которая была предоставлена при регистрации Пользователя. Для изменения регистрационных данных нужно нажать на кнопку «Обновить данные».

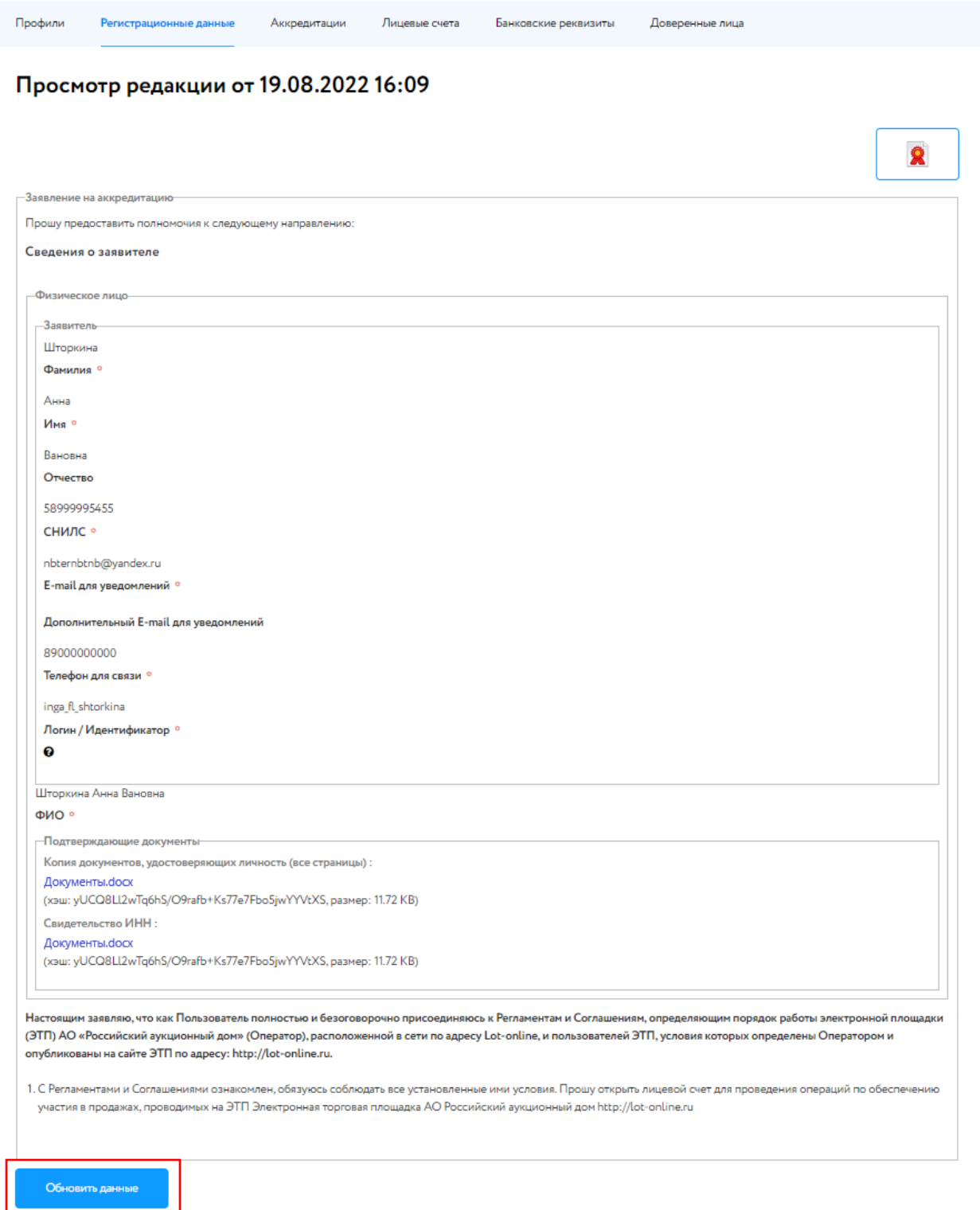

Рис. 43. Раздел «Регистрационные данные»

Для внесения изменений в поля, подсвеченные жёлтым цветом, необходимо подтверждение Оператора. Для обновления остальной информации подтверждение Оператора не требуется. Внесите изменения в данные, проверьте их корректность.

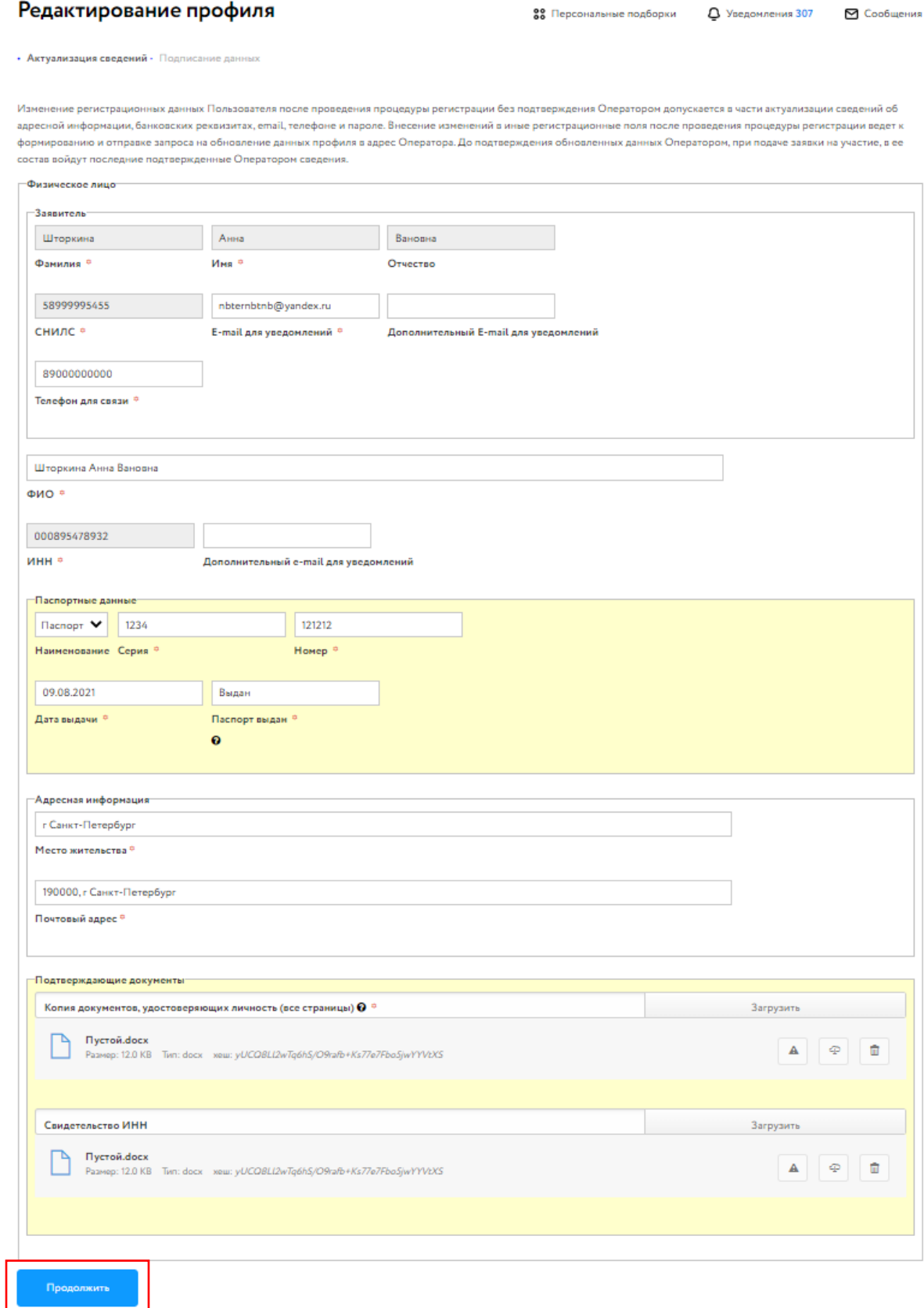

Рис. 44. Форма редактирования данных профиля

Если для внесённых изменений требуется проверка Оператором, в форме появится предупреждающее сообщение. Подтвердите изменения и сроки обновления информации, подписав форму ЭП. Если изменённые данные не требуют проверки Оператором – данные будут сразу актуализированы.

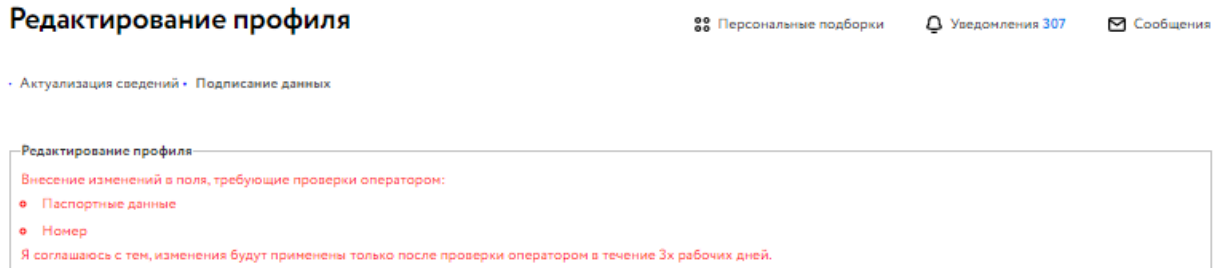

Рис. 45. Предупреждение о необходимой проверки Оператором измененных данных

#### **4.8. Аккредитации**

В разделе «Аккредитации» содержатся сведения об аккредитациях Пользователя. Во вкладке «Активные» отображаются аккредитации со статусом «Аккредитация получена». Во вкладке «Архивные» отображаются аккредитации с истёкшим сроком действия. С помощью вкладки «Экспресс аккредитация» есть возможность оформить услугу по экспресс-аккредитации.

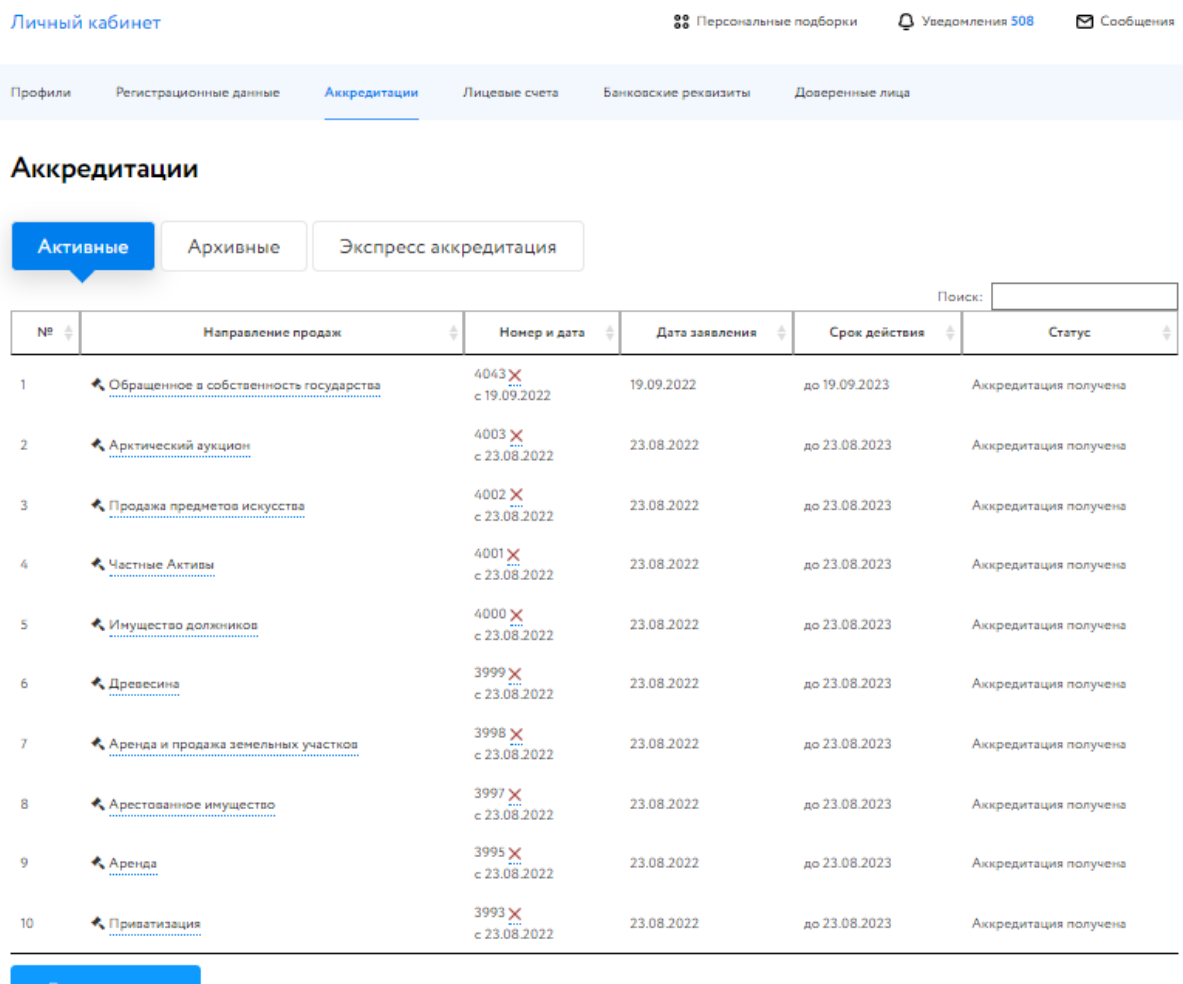

#### Рис. 46. Раздел «Аккредитации»

Для подачи заявки на аккредитацию необходимо нажать кнопку «Подать заявление».

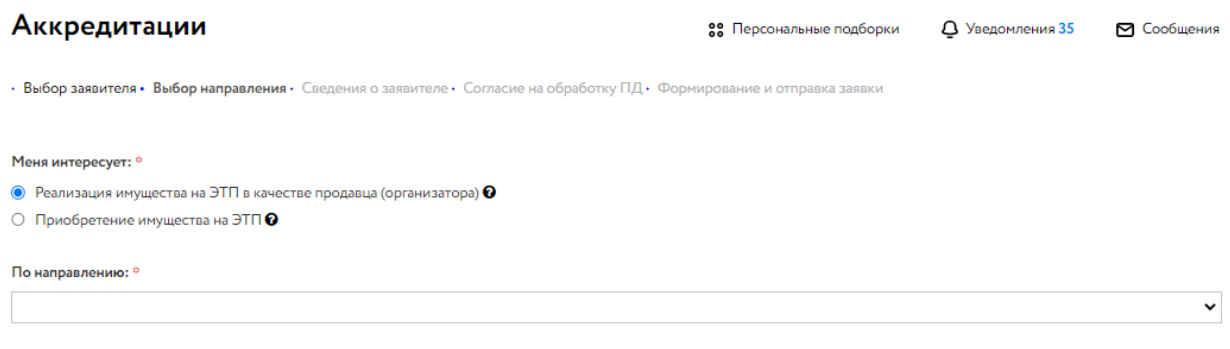

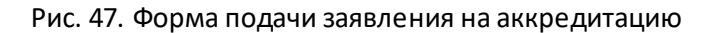

## **4.9. Отзыв заявления на получение аккредитации**

Для того, чтобы отозвать заявление на регистрацию или аннулировать действующую, необходимо нажать на пиктограмму в столбце «Номер и дата» соответствующей строки.

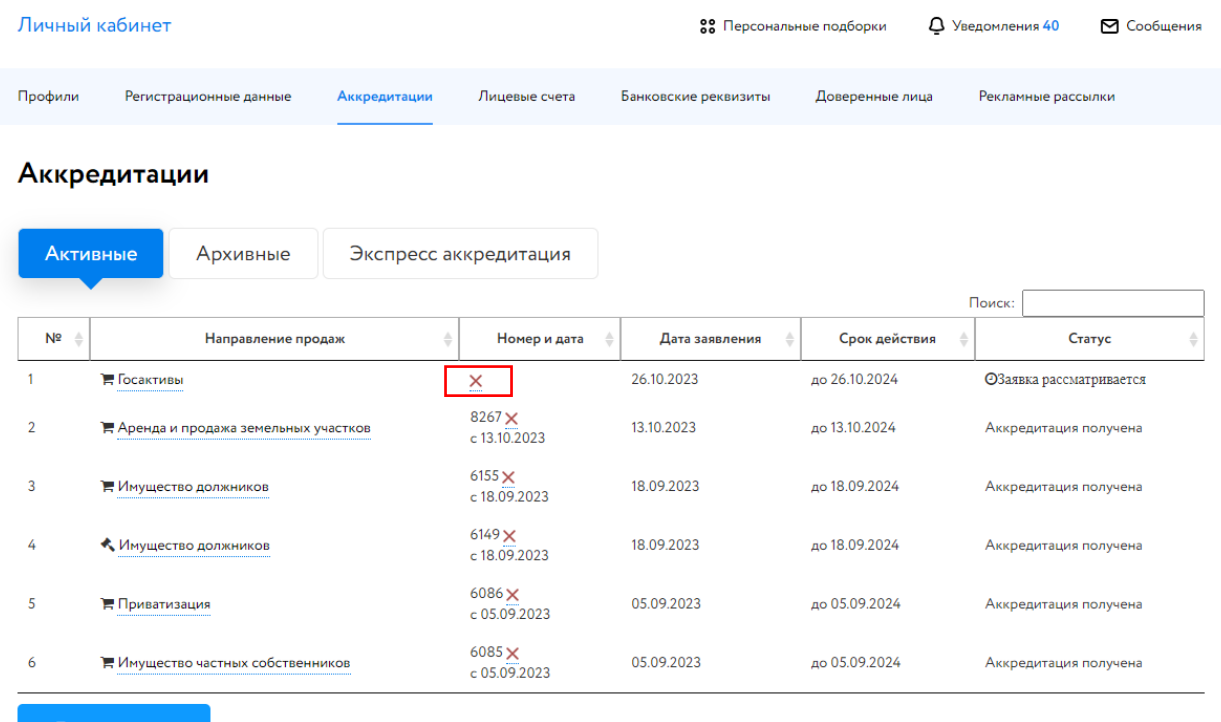

Рис. 48. Отзыв заявления на аккредитацию

В открывшемся окне укажите причину отзыва заявки (если необходимо) и подтвердите свои действия ЭП. Отозванная заявка или аннулированная аккредитация перейдёт в раздел «Архивные».

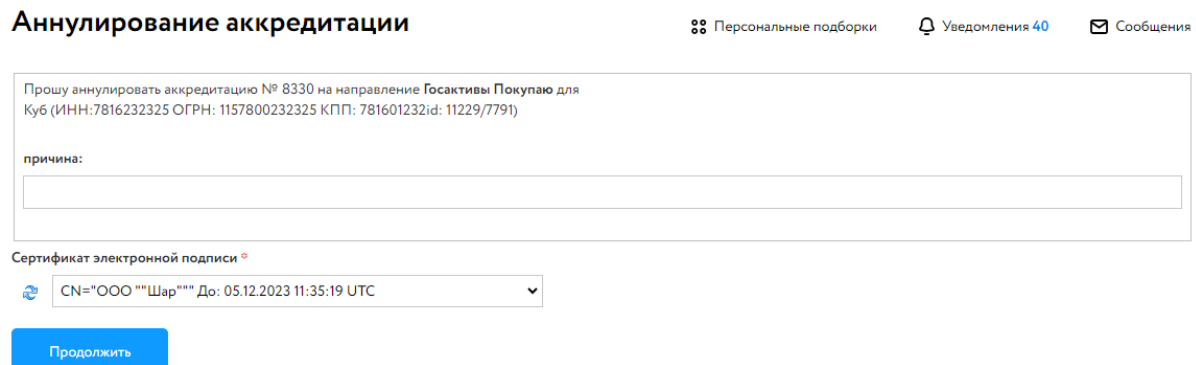

Рис. 49. Форма отзыва заявки на аккредитацию

#### **4.10. Лицевые счета**

Лицевой счёт доступен только после предоставления Оператором площадки аккредитации на участие в процедурах.

Раздел состоит из двух частей:

1. Лицевой счёт для процедур по банкротству и частной собственности.

Доступен при наличии аккредитации по направлению «Имущество должников и частных собственников».

2. Лицевой счёт для процедур по продаже муниципального и государственного имущества.

Доступен при наличии аккредитации по направлению «Государственные, муниципальные и корпоративные торги».

| Личный кабинет                                                                                                    |                               |          |              |               |  | 88 Персональные подборки                                                            | <b>Q</b> Уведомления 293 |   | ⊠ Сообщения      |        |
|----------------------------------------------------------------------------------------------------|-------------------------------|----------|--------------|---------------|--|-------------------------------------------------------------------------------------|--------------------------|---|------------------|--------|
| Профили                                                                                                    | Регистрационные данные        |          | Аккредитации | Лицевые счета |  | Банковские реквизиты                                                                | Доверенные лица          |   |                  |        |
|                                                                                                    | Лицевые счета                 |          |              |               |  |                                                                                     |                          |   |                  |        |
|                                                                                                    | Nº 780000016017 or 19.08.2022 |          |              |               |  | Nº 9004951                                                                          |                          |   |                  |        |
| Лицевой счет для процедур по банкротству<br>и частной собственности                                                                                                    |                               |          |              |               |  | Лицевой счет для процедур по продаже<br>муниципального и государственного имущества |                          |   |                  |        |
| Баланс: 35 600.00 ₽<br>Заблокированно средств: 0.00 ₽<br>Остаток: 35 600.00 ₽<br>Выкл. Вкл.<br>Автоматическая блокировка средств<br>Пополнить баланс<br>Вывести средства                                                                   |                               |          |              |               |  |                                                                                     |                          |   |                  |        |
| Показывать: 10 ₩                                                                                                    | Операции со счетом            |          |              |               |  | Поиск                                                                               |                          |   | По комментарию   | Q<br>v |
| Тип операции                                                                                                    |                               | Сумма, ₽ | Комментарий  |               |  |                                                                                     | Дата и время             | ÷ | Признак возврата |        |
| Разблокирование средств на обеспечение депозита по заявке на<br>100<br>участие Nº83018-ДП в процедуре по лоту с кодом РАД-110194<br>Разблокировка депозита<br>(определение участников)                                                     |                               |          |              |               |  |                                                                                     | 06.09.2022 10:27:17      |   |                  |        |
| Списание с единственного допущенного к участию в процедуре<br>участника в пользу Оператора средств на обеспечение депозита<br>$-100$<br>Перечисление оператору<br>по заявке на участие №83018-ДП в процедуре по лоту с кодом<br>РАД-110194 |                               |          |              |               |  |                                                                                     | 06.09.2022 10:27:17      |   |                  |        |

Рис. 50. Раздел «Лицевые счета»

В верхней части формы лицевого счёта доступна информация о его номере, общей сумме средств на лицевом счёте, размере заблокированных и доступных (остаток) средств.

В нижней части формы выводится список операций по счёту с указанием их типа, суммы, описания и времени выполнения.

Для того, чтобы принять участие в торгах по направлениям, на которых предусмотрено перечисление задатка на счёт Оператора или взимание депозита, необходимо зачислить денежные средства на свой лицевой счёт.

Для формирования счёта на пополнение денежных средств необходимо выполнить следующие действия:

1. Нажать на кнопку «Пополнить баланс».

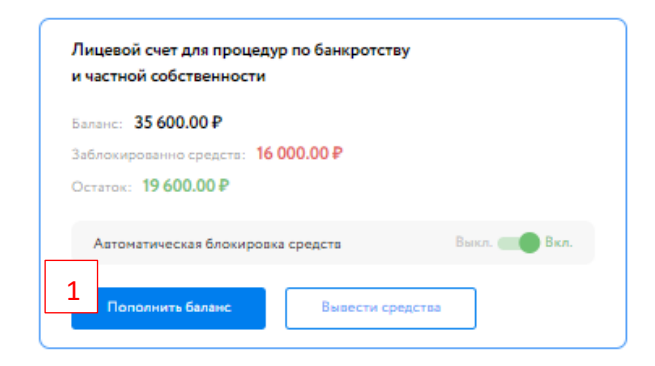

Рис. 51. Окно с информацией по лицевому счёту

- 2. В открывшейся форме выбрать лицевой счёт, который необходимо пополнить.
- 3. Введите сумму пополнения лицевого счёта и выберите один из способов пополнения:
- Используя QR-код

Будет сформирован QR-код для пополнения баланса лицевого счёта

• С помощью платёжного поручения

Для этого скачайте копию платёжного поручения и пополните баланс лицевого счёта.

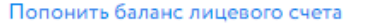

← Вернуться назад

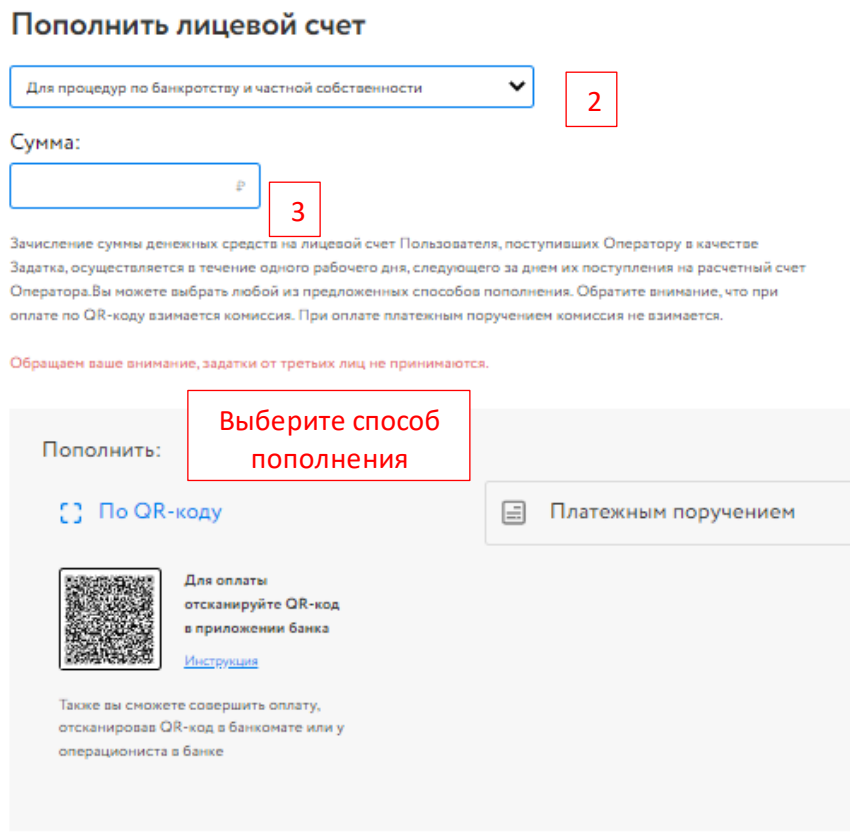

Рис. 52. Пополнение баланса лицевого счёта с помощью QR-кода

Для того, чтобы подать заявление на возврат денежных средств, необходимо выполнить следующие действия:

1. Нажать на кнопку «Вывести средства» (доступна только при наличии средств на счёте).

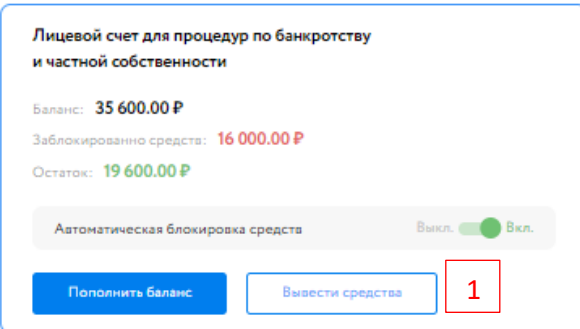

Рис. 53. Окно с информацией по лицевому счёту

- 2. В открывшейся форме выбрать с какого лицевого счёта необходимо вывести средства.
- 3. Ввести сумму возврата.

Заявление на возврат денежных средств

← Вернуться назад

## Возврат денежных средств

Прошу вернуть денежные средства с лицевого счета №780000016017

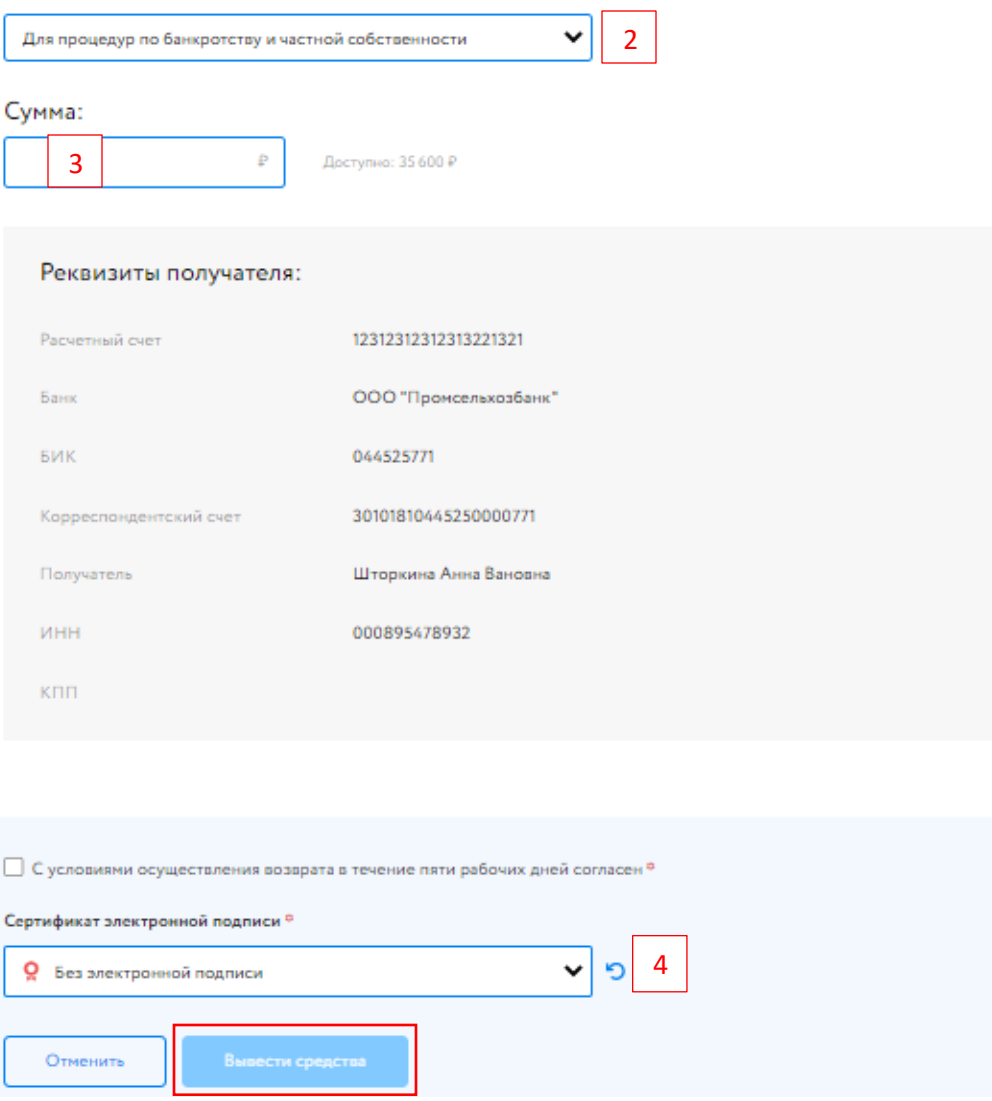

Рис. 54. Форма заявления на возврат денежных средств

4. Ознакомиться с условиями возврата. Подписать заявление электронной подписью, выбрав в списке ЭП один из сертификатов ЭП, которые установлены на рабочем месте Пользователя, нажав на кнопку «Обновить» и разрешив программе доступ к списку сертификатов ЭП.

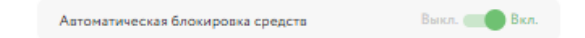

Рис. 55. Выбор блокировки средств на лицевом счёте

В Системе есть возможность выбора способа блокировки средств на лицевом счёте. По умолчанию установлена автоматическая блокировка средств. При отключении этой опции Пользователю нужно будет самостоятельно блокировать денежные средства для обеспечения заявки, нажав на ссылку «Оплатить» (она находится рядом с записью о подаче заявки) в Карте лота для процедур в категории «Государственные, муниципальные и корпоративные торги».

Ваша заявка Z19791 зарегистрирована • Нет обеспечения по заявке (10 000 RUB) Оплатить

Рис. 56. Информация о регистрации заявки по направлению «Приватизация». Обеспечение по заявке отсутствует

Чтобы заблокировать денежные средства для обеспечения заявки по лоту в части «Имущество должников и частных собственников», нажмите на кнопку «Оплатить» в заявке на участие. Отправьте заявление на оплату задатка: подпишите его ЭП и нажмите на кнопку «ОК». Программа заблокирует на лицевом счёте сумму, равную задатку по данному лоту.

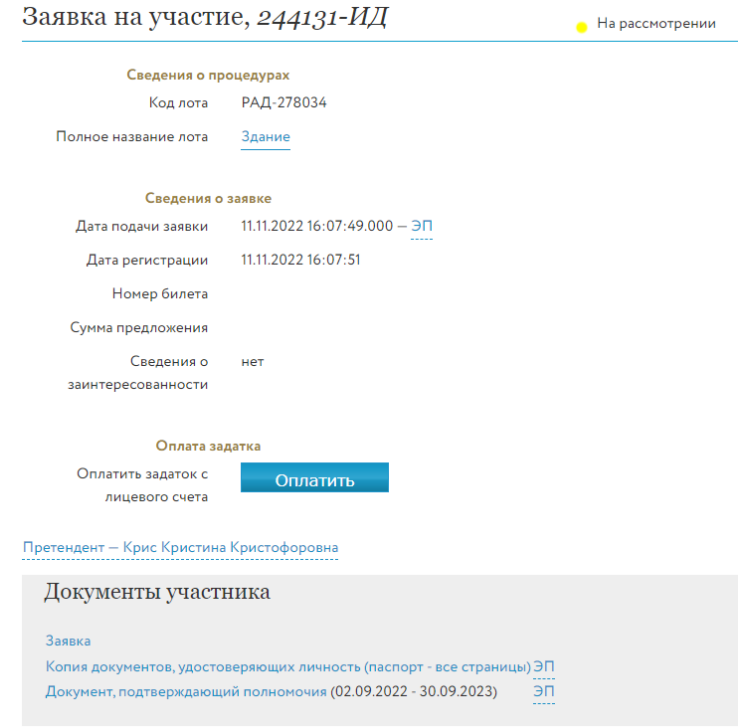

Рис. 57. Форма заявки на участие по направлению «Продажа имущества должников». Кнопка «Оплатить»

### **4.11. Банковские реквизиты**

Данный раздел носит информационный характер и содержит перечень банковских реквизитов Пользователя, необходимых для подачи заявки на вывод средств с лицевого счёта Пользователя.

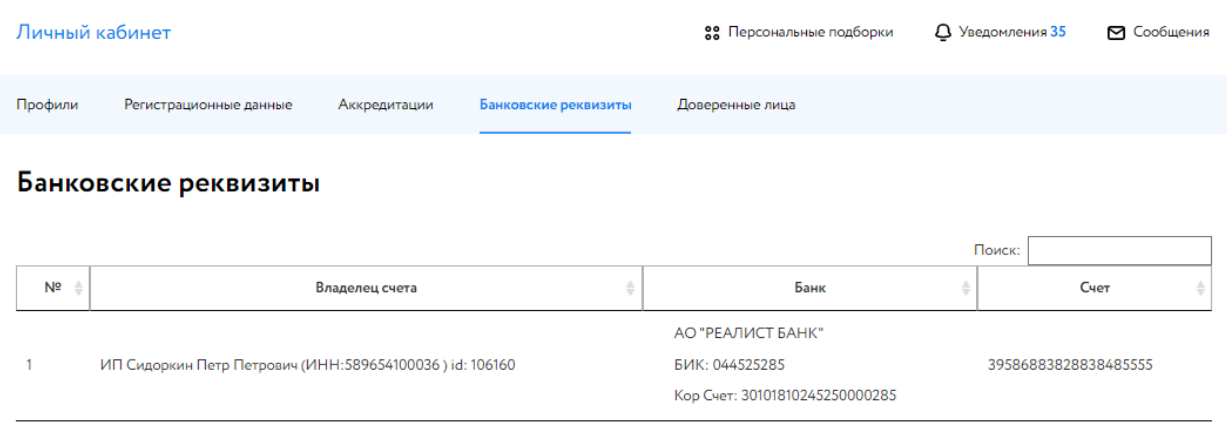

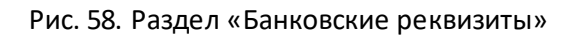

## **4.12. Специальные счета**

В разделе «Банковские реквизиты» также расположен раздел «Специальные счета». Специальный счёт используется для внесения задатка по процедурам по направлениям «Росрыболовство», «Продажа имущества, обращённого в собственность государства» и «Комплексное развитие территорий». Специальный счёт открывается претендентом в одном из банков, перечень которых устанавливается Правительством Российской Федерации, в порядке, предусмотренном законодательством Российской Федерации о контрактной системе в сфере закупок товаров, работ, услуг для обеспечения государственных и муниципальных нужд.

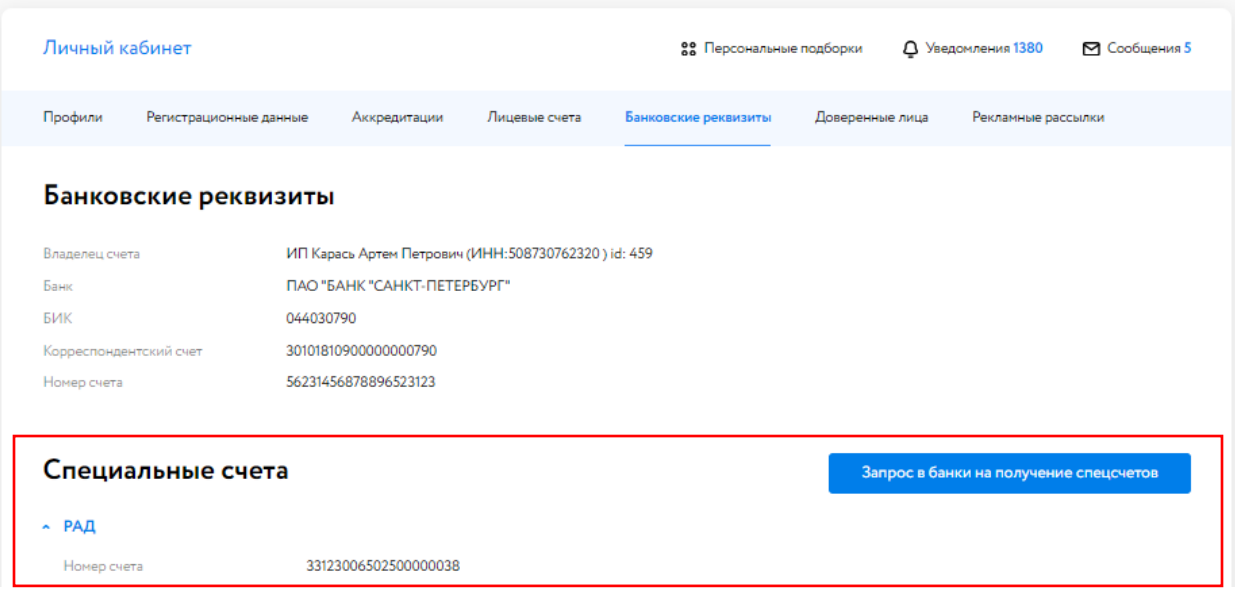

## **4.13. Доверенные лица**

В данном разделе представлена информация о текущих доверенных лицах (сотрудниках и Представителях). При необходимости существует возможность удалить доверенное лицо и редактировать данные о доверенном лице. Для удаления доверенного лица нажмите кнопку «Удалить» в разделе «Действия».

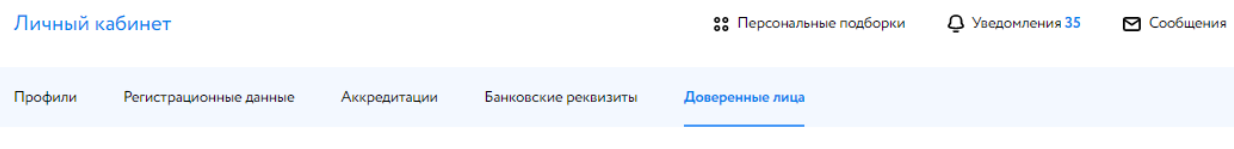

## Доверенные лица

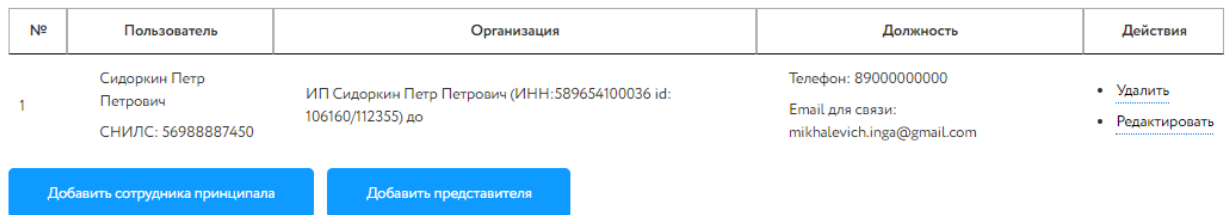

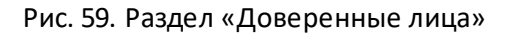

Для редактирования данных о доверенном лице нажмите кнопку «Редактировать» в столбце «Действия», после чего откроется форма «Редактировать представителя». Вы можете обновить информацию о доверенном лице, заменить подтверждающие документы, а также указать роли.

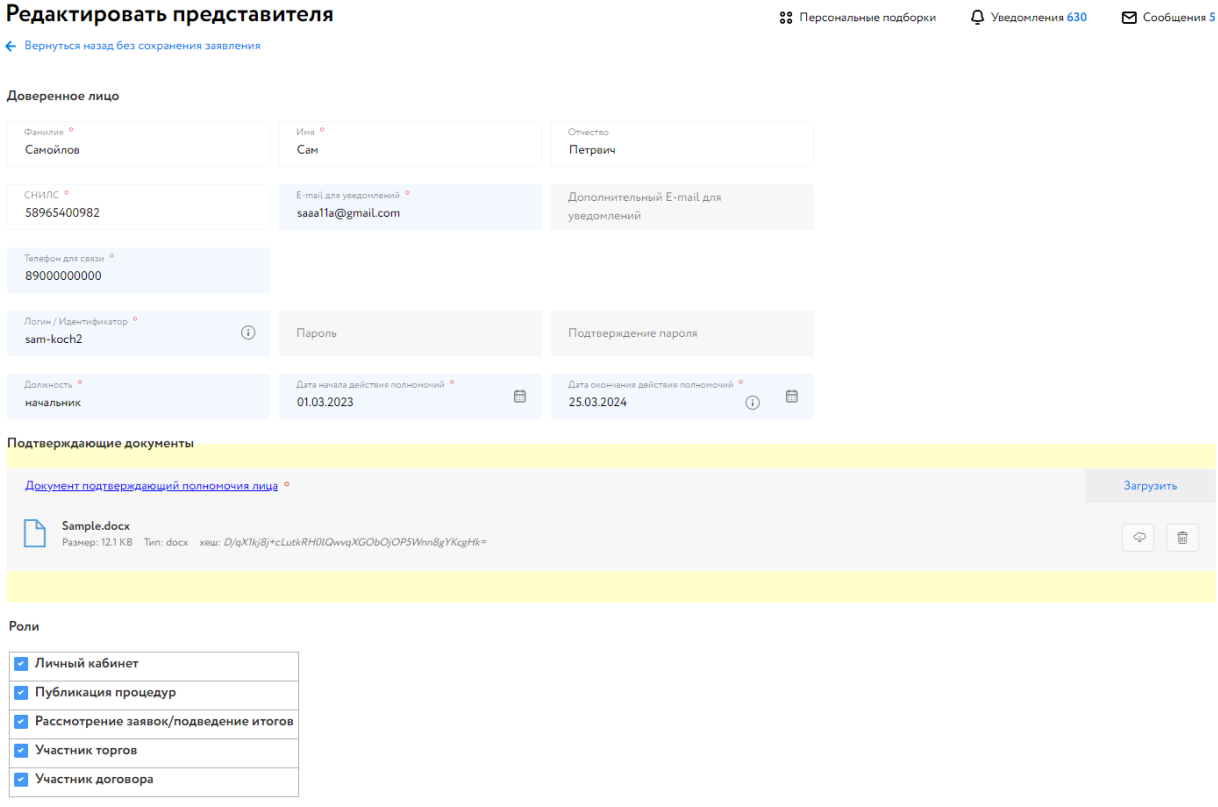

Рис. 60. Форма редактирования Представителя

При выставленной роли (роль отмечена « ») у Пользователя будет доступ к полномочиям. При отсутствии роли доступа к полномочиям нет.

Для добавления нового сотрудника Принципала или Представителя нажмите на кнопку «Добавить сотрудника принципала» или «Добавить принципала» соответственно.

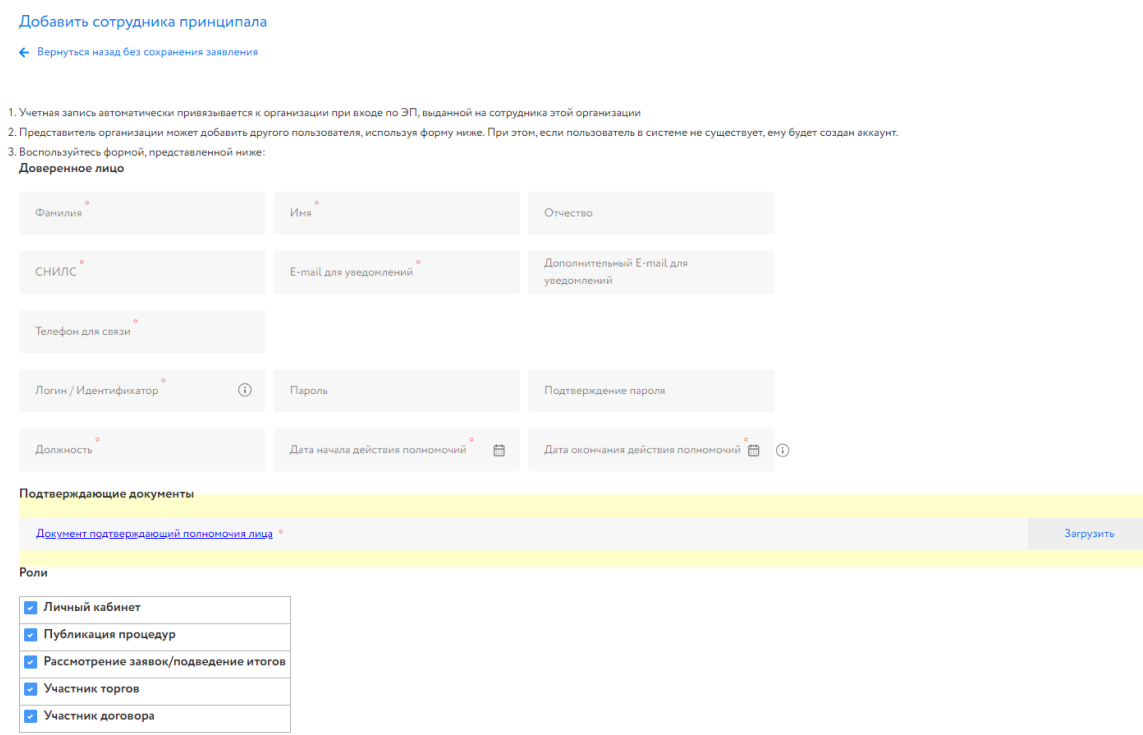

Рис. 61. Форма добавления нового сотрудника Принципала

Для того чтобы добавить новое доверенное лицо необходимо:

- 1. Заполнить форму. Поля, помеченные знаком «\*» обязательны для заполнения. Для добавления подтверждающих документов нажмите кнопку «Выберите файлы для загрузки».
- 2. При необходимости указать роли. По умолчанию проставлены все.
- 3. Нажать на кнопку «Продолжить».
- 4. Проверить данные и подписать заявку ЭП.

В списке доверенных лиц добавится новая запись.

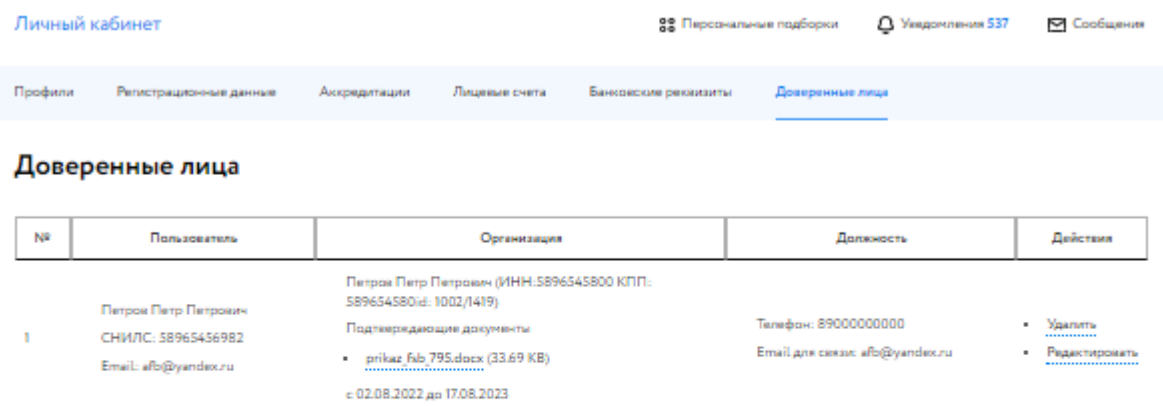

Представитель Шторкина Анна Вановна

(MHH:000895478932 id: 999/)

Подтверждающие документы

- Sampla.docx (11.77 $KB$ )

c 03.10.2017 go 15.10.2023

Добавить представителя

Шторкина Анна Вановна

СНИЛС: 58999995455

.<br>Добавить сотрудника принципала

inga.matashenko@gmail.com

Email:

 $\overline{2}$ 

Рис. 62. Раздел «Доверенные лица»

Телефан: 89000000000

inga.matashenko@gmail.com

Email gns cassas:

- Yganma

 $-$  Редактировать

В случае, если Представитель (Доверенное лицо) хочет представлять интересы Заявителя (Принципала), Представителю (Доверенному лицу) необходимо авторизоваться в своём личном кабинете и подать заявку на регистрацию нового профиля. Для этого:

2. В Личном кабинете Представителя зайти в раздел «Профиль» и нажать на кнопку «Новый профиль»

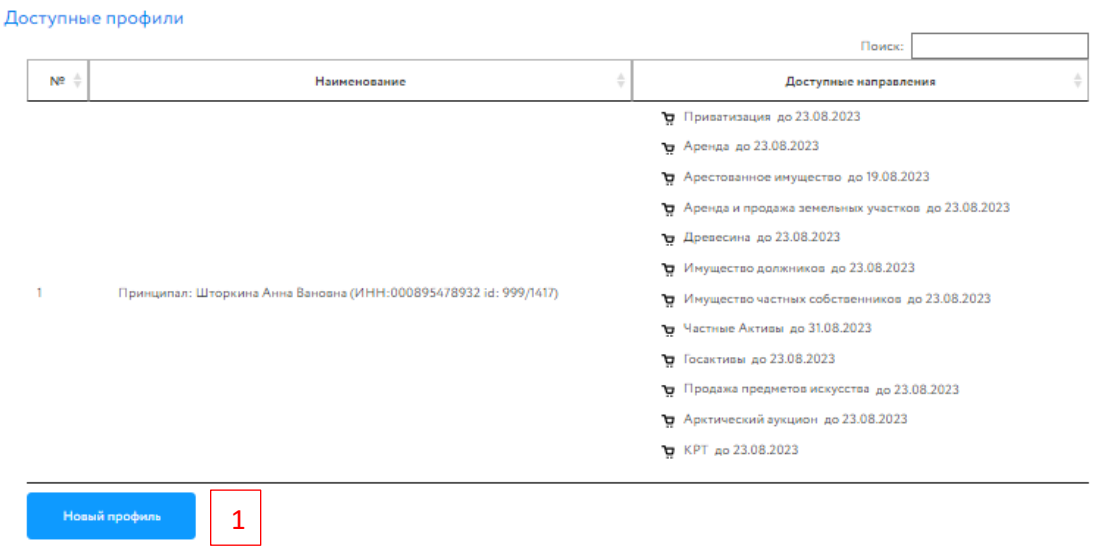

# Рис. 63. Раздел «Профили»

- 3. В графе «Я действую» выбрать «Как представитель».
- 4. Выбрать тип Заявителя и заполнить поля.
- 5. Выбрать тип Представителя и заполнить поля.
- 6. Нажать на кнопку «Продолжить».

## Настройки параметров

.<br>На данном этапе вы сможете задать параметры профиля

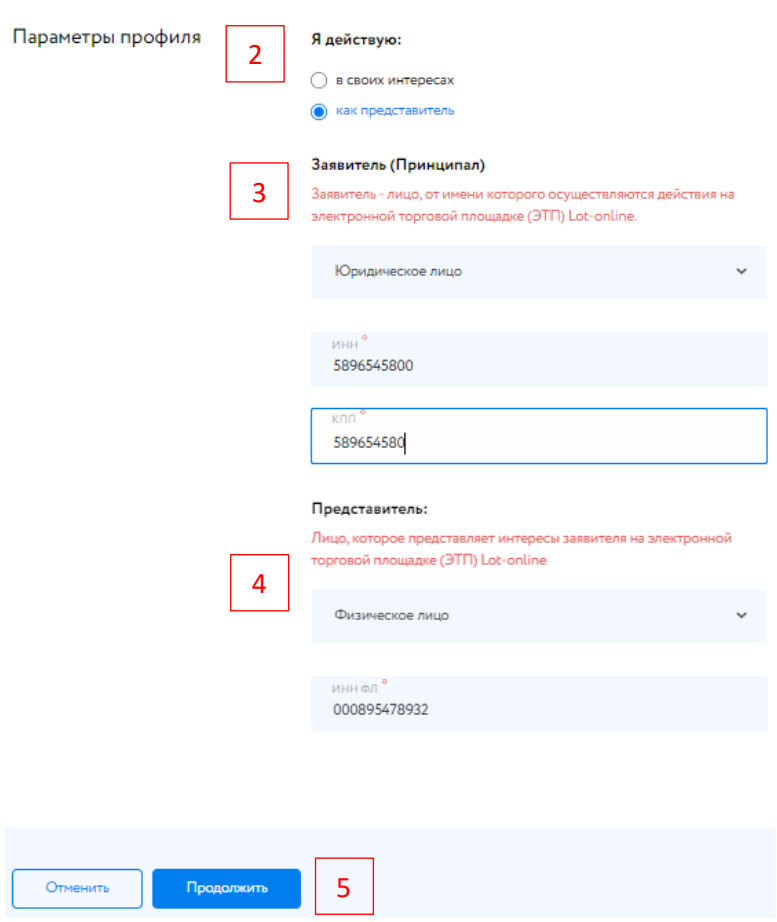

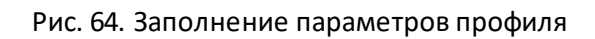

7. Ввести необходимую информацию. Указать роли. По умолчанию выбраны все. Нажать на кнопку «Продолжить».

| Добавить представителя                               |                                                     |                                  |                                               |           |
|------------------------------------------------------|-----------------------------------------------------|----------------------------------|-----------------------------------------------|-----------|
| ← Вернуться назад без сохранения заявления           |                                                     |                                  |                                               |           |
|                                                      |                                                     |                                  |                                               |           |
| Доверенное лицо                                      |                                                     |                                  |                                               |           |
| Фамилия                                              | Имя                                                 | Отчество                         |                                               |           |
| Самарин                                              | Семен                                               | Семенович                        |                                               |           |
| снилс.<br>11411388412                                | E-mail для уведомлений<br>inga.matashenko@gmail.com | Дополнительный E-mail для        |                                               |           |
|                                                      |                                                     | уведомлений                      |                                               |           |
| Телефон для связи<br>89521172936                     |                                                     |                                  |                                               |           |
|                                                      |                                                     |                                  |                                               |           |
| Логин / Идентификатор<br>$\odot$<br>samarin_Sidorkin | Пароль<br>$\cdots$                                  | Подтверждение пароля<br>$\cdots$ | Дата начала действия полномочий<br>14.06.2024 |           |
|                                                      |                                                     |                                  |                                               |           |
| Дата окончания действия полномочий                   | $\odot$                                             |                                  |                                               |           |
| Подтверждающие документы                             |                                                     |                                  |                                               |           |
| Документ подтверждающий полномочия лица •            |                                                     |                                  |                                               | Загрузить |
|                                                      |                                                     |                                  |                                               |           |
| Роли                                                 |                                                     |                                  |                                               |           |
| • Личный кабинет                                     |                                                     |                                  |                                               |           |
| • Публикация процедур                                |                                                     |                                  |                                               |           |
| • Рассмотрение заявок/подведение итогов              |                                                     |                                  |                                               |           |
| • Участник торгов                                    |                                                     |                                  |                                               |           |
| • Участник договора                                  |                                                     |                                  |                                               |           |
|                                                      |                                                     |                                  |                                               |           |
|                                                      |                                                     |                                  |                                               |           |
|                                                      |                                                     |                                  |                                               |           |
| Продолжить<br>Отменить                               | 6                                                   |                                  |                                               |           |

Рис. 65. Окно с информацией о доверенном лице

8. Проверить данные и подтвердить заявку ЭП.

Если Заявитель (Принципал) зарегистрирован на ЭТП, будет создана заявка на добавление Представителя (Доверенного лица) в кабинет Заявителя (Принципала) и направлена оператору на проверку. Срок рассмотрения заявления составляет три рабочих дня. Информация о регистрации нового профиля будет отражена в списке доступных профилей в Личном кабинете Представителя (Доверенного лица).

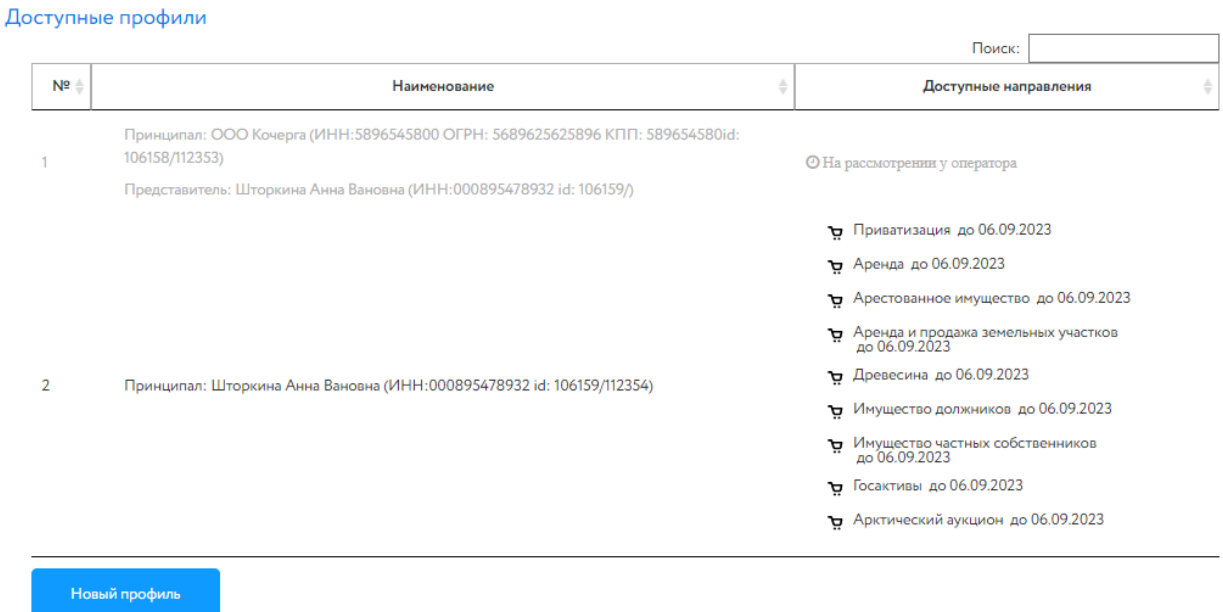

Рис. 66. Раздел «Профили». Заявка на регистрацию нового профиля на рассмотрении у оператора

После рассмотрения заявки Оператором Представителю при входе необходимо выбрать профиль для входа.

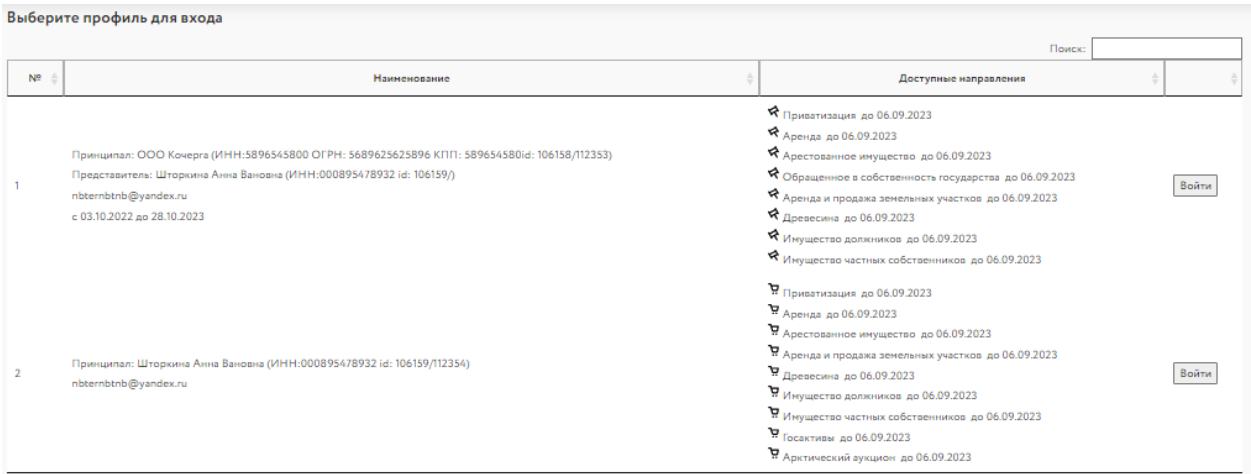

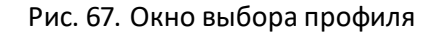

# **5. Торги без электронной подписи**

В данном разделе отображены процедуры для участия в которых не требуется ЭП. Направления процедур: частные активы, продажа антиквариата и предметов искусства.

### **5.1. Участвую**

Участник получает аккредитацию по направлениям «Частные активы», «Продажа антиквариата и предметов искусства» при подаче заявки на участие.

#### *Активные*

Во вкладке «Активные» содержится информация о заявках, в которых Пользователь выступает Участником или Претендентом и итоги по процедуре еще не были подведены.

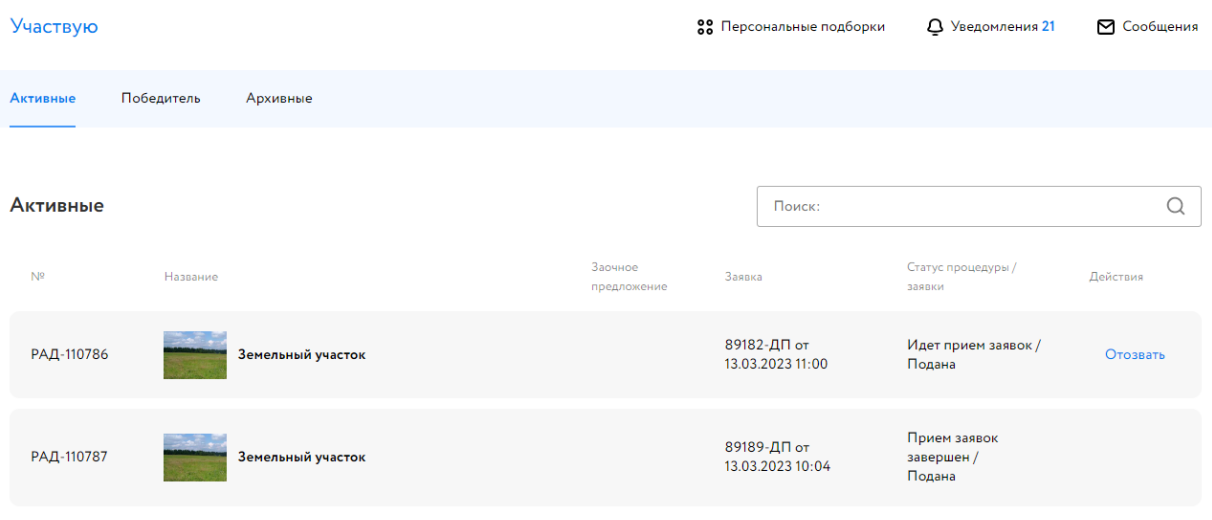

Рис. 68. Вкладка «Активные»

## *Победитель*

Во вкладке «Победитель» содержится информация о процедурах, в которых Участник признан Победителем.

| <b>Q</b> Анна Смирнова                         | Участвую                        |                        |                        | 88 Персональные подборки                     |                              | <b>Q</b> Уведомления 20 | ⊠ Сообщения       |
|------------------------------------------------|---------------------------------|------------------------|------------------------|----------------------------------------------|------------------------------|-------------------------|-------------------|
| Проверка документов претендента                | Активные                        | Победитель<br>Архивные |                        |                                              |                              |                         |                   |
| Торги без электронной подписи<br>Участвую      |                                 |                        |                        |                                              |                              |                         |                   |
| Имущество должников и частных<br>собственников | Лоты                            |                        |                        | Поиск:                                       |                              |                         |                   |
| Покупаю                                        | N <sup>2</sup>                  | Название               | Заочное<br>предложение | Заявка                                       | Статус процедуры /<br>заявки | Действия                |                   |
| Диадок<br>Входящие<br>Исходящие                | РАД-110743                      | Земельный участок      |                        | 88778-ДП от<br>05.03.2023 10:41<br>Билет № 1 | Состоялась /<br>Допущена     |                         | Итоговый протокол |
| Личный кабинет                                 | Отображены записи с 1 по 1 из 1 |                        |                        |                                              |                              | Назад                   | Вперед            |

Рис. 69. Вкладка «Победитель»

# *Архивные*

Во вкладке «Архивные» отображены процедуры, заявки по которым были отозваны, Участник не признан Победителем или торги по которым не состоялись.

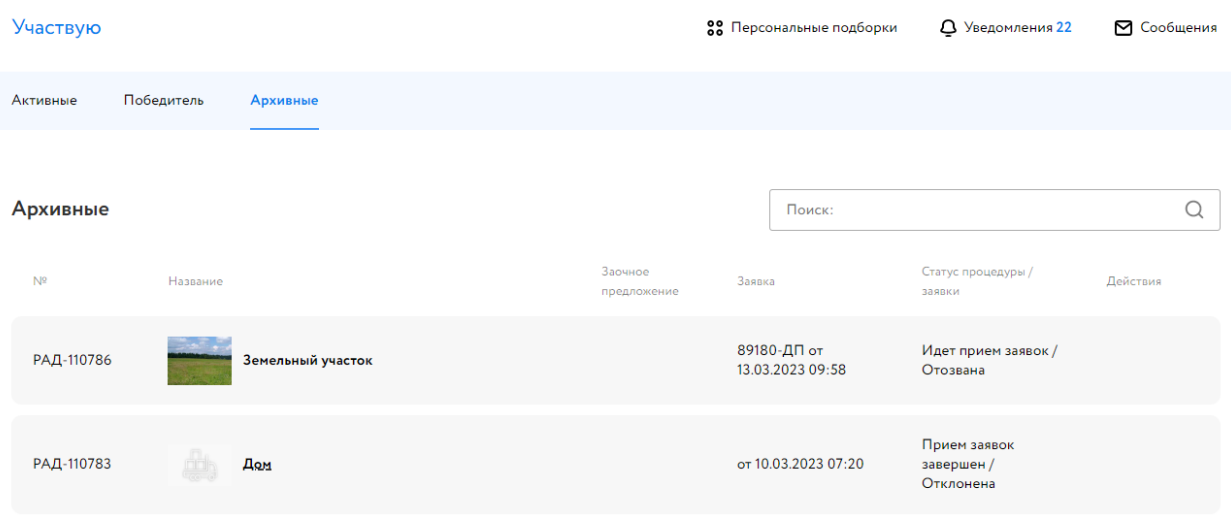

Рис. 70. Вкладка «Архивные»

# **6. Имущество должников и частных собственников**

В данном разделе отображены процедуры по направлениям:

- 1. Продажа имущества должников
- 2. Продажа имущества частных собственников
- 3. Арктический аукцион
- 4. Частные активы

#### **6.1. Покупаю**

Если пользователь аккредитован как Покупатель, то ему доступен раздел «Покупаю».

#### *Все лоты*

В подразделе «Все лоты» содержится информация о лотах, в которых Пользователь выступает Участником или Претендентом.

| Покупаю          |                                                                               |            |                                                     | 88 Персональные подборки | <b>Q</b> Уведомления 35            | ⊠ Сообщения                   |
|------------------|-------------------------------------------------------------------------------|------------|-----------------------------------------------------|--------------------------|------------------------------------|-------------------------------|
| Все лоты         | Приглашения<br>Календарь                                                      |            |                                                     |                          |                                    |                               |
| Покупаю/Все лоты |                                                                               |            |                                                     |                          |                                    |                               |
| Активные         | Победитель<br>История                                                         |            |                                                     |                          |                                    |                               |
|                  |                                                                               |            |                                                     |                          |                                    | Показать на странице 10 20 50 |
| Код лота ≎       | Короткое название лота<br>$\stackrel{\scriptstyle\wedge}{\scriptstyle\smile}$ | Моя ставка | Последнее предложение                               | Номер/дата<br>заявки ≎   | Состояние заявки/процедуры ©       |                               |
| РАД-277990       | Торги. Дом                                                                    | 23 5 65    |                                                     | 243976-ИД<br>15.09.2022  | На рассмотрении/ Подведение итогов |                               |
| РАД-277987       | Оборузование.                                                                 | 45445      |                                                     | 243975-ИД<br>15.09.2022  | На рассмотрении/ Подведение итогов |                               |
|                  |                                                                               |            | $\mathbf{1}$<br>$<$ $<$ $<$ $\sim$<br>$\rightarrow$ |                          |                                    |                               |

Рис. 71. Раздел «Покупаю/Все лоты».

#### *Приглашения*

Подраздел «Приглашения» содержит приглашения от Организаторов закрытых торгов. Пользователь может принять участие в торгах или отклонить приглашение.

| Покупаю           |                                   |                | 22 Персональные подборки      | Д Уведомления 9<br>⊠ Сообщения |
|-------------------|-----------------------------------|----------------|-------------------------------|--------------------------------|
| Все лоты          | Календарь<br>Приглашения          |                |                               |                                |
|                   | Покупаю/Приглашения               |                |                               |                                |
| Активные<br>Архив |                                   |                |                               |                                |
|                   |                                   |                |                               | Показать на странице 10 20 50  |
| Код лота ≎        | Короткое название лота ≎          | Начальная цена | Организатор                   | Статус приглашения ≎           |
|                   | Земельный участок, 35000<br>KB.M. | 600 000        | ООО Склад                     | Отправлено Отклонить           |
|                   |                                   |                | 1<br>$\Longrightarrow$<br><<1 |                                |

Рис. 72. Раздел «Покупаю/Приглашения»

## *Календарь*

Подраздел «Календарь» содержит информацию по всем этапам процедурам, в которых участвует пользователь. В календарной сетке отображаются сведения о лотах, на которые он подал заявку. Этапы процедур выделены следующими цветами:

- Начало приёма заявок жёлтый.
- Окончание приёма заявок синий.
- Начало торгов (берем плановую дату начала торгов) красный.
- Начало периода приёма заявок по ПППП (продажа посредством публичного
- предложения) оранжевый.
	- Окончание периода приёма заявок по ПППП голубой.

Отображаются только активные лоты, то есть те, которые еще не завершились и не отменены.

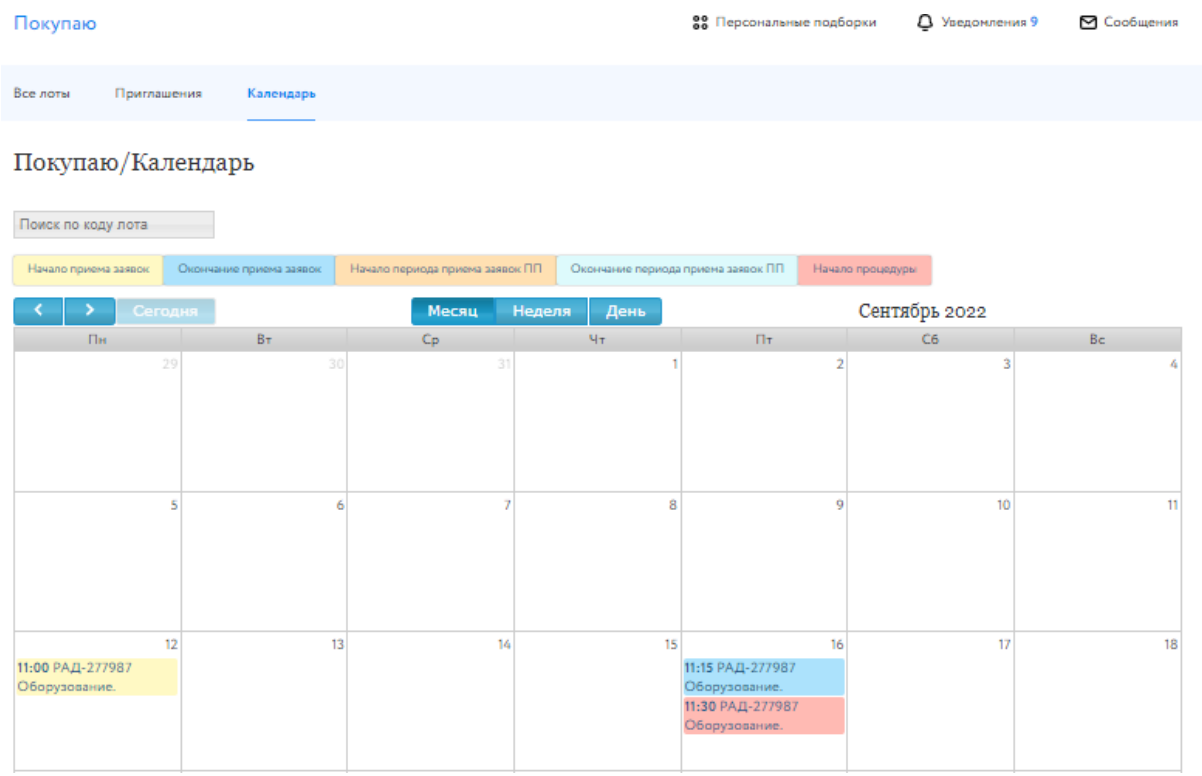

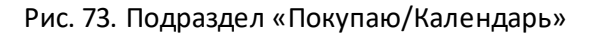

## **6.2. Продаю**

Пользователю, аккредитованному в качестве продавца (Организатора) на ЭТП, доступен раздел «Продаю».

## **Процедуры**

Подраздел «Процедуры» содержит список процедур, на которые были поданы заявки на проведение, разнесённые по следующим вкладкам:

1. Опубликовать.

Выводятся все процедуры, которые необходимо опубликовать.

2. Объявленные.

Выводятся все лоты, по которым в настоящее время проводятся торги.

- 3. Завершённые. Выводятся все лоты, торги по которым проведены (статус «Торги проведены»).
- 4. На рассмотрении. Выводятся заявки, находящиеся на рассмотрении у Оператора площадки.

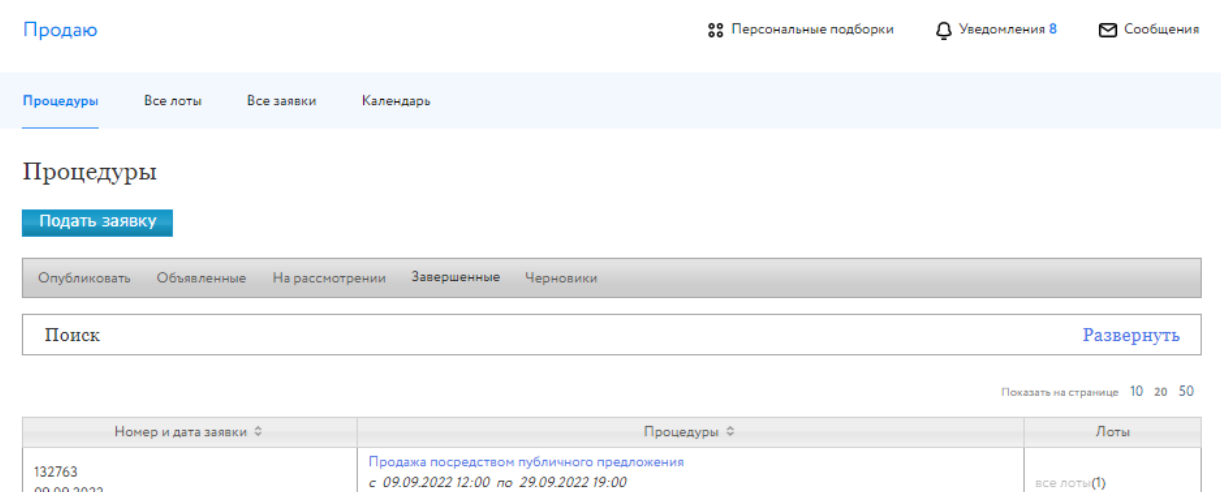

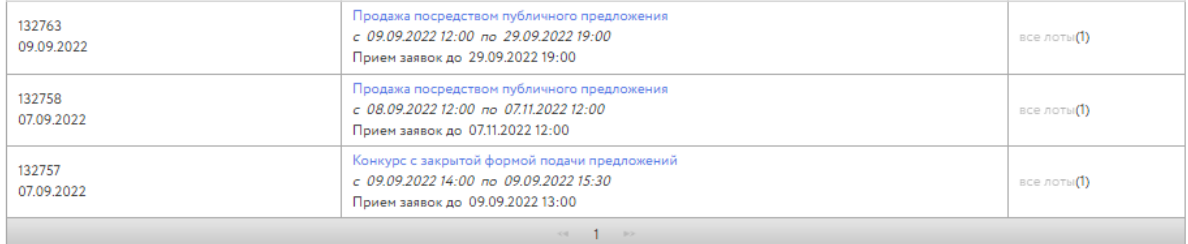

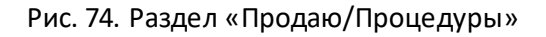

#### **Все лоты**

Подраздел «Все лоты» содержит список лотов, на которые были поданы заявки на проведение, разнесённые по следующим вкладкам:

- 1. Объявленные. Выводятся все лоты, по которым в настоящее время проводятся торги.
- 2. Завершённые. Выводятся все лоты, торги по которым проведены (статус «Торги проведены»).
- 3. На рассмотрении. Выводятся заявки, находящиеся на рассмотрении у Оператора площадки.

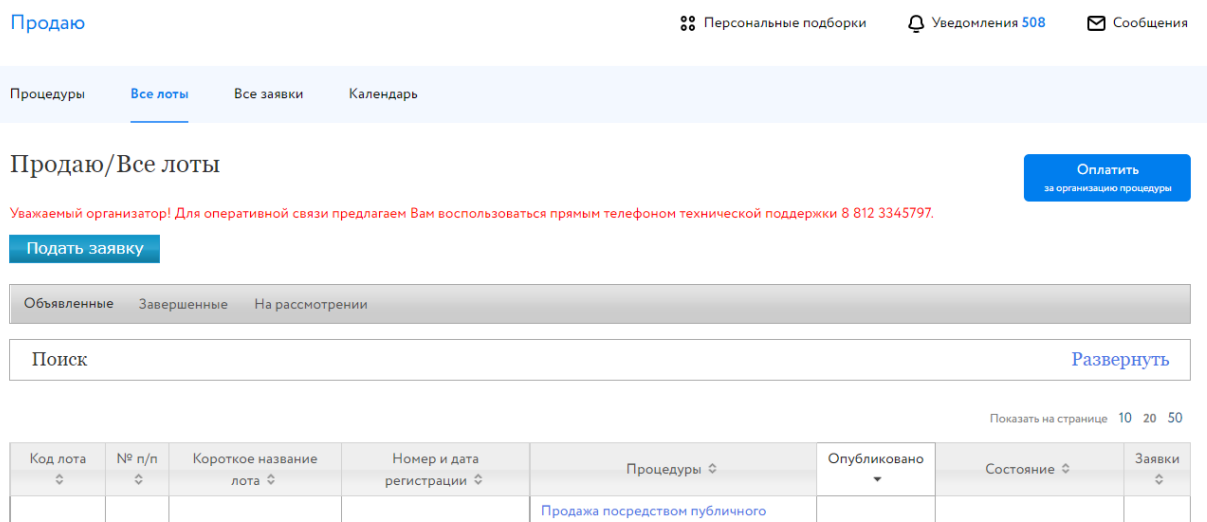

| Код лота<br>≎ | $N^{\circ}$ n/n<br>≎ | Короткое название<br>лота ≎ | Номер и дата        | Процедуры ≎                                                                                                    | Опубликовано | Состояние С       | Заявки<br>≎ |
|---------------|----------------------|-----------------------------|---------------------|----------------------------------------------------------------------------------------------------|--------------|-------------------|-------------|
| РАД-110181    |                      | Здание нежилое 50 кв. м.    | 32802<br>31.08.2022 | Продажа посредством публичного<br>предложения<br>с 01.09.2022 15:00 по 01.09.2022 16:00<br>Прием заявок до 01.09.2022 14:30 | 31.08.2022   | Подведение итогов |             |
|               |                      |                             |                     | << 1<br>$\Longrightarrow$                                                                                                   |              |                   |             |

Рис. 75. Раздел «Продаю/Все лоты»

В правой части страницы «Все лоты» есть кнопка «Оплатить за организацию процедуры».

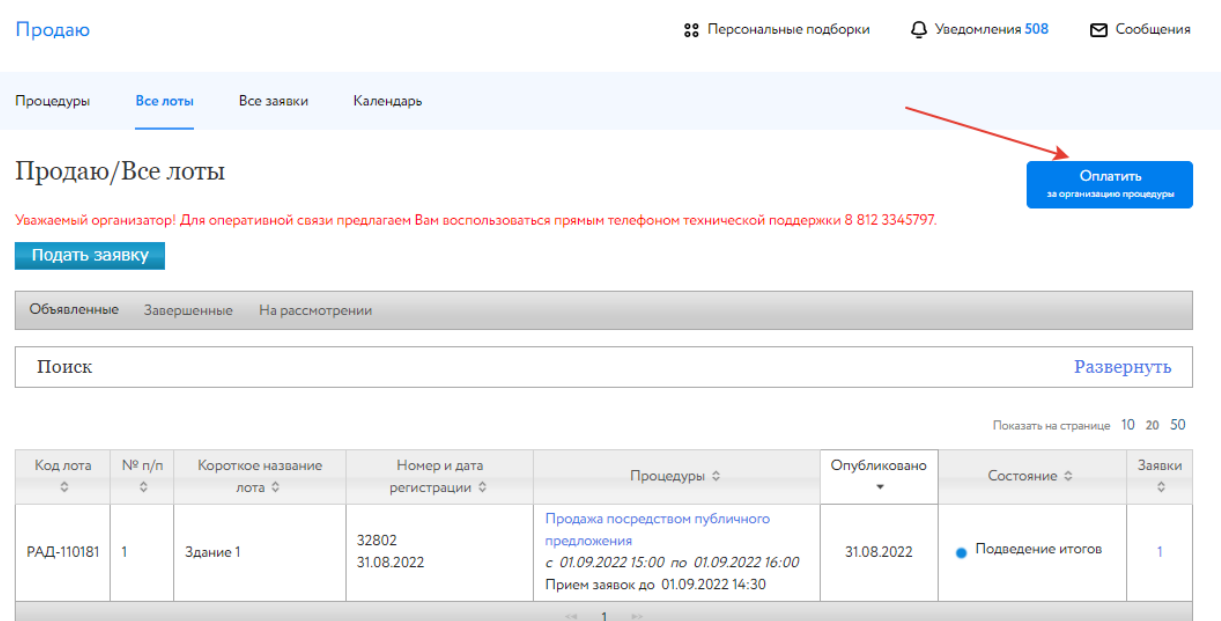

Рис. 76. Оплатить за организацию процедуры

На странице оплаты введите сумму и выберите один из способов оплаты:

1. По QR-коду (по ссылке «Инструкция» можно ознакомиться с инструкцией для оплаты по QR-коду в приложении банка)

### Оплатите за организацию процедуры

Сумма: 5000 ₽  $\boldsymbol{\mathsf{x}}$ 

Вы можете оплатить услугу по организации торгов в соответствии с тарифами и выставленным вам счетом с помощью QR-кода. Срок рассмотрения заявки на проведение торгов в соответствии с регламентом. Выберите любой из предложенных способов оплаты. Обратите внимание, что при оплате по QR-коду взимается комиссия. Оплата платежным поручением происходит без комиссии.

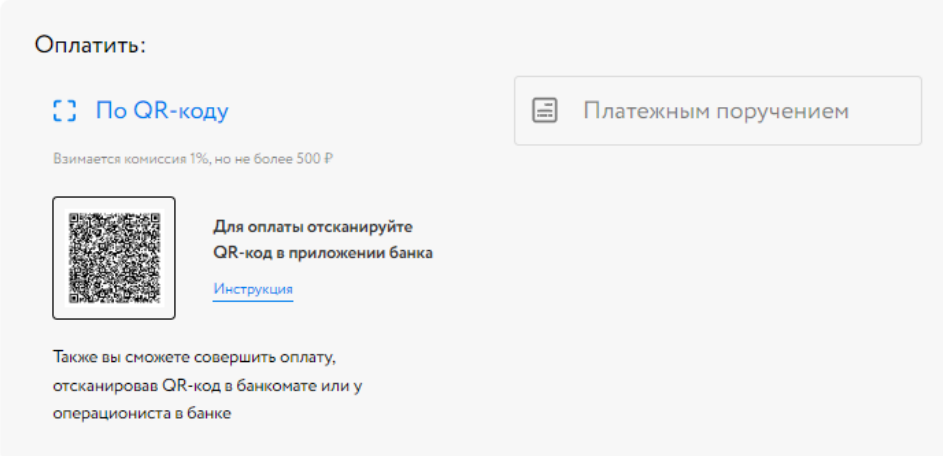

Рис. 77. Оплата по QR-коду

### 2. Платёжным поручением

## Оплатите за организацию процедуры

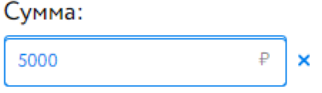

Вы можете оплатить услугу по организации торгов в соответствии с тарифами и выставленным вам счетом с помощью QR-кода. Срок рассмотрения заявки на проведение торгов в соответствии с регламентом. Выберите любой из предложенных способов оплаты. Обратите внимание, что при оплате по QR-коду взимается комиссия. Оплата платежным поручением происходит без комиссии.

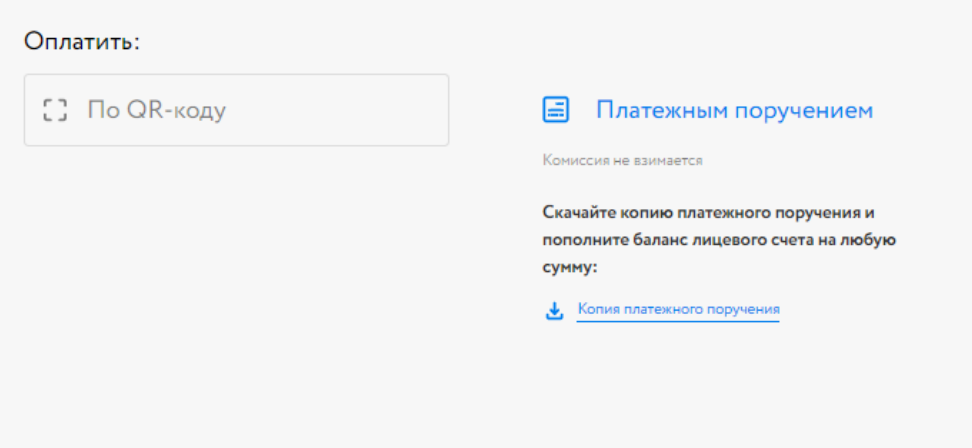

Рис. 78. Оплата платёжным поручением

Для подачи заявки на проведение процедуры в левой части страницы «Все лоты» есть кнопка «Подать заявку».

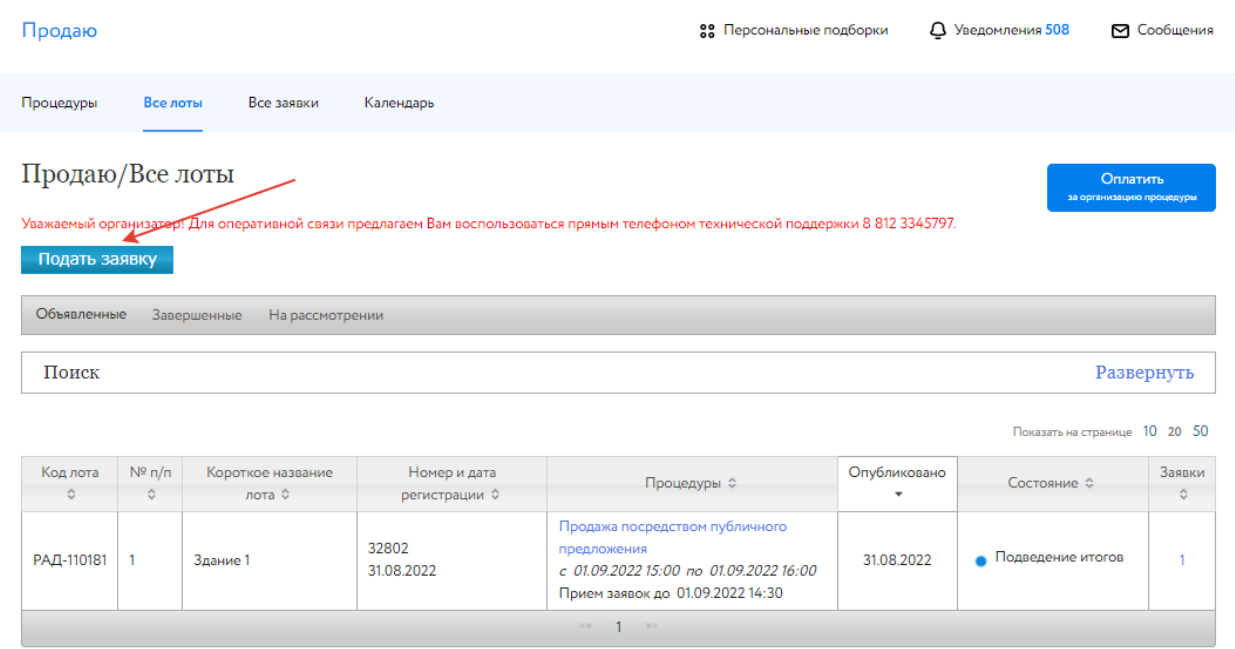

Рис. 79. Кнопка «Подать заявку»

Необходимо выбрать направление и вид процедуры, заполнить предложенную форму, прикрепить необходимые документы и подписать заявку ЭП. Подробнее о том, как заполнять заявку по каждому направлению, можно узнать в разделе «Документация», подраздел [«Инструкции»](https://catalog.lot-online.ru/index.php?dispatch=pages.view&page_id=34).

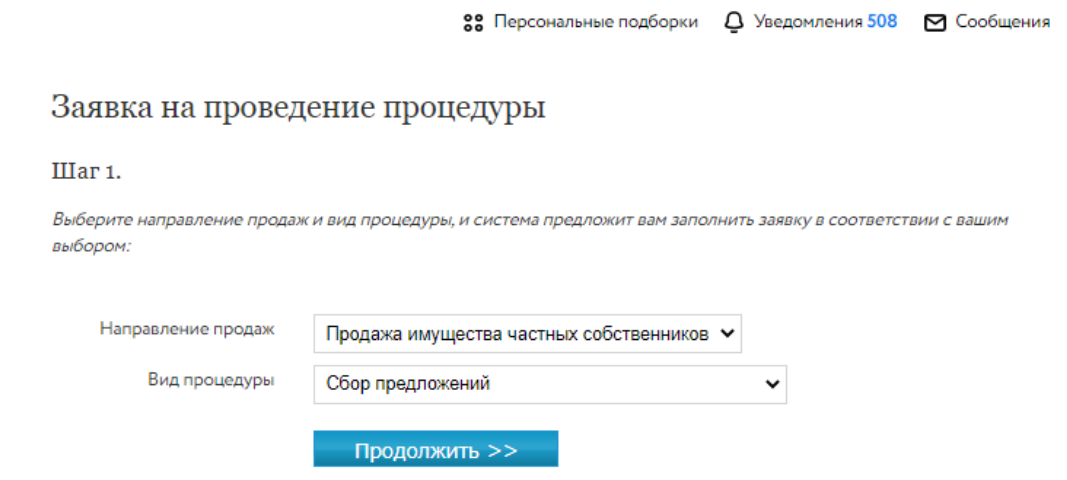

Рис. 80. Заявка на проведение процедуры

#### **Все заявки**

Подраздел «Все заявки» содержит список заявок, поступивших на торги, в которых Пользователь является организатором. Список разнесён по следующим вкладкам:

• К рассмотрению

Выводятся заявки, находящиеся на рассмотрении у организатора торгов.

#### • Обработанные

Выводятся все заявки, по которым организатор принял какое-либо решение (допустил, отклонил), а также все заявки, поданные на торги, которые проведены, не состоялись или отменены, не зависимо от статуса самой заявки.

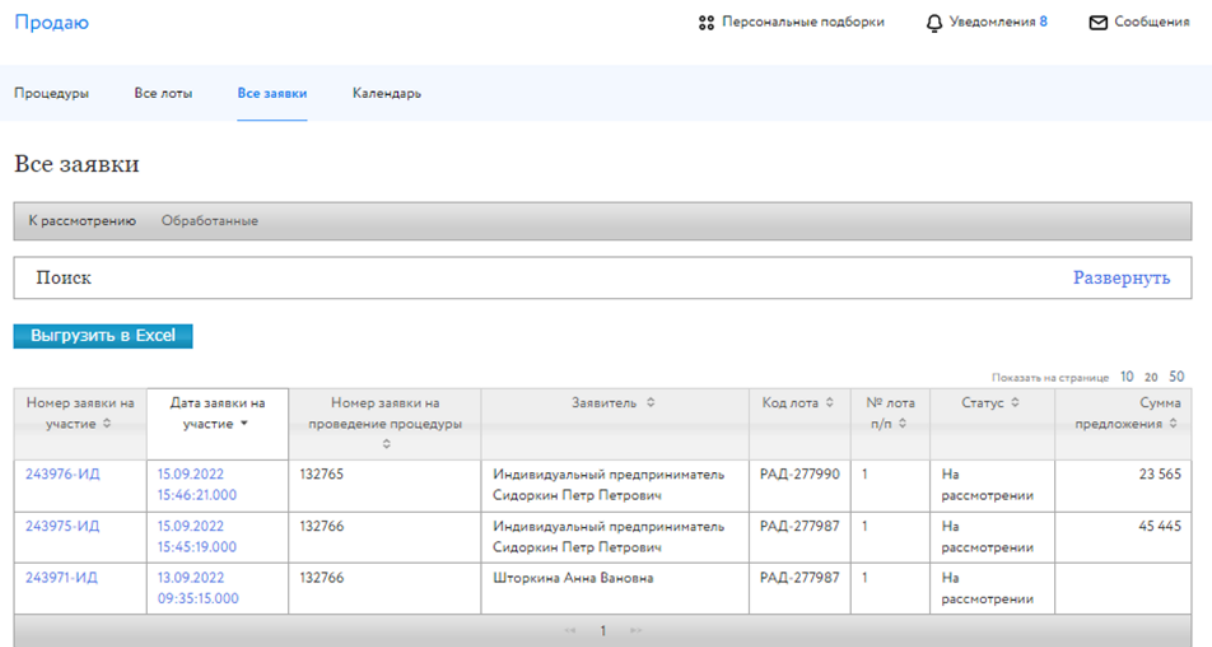

Рис. 81. Раздел «Продаю/Все заявки»

В разделе есть возможность выгрузить весь список процедур в Excel-таблицу. Для этого необходимо нажать на кнопку «Выгрузить в Excel».

| Продаю                       |                             |                                              |                                                          | 88 Персональные подборки |                        | <b>Q</b> Уведомления 8 | ⊠ Сообщения                   |
|------------------------------|-----------------------------|----------------------------------------------|----------------------------------------------------------|--------------------------|------------------------|------------------------|-------------------------------|
| Процедуры                    | Все лоты                    | Все заявки<br>Календарь                      |                                                          |                          |                        |                        |                               |
| Все заявки                   |                             |                                              |                                                          |                          |                        |                        |                               |
| К рассмотрению               | Обработанные                |                                              |                                                          |                          |                        |                        |                               |
| Поиск                        |                             |                                              |                                                          |                          |                        |                        | Развернуть                    |
| Выгрузить в Excel            |                             |                                              |                                                          |                          |                        |                        | Показать на странице 10 20 50 |
| Номер заявки на<br>участие ≎ | Дата заявки на<br>участие ▼ | Номер заявки на<br>проведение процедуры<br>÷ | Заявитель ©                                              | Код лота Ф               | № лота<br>$\pi/\pi \,$ | Статус ©               | Сумма<br>предложения ≎        |
| 243976-ИД                    | 15.09.2022<br>15:46:21.000  | 132765                                       | Индивидуальный предприниматель<br>Сидоркин Петр Петрович | РАД-277990               | $\overline{1}$         | Ha<br>рассмотрении     | 23 565                        |

Рис. 82. Кнопка «Выгрузить в Excel»

## **Календарь**

Для визуального контроля за этапами процедур, организатором которых является владелец Личного кабинета, можно воспользоваться функцией «Календарь». Для этого в списке «Продаю» необходимо выбрать пункт «Календарь».

В календарной сетке отображаются сведения о лотах, времяначала этапов торгов, организатором которых является Пользователь:

- Начало приёма заявок жёлтый.
- Окончание приёма заявок синий.
- Начало торгов (берем плановую дату начала торгов) красный.
- Начало периода приёма заявок по ПППП (продажа посредством публичного предложения) – оранжевый.
- Окончание периода приёма заявок по ПППП голубой.

Отображаются только активные лоты, т.е. те, которые еще не завершились и не отменены.

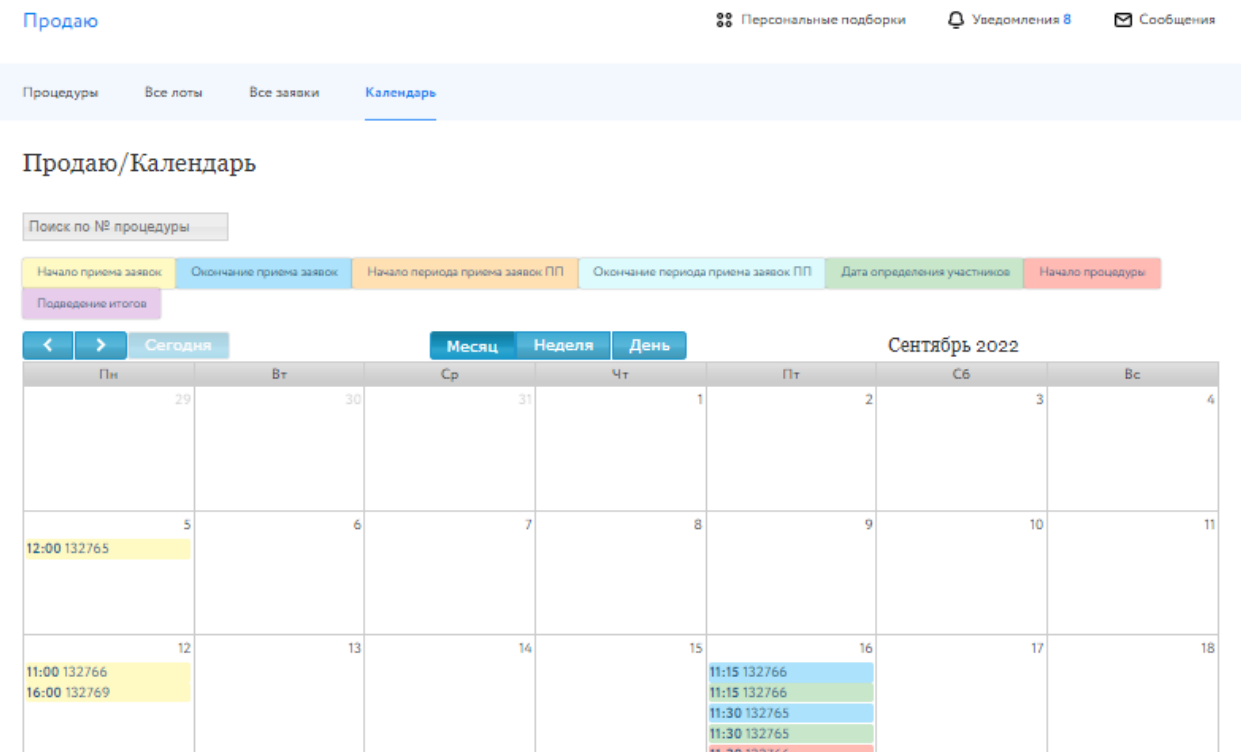

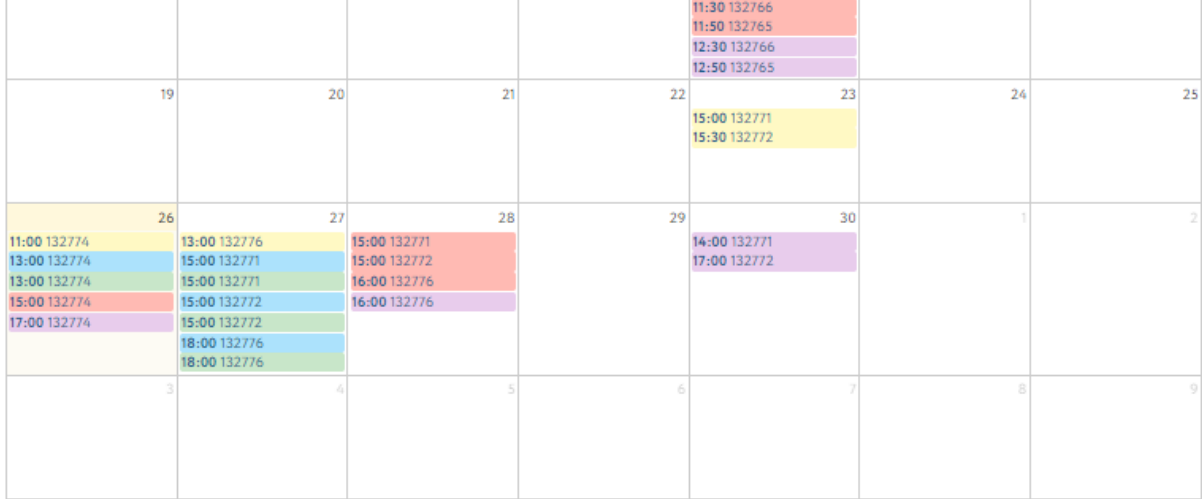

Рис. 83. Подраздел «Календарь»

# **7. Государственные, муниципальные и корпоративные торги**

В данном разделе отображены процедуры по направлениям:

- 8. Обращённое в собственность государства
- 9. Древесина
- 10. Приватизация
- 11. Арестованное имущество
- 12. Аренда
- 13. Аренда и продажа земельных участков
- 14. И др.

Пользователю, аккредитованному как Покупатель имущества на ЭТП РАД, доступен раздел «Участвую». Раздел «Организую» доступен, если Пользователь получил аккредитацию Продавца (Организатора) имущества на ЭТП РАД.

## **7.1. Участвую**

#### **Все лоты**

В подразделе «Все лоты» содержится информация о лотах, в которых пользователь выступает Участником или Претендентом.

| Участвую          |                           |                                                 |             |                                                       |                |         | 88 Персональные подборки                      |             | <b>Q</b> Уведомления 293 |                        | ⊠ Сообщения      |
|-------------------|---------------------------|-------------------------------------------------|-------------|-------------------------------------------------------|----------------|---------|-----------------------------------------------|-------------|--------------------------|------------------------|------------------|
| Все лоты          | Календарь                 | Закрытые                                        | Приглашения | Заочное участие                                       |                |         |                                               |             |                          |                        |                  |
|                   |                           |                                                 |             |                                                       |                |         |                                               |             |                          |                        |                  |
| Фильтр            |                           |                                                 |             |                                                       |                |         |                                               |             |                          |                        | $\blacktriangle$ |
| Поиск:            |                           | Поиск по названию, номеру, профилю организатора |             |                                                       |                |         |                                               |             |                          |                        |                  |
| Направление:      |                           | --Выберите направление--                        |             |                                                       | Тип процедуры: |         | -- Выберите способ--                          |             |                          |                        |                  |
| Crarye:           |                           | $-$ Bce $-$                                     |             |                                                       |                |         |                                               |             |                          |                        |                  |
|                   |                           | Показать<br>Очистить                            |             |                                                       |                |         |                                               |             |                          |                        |                  |
| Статус            |                           | Название                                        |             | Номер извещения                                       |                |         | Тип процедуры                                 | Организатор |                          | Код лота               |                  |
| Завершена         |                           | Аренда зем участков                             |             | 11D669-11001-2                                        |                |         | Аукцион на повышение                          |             |                          | 11D669-11001-2-1       |                  |
| Завершена         |                           | Дом                                             |             | 11D669-8001-2                                         |                |         | Аукцион на повышение                          |             |                          | 11D669-8001-2-1        |                  |
| подведение итогов | Рассмотрение предложений/ | Документы                                       |             | 11D669-4001-10                                        |                | Конкурс |                                               |             |                          | 11D669-4001-10-1       |                  |
| подведение итогов | Рассмотрение предложений/ | Арест.Дом                                       |             | 11D669-4001-15                                        |                | Конкурс |                                               |             |                          | 11D669-4001-15-1       |                  |
| Завершена         |                           | Аренда участка                                  |             | 11D669-7001-1                                         |                |         | Аукцион на повышение                          |             |                          | 11D669-7001-1-1        |                  |
| Завершена         |                           | Аренда                                          |             | 11D669-4001-21                                        |                |         | Аукцион на повышение                          |             |                          | 11D669-4001-21-1       |                  |
| Завершена         |                           | Одна заявка                                     |             | 11D669-4001-8                                         |                |         | Продажа посредством<br>публичного предложения |             |                          | 11D669-4001-8-1        |                  |
| подведение итогов | Рассмотрение предложений/ | Аренда                                          |             | 11D669-4001-19                                        |                |         | Аукцион на повышение                          |             |                          | 11D669-4001-19-1       |                  |
| Завершена         |                           | Аренда зем участков                             |             | 11D669-11001-2                                        |                |         | Аукцион на повышение                          |             |                          | 11D669-11001-2-1       |                  |
| подведение итогов | Рассмотрение предложений/ | Картина                                         |             | 11D669-4001-13                                        |                |         | Аукцион на повышение                          |             |                          | 11D669-4001-13-1       |                  |
| Всего найдено: 26 |                           |                                                 |             | $\frac{ k  - 4}{2}$ Crp. 1 Hz 3 $\frac{ k  -  k }{2}$ |                |         |                                               |             |                          | Показывать на странице | 10               |

Рис. 84. Раздел «Участвую»

#### **Календарь**

Подраздел «Календарь» содержит информацию по всем этапам процедурам в которых участвует пользователь. Пользователь может изменить вид календаря, выбрав необходимый для отображения период – «Месяц», «Неделя», «День», «Повестка дня». Для переключения между временными периодами нужно воспользоваться кнопками «Пред», «След», «Сегодня». В календарной сетке отображаются сведения о лотах, на которые Пользователь подал заявку, этапы процедур выделены следующими цветами:

- Начало приёма заявок жёлтый.
- Окончание приёма заявок синий.
- Начало рассмотрения заявок зеленый.
- Начало подачи предложения красный.
- Подведение итогов фиолетовый.

#### О Сообщения 88 Персональные подборки О Уведомления 293

#### Участвую

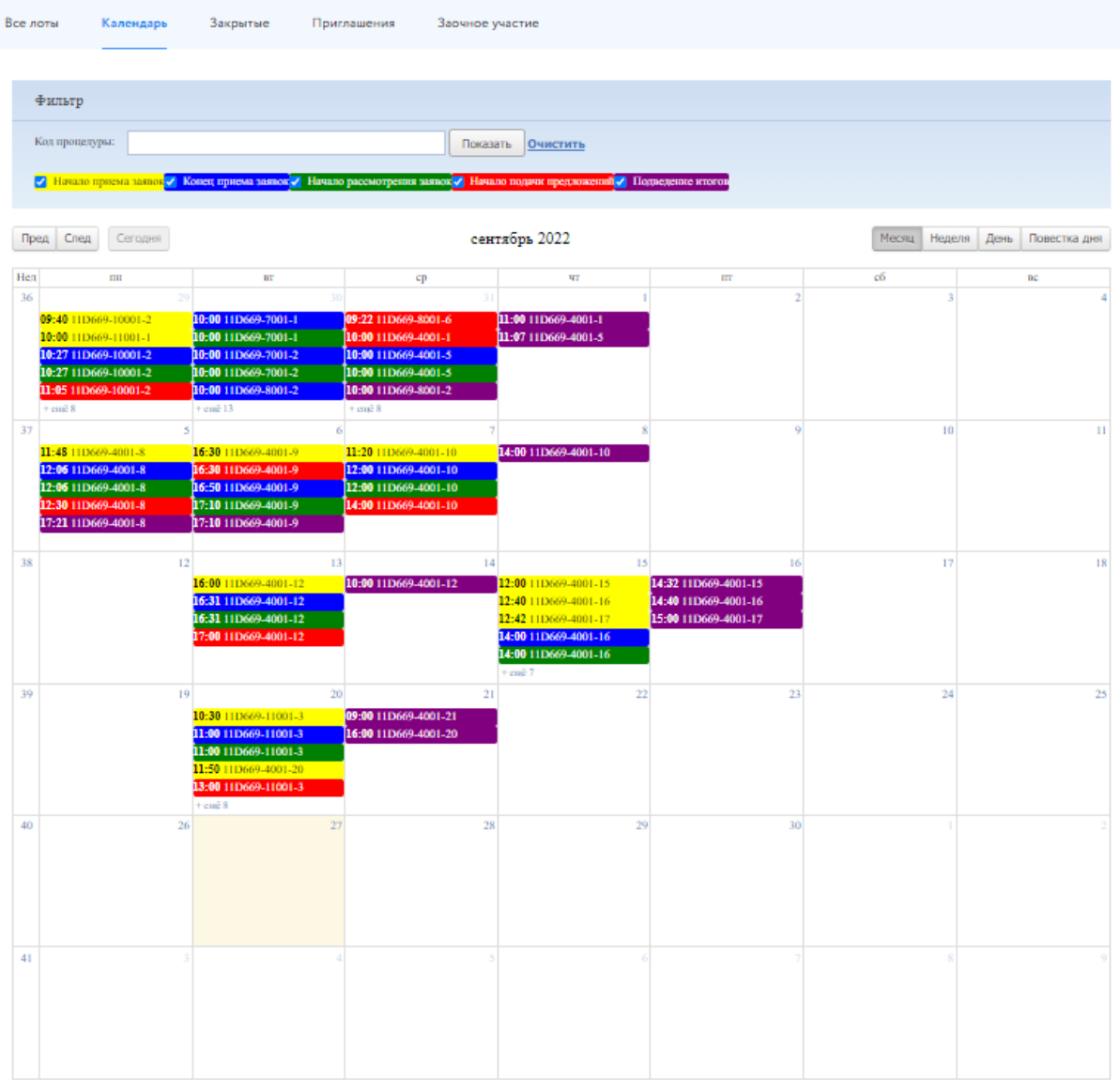

### Рис. 85. Подраздел «Календарь»

## **7.2. Организую**

#### **Все лоты**

В подразделе «Все лоты» содержится информация о лотах, в которых Пользователь выступает Организатором (Продавцом). Создание новой процедуры (извещения) доступно через сай[т «ГИС](https://torgi.gov.ru/new/public/infomaterials/reg) [Торги»](https://torgi.gov.ru/new/public/infomaterials/reg).

Для быстрого поиска процедуры используйте фильтр. При нажатии на кнопку «Выгрузить в Excel» будет сформирован файл со списком лотов с учётом выставленных фильтров (процедуры со статусом «Черновик» в выгрузку не попадают).

| Организую                     |                         |                          |                                                 |                         |                   |                                                                                                    |                                | 88 Персональные подборки               |                                 | Д Уведомления 7948           |                                                 | ⊠ Сообщения              |
|-------------------------------|-------------------------|--------------------------|-------------------------------------------------|-------------------------|-------------------|----------------------------------------------------------------------------------------------------|--------------------------------|----------------------------------------|---------------------------------|------------------------------|-------------------------------------------------|--------------------------|
| Все лоты                      | Календарь               |                          | Ведение комиссии                                | Расчетные счета         |                   |                                                                                                    |                                |                                        |                                 |                              |                                                 |                          |
|                               |                         |                          |                                                 |                         |                   | Уважаемый организатор! Для оперативной связи предлагаем Вам воспользоваться прямым телефоном технической поддержки 8 812 3345797. |                                |                                        |                                 |                              |                                                 |                          |
| Фильтр                        |                         |                          |                                                 |                         |                   |                                                                                                    |                                |                                        |                                 |                              |                                                 | A                        |
| Поиск:                        |                         |                          | Поиск по названию, номеру, профилю организатора |                         |                   |                                                                                                    |                                |                                        |                                 |                              |                                                 |                          |
| Направление:                  |                         | --Выберите направление-- |                                                 |                         |                   | Тип процедуры:                                                                                                    | --Выберите способ--            |                                        |                                 |                              |                                                 |                          |
| Статус:                       |                         | $-$ Bce $-$              |                                                 |                         |                   | Дата публикации:                                                                                                    |                                | 開                                      |                                 | 開                            |                                                 |                          |
| Дата проведения<br>процедуры: |                         |                          | <b>HEE</b>                                      | <b>BBB</b>              |                   | Дата рассмотрения<br>заявок/предложений:                                                                                          |                                | Ees                                    |                                 | <b>Bee</b>                   |                                                 |                          |
|                               | Дата подведения итогов: |                          | <b>HEE</b>                                      | E                       |                   |                                                                                                    |                                |                                        |                                 |                              |                                                 |                          |
| Начальная цена:               |                         |                          |                                                 |                         |                   |                                                                                                    |                                |                                        |                                 |                              |                                                 |                          |
|                               |                         | Показать                 | <b>Очистить</b>                                 | Выгрузить в Excel       |                   |                                                                                                    |                                |                                        |                                 |                              |                                                 |                          |
| Craryc                        | Наименование            |                          | Код                                             | Тип<br>процедуры        | Начальная<br>цена | Опубликовано                                                                                                    | Окончание<br>приема<br>заявок/ | Дата начала<br>рассмотрения<br>заявок/ | Дата<br>проведения<br>процедуры | Дата<br>подведения<br>итогов | Организатор<br>(продавец)                       |                          |
|                               |                         |                          |                                                 |                         |                   |                                                                                                    | предложений                    | предложений                            |                                 |                              |                                                 |                          |
| Опубликована                  | Земельный участок       |                          | F59B1-<br>11001-350                             | Аукцион на<br>повышение | 55000.00          | 07/07/2023<br>16:21                                                                                                    | 10/07/2023<br>16:30            | 10/07/2023<br>16:30                    | 12/07/2023<br>12:00             |                              | <b>ОРГАНИЗАЦИЯ</b><br>1183807835 6es<br>подписи | <b>Contract Contract</b> |
| Полача заявок                 | Лом                     |                          | F59B1-4001-<br>1030                             | Аукцион на<br>повышение | 60000.00          | 07/07/2023<br>16:10                                                                                                    | 07/07/2023<br>16:55            | 07/07/2023<br>16:55                    | 11/07/2023<br>10:00             |                              | <b>ОРГАНИЗАЦИЯ</b><br>1183807835 без<br>подписи | <b>Contract Contract</b> |
| Рассмотрение<br>заявок        | тест 2 заявки анпзу     |                          | F59B1-<br>11001-349                             | Аукцион на<br>повышение | 4000.00           | 05/07/2023<br>16:14                                                                                                    | 06/07/2023<br>17:00            | 06/07/2023<br>17:00                    | 08/07/2023<br>00:00             |                              | <b>ОРГАНИЗАЦИЯ</b><br>1183807835 6es<br>подписи | Ø                        |

Рис. 86. Подраздел «Все лоты»

## **Календарь**

Для визуального контроля за этапами процедур, организатором которых является владелец Личного кабинета, можно воспользоваться функцией «Календарь». Для этого в списке «Организую» выберите пункт «Календарь».

Пользователь может изменить вид календаря, выбрав необходимый для отображения период – «Месяц», «Неделя», «День», «Повестка дня». Для переключения между временными периодами нужно воспользоваться кнопками «Пред», «След», «Сегодня». При нажатии левой кнопкой мыши на отображаемое событие происходит переход к странице торгов. В календарной сетке отображаются сведения о лотах, на которые Пользователь подал заявку, этапы процедур выделены следующими цветами:

- Начало приёма заявок жёлтый.
- Окончание приёма заявок синий.
- Начало рассмотрения заявок зеленый.
- Начало подачи предложения красный.
- Подведение итогов фиолетовый.

#### Организую

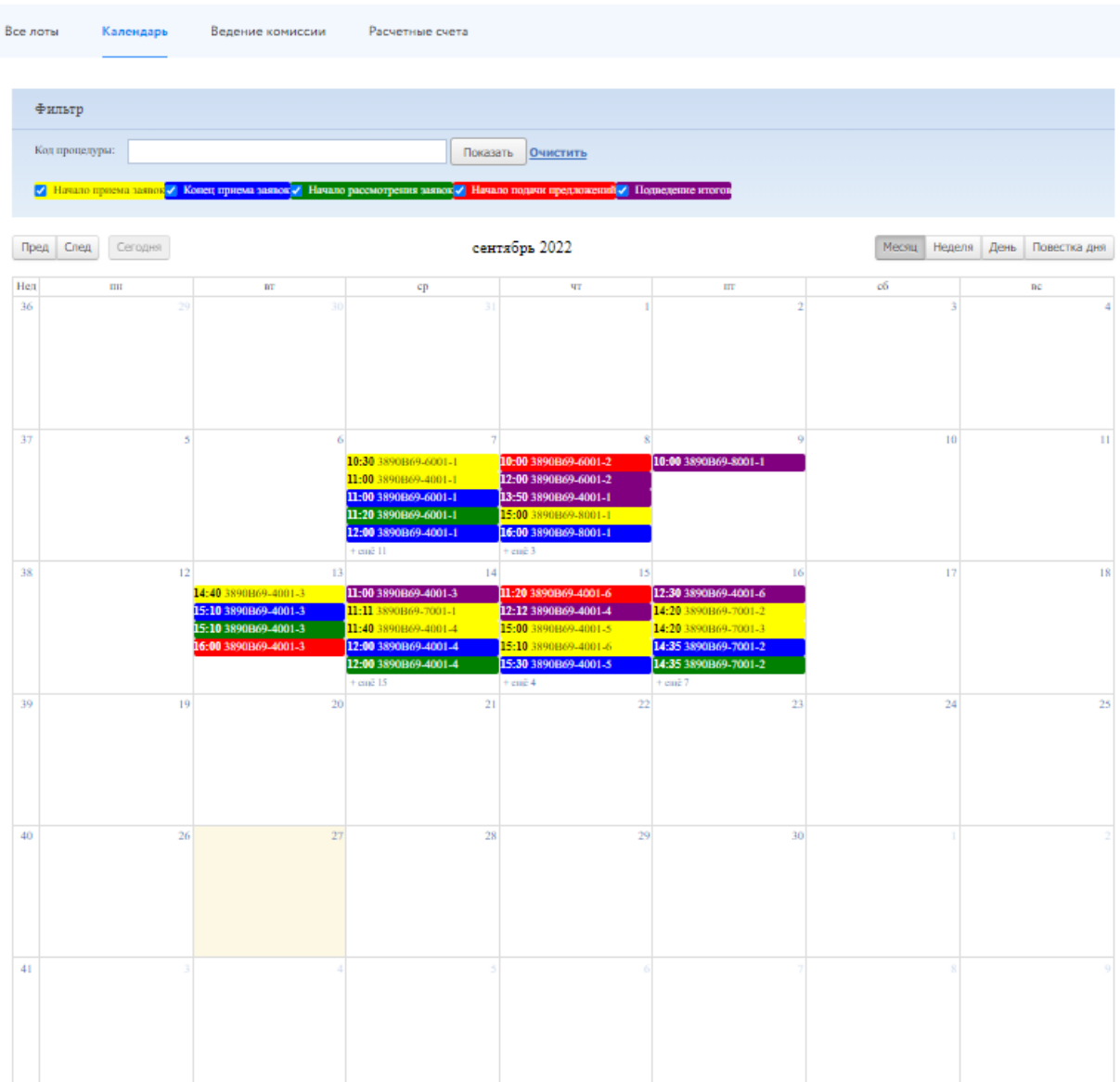

# Рис. 87. Подраздел «Календарь»

#### **Ведение комиссии**

Подраздел «Ведение комиссии» содержит перечень комиссий, необходимых для подписания протокола. Для добавления комиссии необходимо нажать кнопку «Создать комиссию».

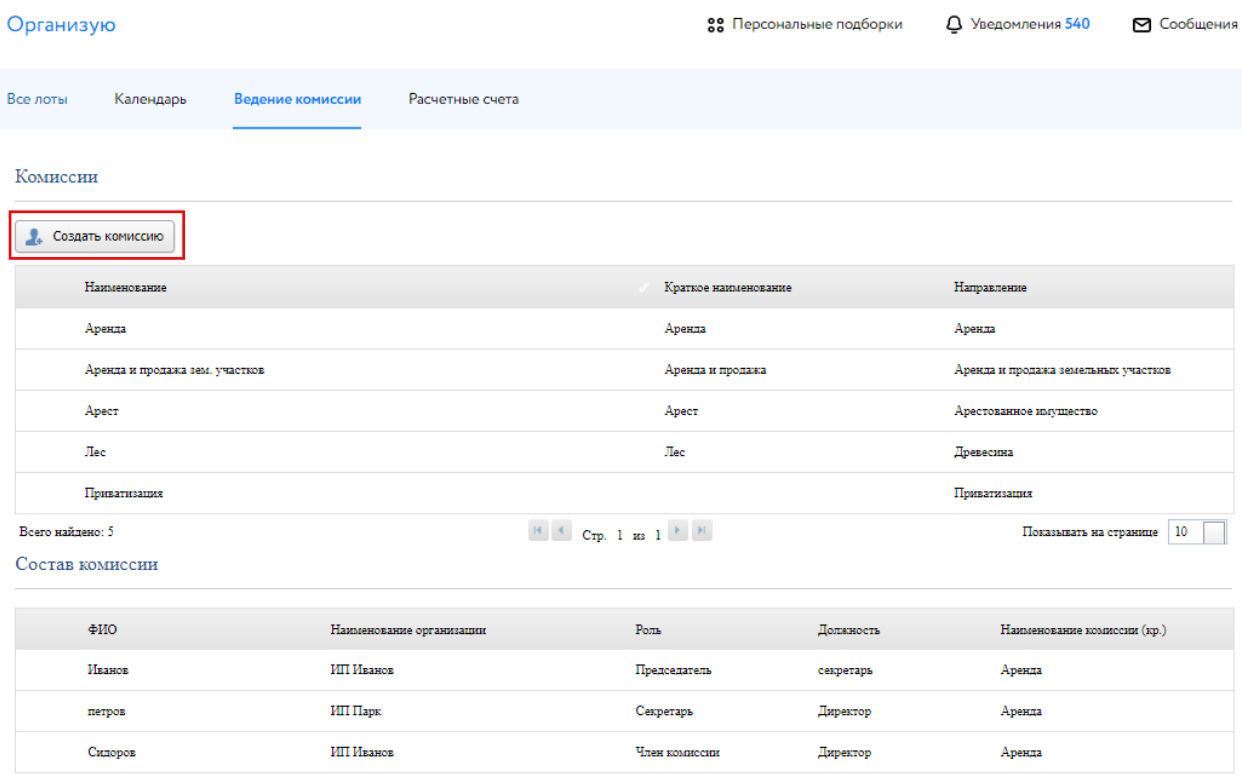

Рис. 88. Подраздел «Ведение комиссии»

Заполнить поля, выбрать направление продаж, для которого создается комиссия и нажать на кнопку «Подтвердить».

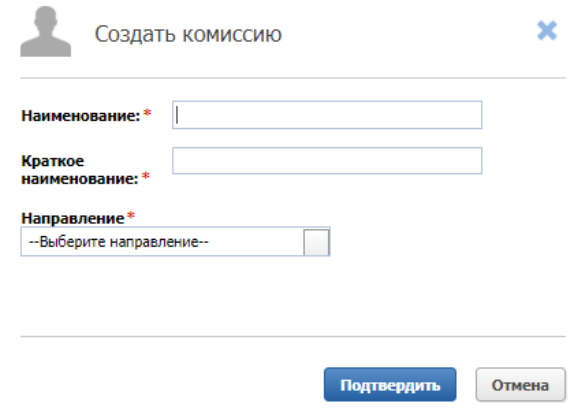

Рис. 89. Окно создания комиссии

Для внесения изменений в комиссии нужно нажать на треугольник рядом с названием комиссии.
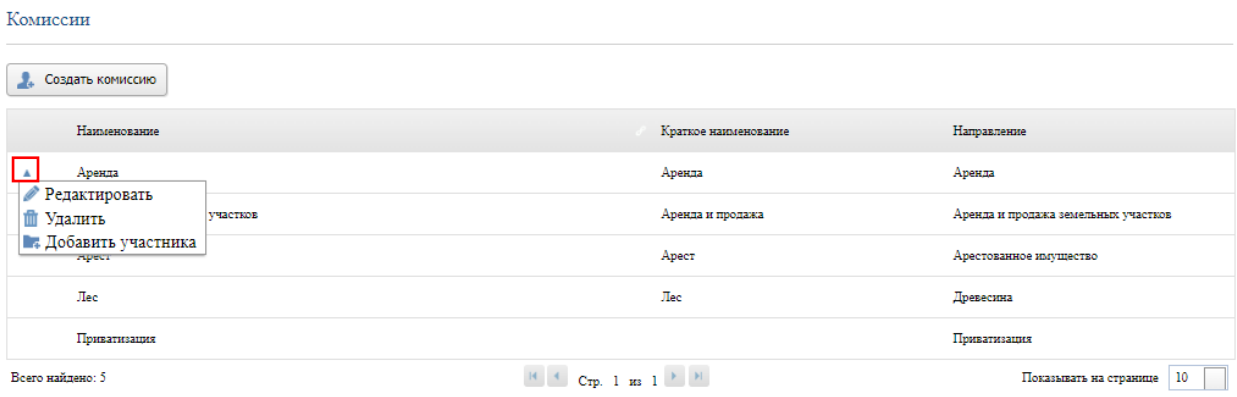

Рис. 90. Редактирование комиссии

Для добавления нового участники комиссии выберите «Добавить участника», заполните предложенную форму и нажмите на «Подтвердить».

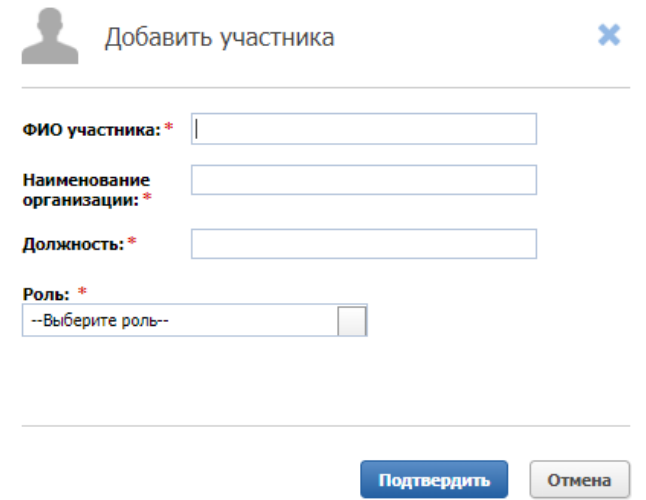

Рис. 91. Добавление участника комиссии

Добавленный участник отобразится в таблице «Состав комиссии». Для редактирования участника комиссии наведите курсор на строку участника и нажмите на треугольник рядом с ФИО участника.

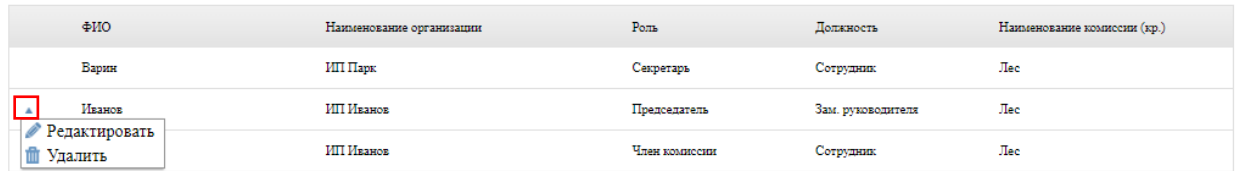

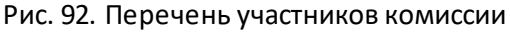

## **Расчётные счета**

Подраздел «Расчётные счета» содержит список расчётных счетов, данные которых Пользователь указывает при подачи заявки на проведение торгов, в случае если задаток перечисляется Оператору площадки.

| Организую |                                  |            |                        |           |                         |                    | 22 Персональные подборки                                                                                                    |                                    |     | Д Уведомления 8                           |                               | ⊠ Сообщения        |          |
|-----------|----------------------------------|------------|------------------------|-----------|-------------------------|--------------------|----------------------------------------------------------------------------------------------------|------------------------------------|-----|-------------------------------------------|-------------------------------|--------------------|----------|
| Все лоты  |                                  | Календарь  | Ведение комиссии       |           | Расчетные счета         |                    |                                                                                                    |                                    |     |                                           |                               |                    |          |
|           | Создать<br>Наименование<br>счета | Crarve     | <b><i>MHH</i></b>      | кпп       | Получатель              | Банк<br>получателя | В случае, если вы используете более одного расчетного счета для перечисления вам задатка, заведите необходимые расчетные счета.<br>Расчетный счет | Корреспондентс<br>кий счет         | БИК | квк                                       | <b>OKTMO</b>                  | Кол<br><b>HITA</b> |          |
|           | Спец счет ООО<br>Склад           | Актуальный | 5896545800             | 589654580 | Петров Петр<br>Петрович | Банк               | 43434343433343<br>3434                                                                                                    | 3453253534535352 543453453<br>1451 |     | 435135351515 44351351354<br>14354545      |                               | 4532               | v        |
|           | Спец счет                        | Актуальный | 323232222232 567576578 |           | <b>Hura</b>             | Банк               | 43434343433343<br>3434                                                                                                    | 3453253534535352 545646476<br>1451 |     | 435135351515 44351351354 4532<br>14354545 |                               |                    | <b>F</b> |
|           | Всего найлено: 2                 |            |                        |           |                         |                    | Crp. 1  as $1$ $\rightarrow$ $\rightarrow$                                                                                                    |                                    |     |                                           | Показывать на странице   10 ₩ |                    |          |

Рис. 93. Подраздел «Расчётные счета»

## **7.3. Реестр договоров**

Раздел «Реестр договоров» содержит информацию о договорах Пользователя: статус, дата заключения, наименование лота, сведения о Продавце, Победителе и дате проведения торгов. Для перехода к сведениям о договоре необходимо нажать на значение в графе статус. Для просмотра информации о заявке, приложенных документов победителя и протоколов нажмите на значение в столбце «Победитель». Используйте фильтр, чтобы упростить поиск.

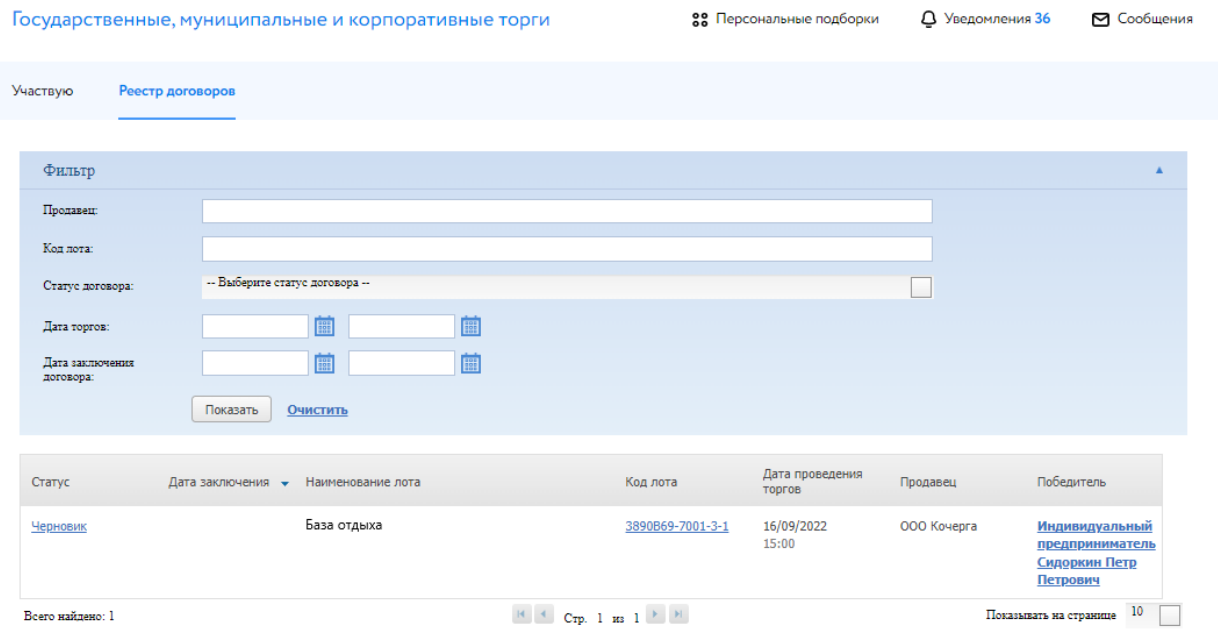

Рис. 94. Подраздел «Реестр договоров»